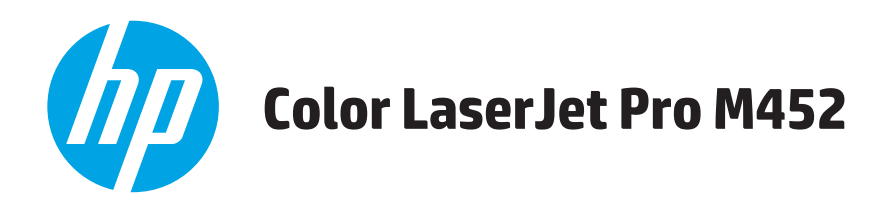

# Podręcznik użytkownika

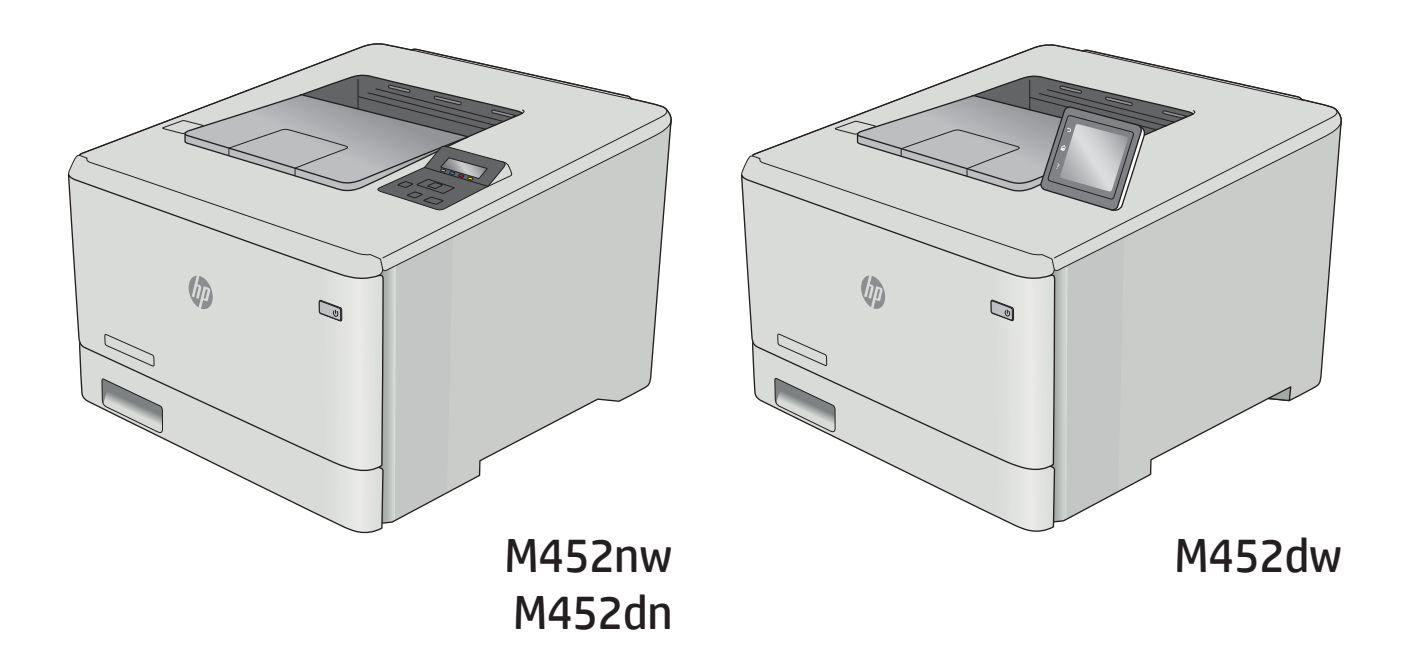

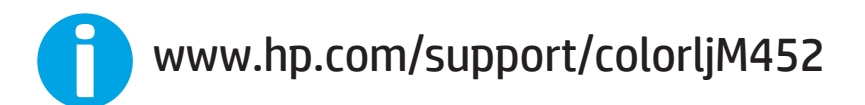

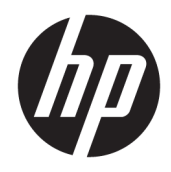

# HP Color LaserJet Pro M452

Podręcznik użytkownika

#### Prawa autorskie i licencja

© Copyright 2019 HP Development Company, L.P.

Powielanie, adaptacja lub tłumaczenie bez wcześniejszej pisemnej zgody jest zabronione, z wyjątkiem przypadków dozwolonych przez prawo autorskie.

Przedstawione tu informacje mogą ulec zmianie bez wcześniejszego powiadomienia.

Jedynymi gwarancjami na produkty i usługi firmy HP są gwarancje wyrażone w formie oświadczeń dołączonych do tych produktów i usług. Żaden zapis w niniejszym dokumencie nie może być interpretowany jako gwarancja dodatkowa. Firma HP nie ponowi żadnej odpowiedzialności za jakiekolwiek braki techniczne lub błędy redakcyjne w niniejszym dokumencie.

Edition 3, 8/2019

#### Znaki handlowe

Adobe® , Adobe Photoshop® , Acrobat® i PostScript® są znakami towarowymi firmy Adobe Systems Incorporated.

Apple i logo Apple są znakami towarowymi firmy Apple Computer Inc. zarejestrowanymi w Stanach Zjednoczonych i innych krajach/ regionach. iPod jest znakiem towarowym formy Apple Computer Inc. iPod służy do kopiowania materiału dozwolonego lub na zasadach określonych przez posiadacza praw autorskich. Nie kradnij muzyki.

Microsoft®, Windows®, Windows® XP i Windows Vista® są znakami towarowymi firmy Microsoft Corporation zastrzeżonymi w Stanach Zjednoczonych.

UNIX® jest zastrzeżonym znakiem towarowym organizacji The Open Group.

# Spis treści

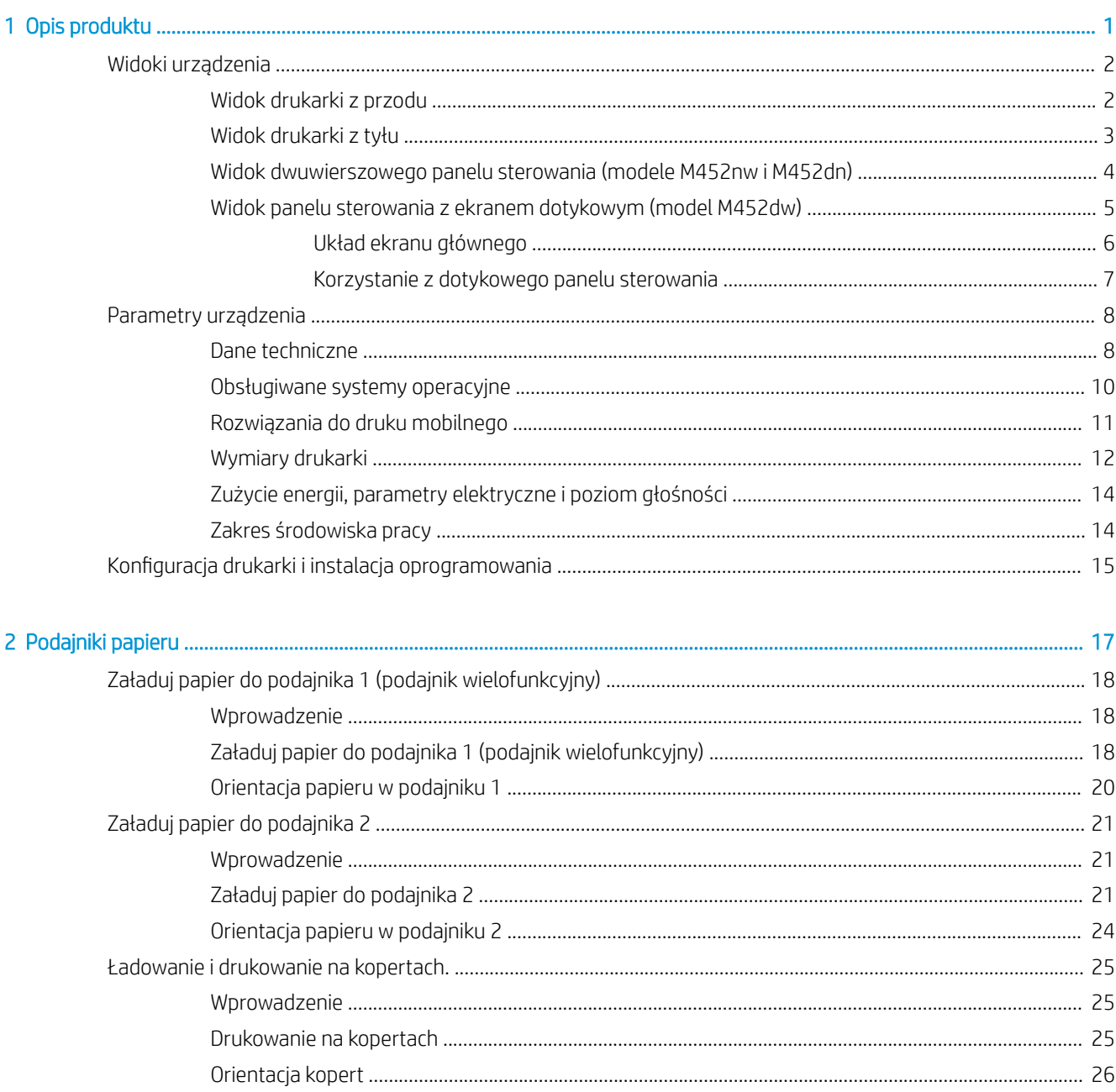

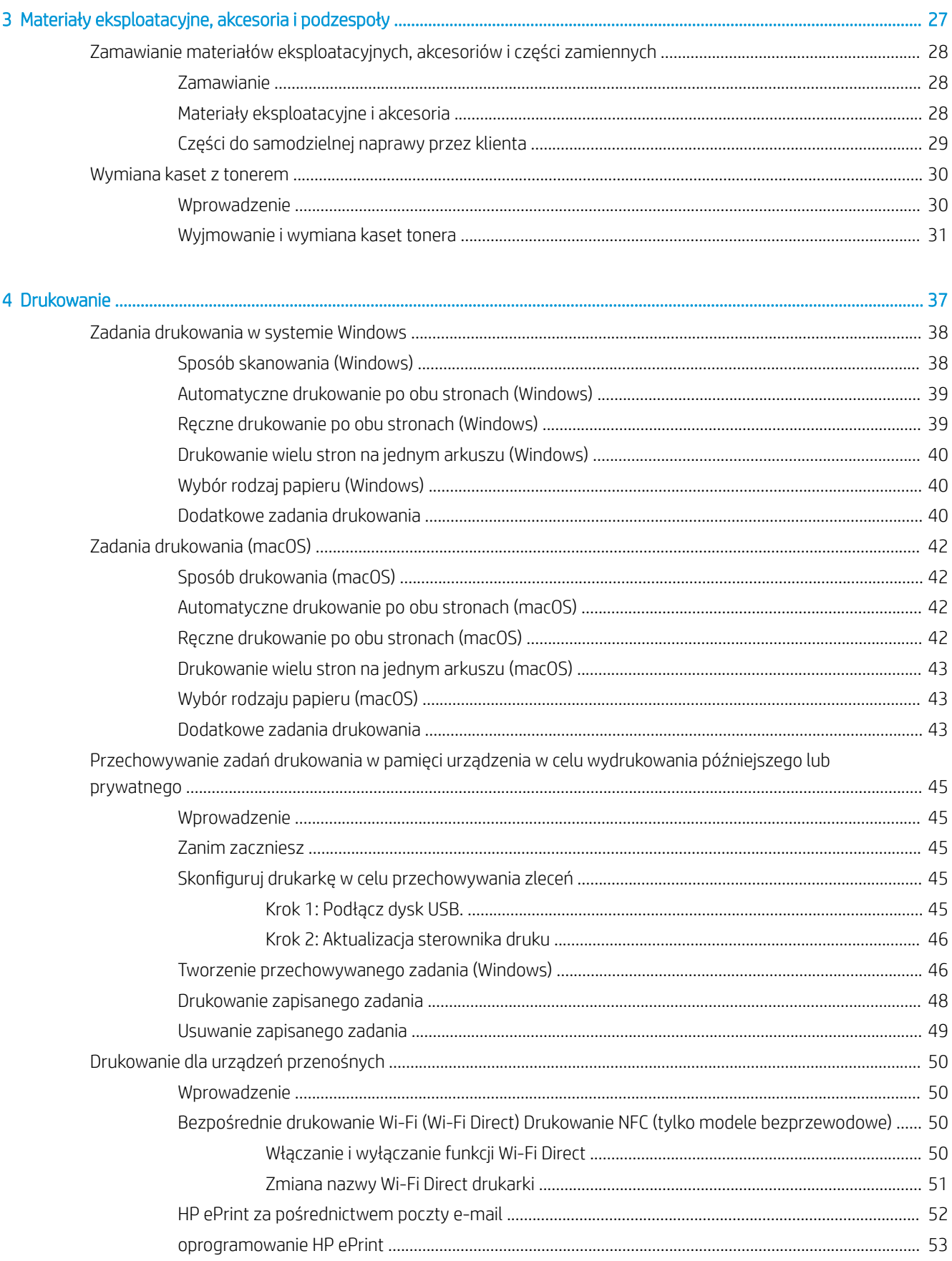

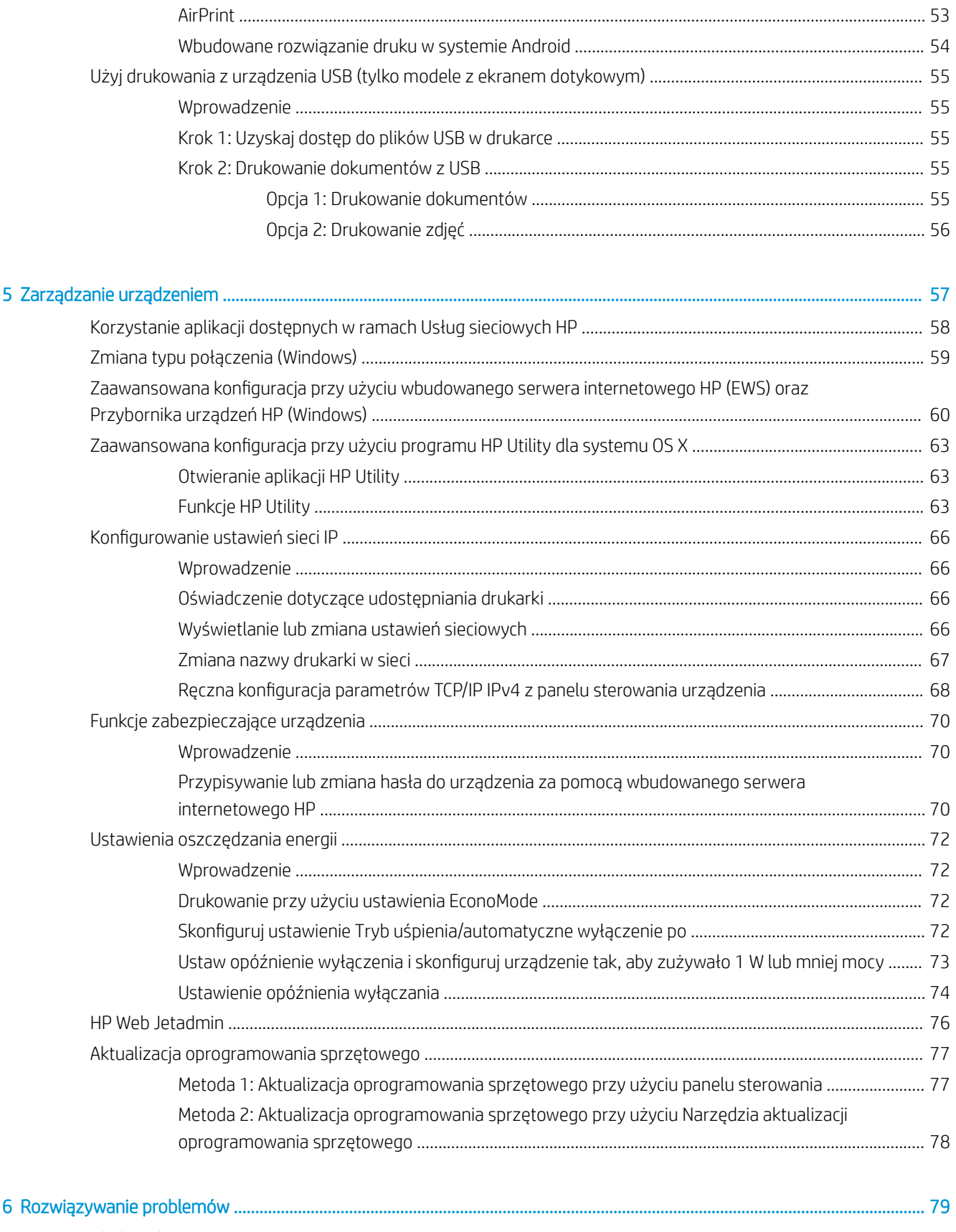

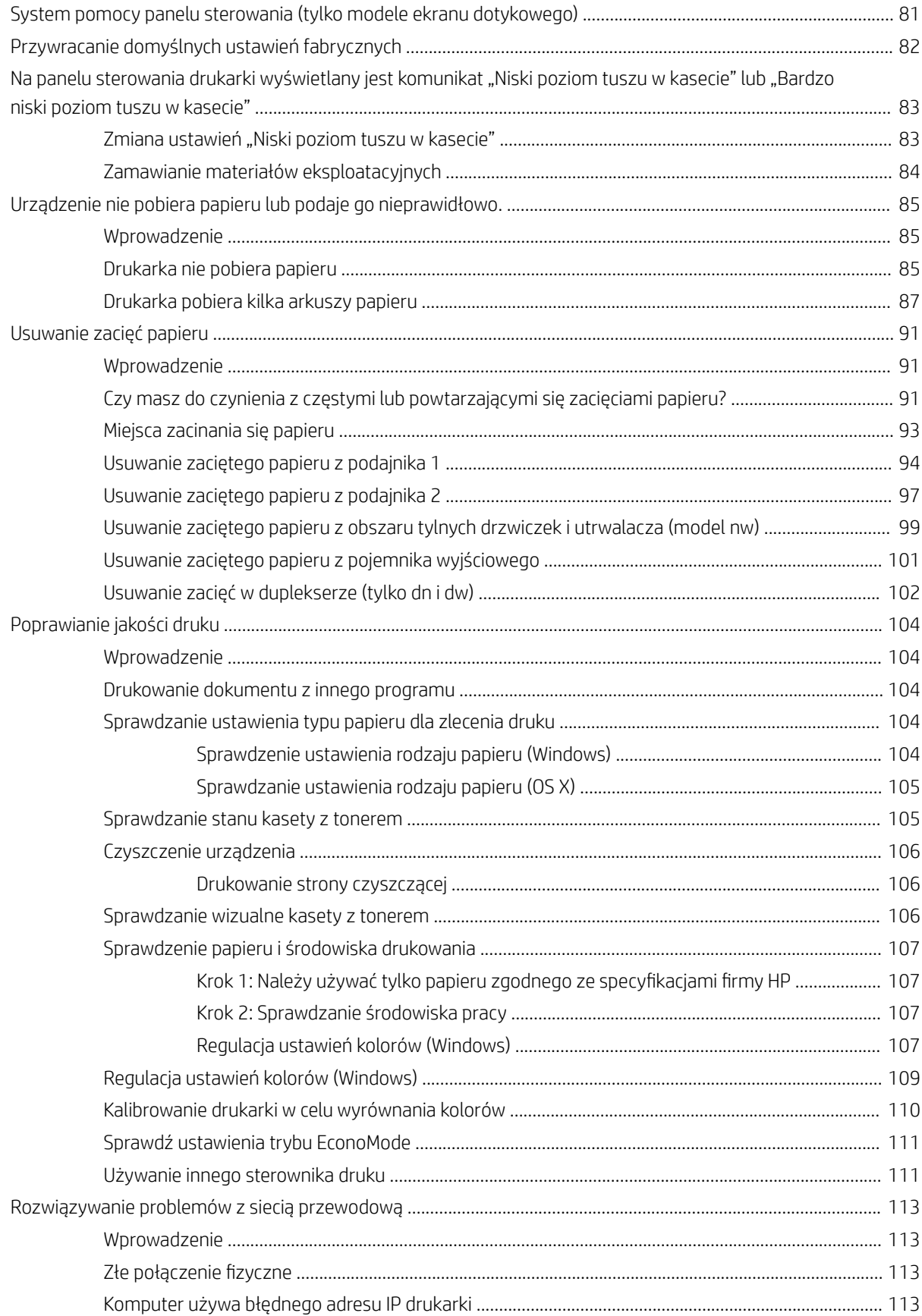

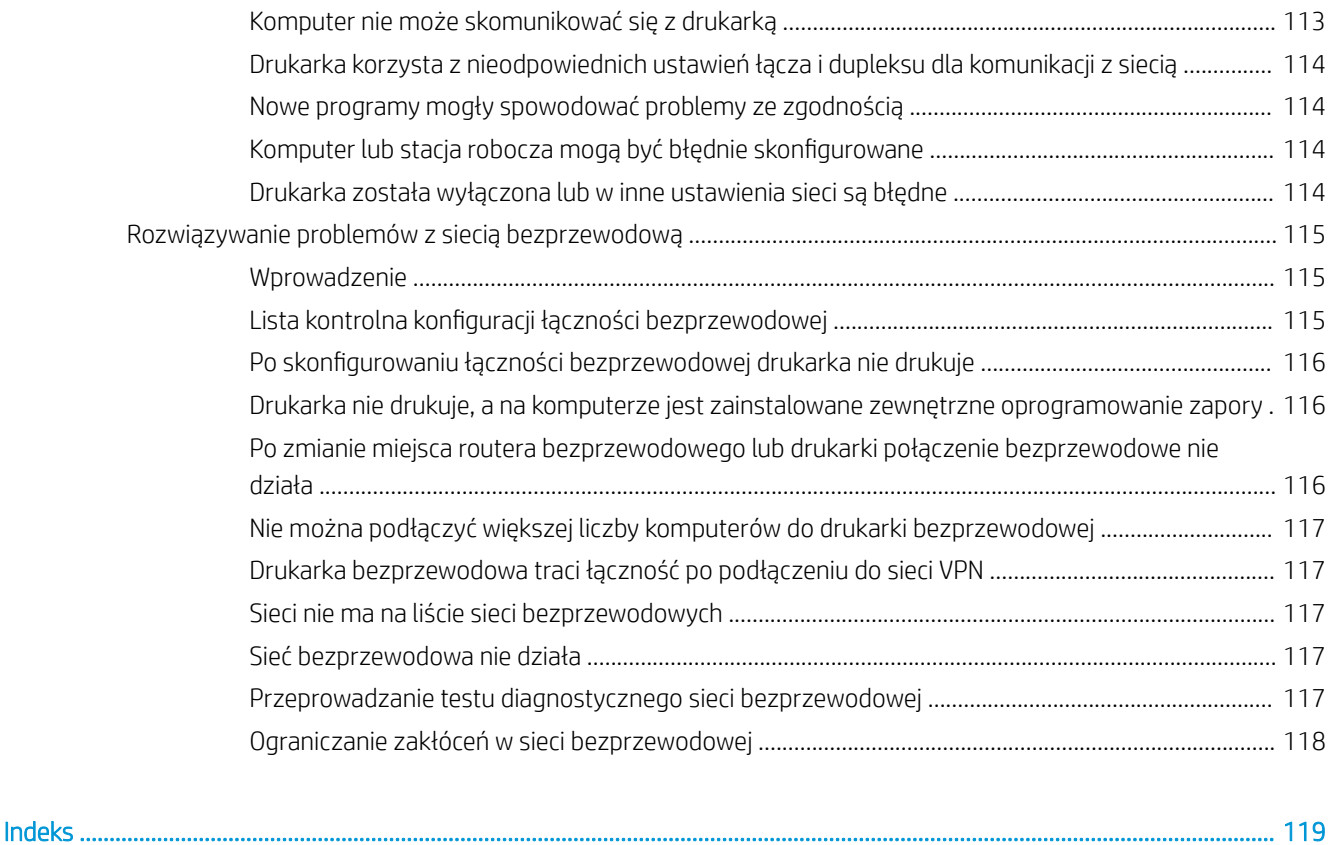

# <span id="page-10-0"></span>1 Opis produktu

- [Widoki urządzenia](#page-11-0)
- [Parametry urządzenia](#page-17-0)
- · Konfiguracja drukarki i instalacja oprogramowania

#### Informacje dodatkowe:

Poniższe informacje są poprawne w chwili publikacji. Aktualne informacje można znaleźć na stronach [www.hp.com/support/colorljM452](http://www.hp.com/support/colorljM452).

Pełne wsparcie HP dla drukarki obejmuje następujące informacje:

- Instalacja i konfiguracja
- Nauka i użytkowanie
- Rozwiązywanie problemów
- Pobierz aktualizacje programów i oprogramowania sprzętowego
- Dołączanie do forów pomocy technicznej
- Znajdowanie informacji o gwarancji i przepisach

# <span id="page-11-0"></span>Widoki urządzenia

- Widok drukarki z przodu
- [Widok drukarki z tyłu](#page-12-0)
- [Widok dwuwierszowego panelu sterowania \(modele M452nw i M452dn\)](#page-13-0)
- [Widok panelu sterowania z ekranem dotykowym \(model M452dw\)](#page-14-0)

### Widok drukarki z przodu

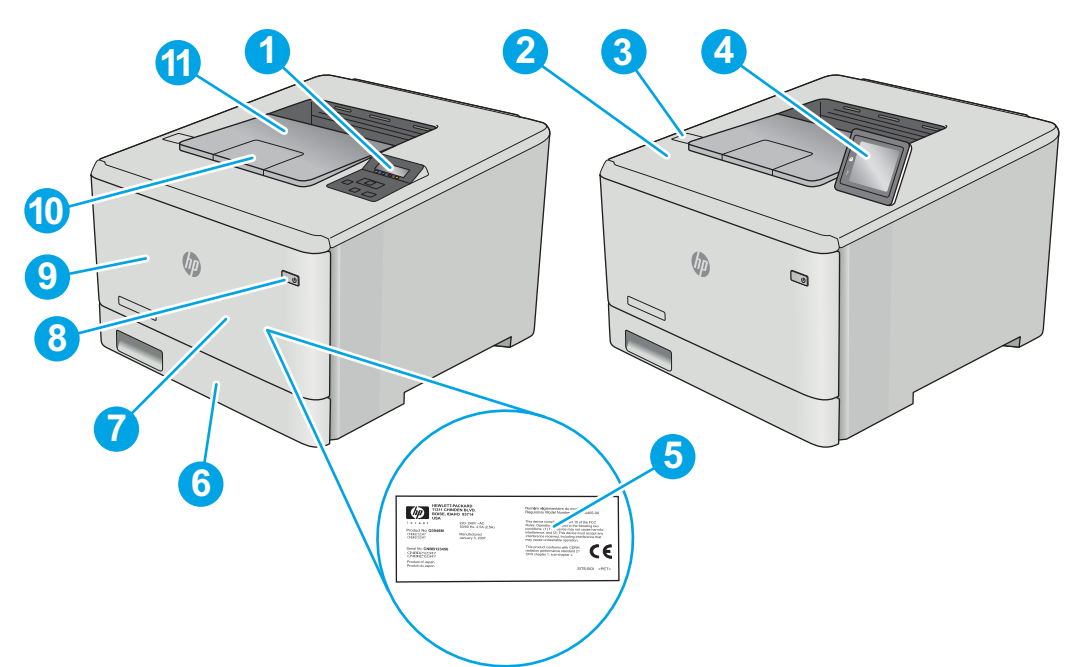

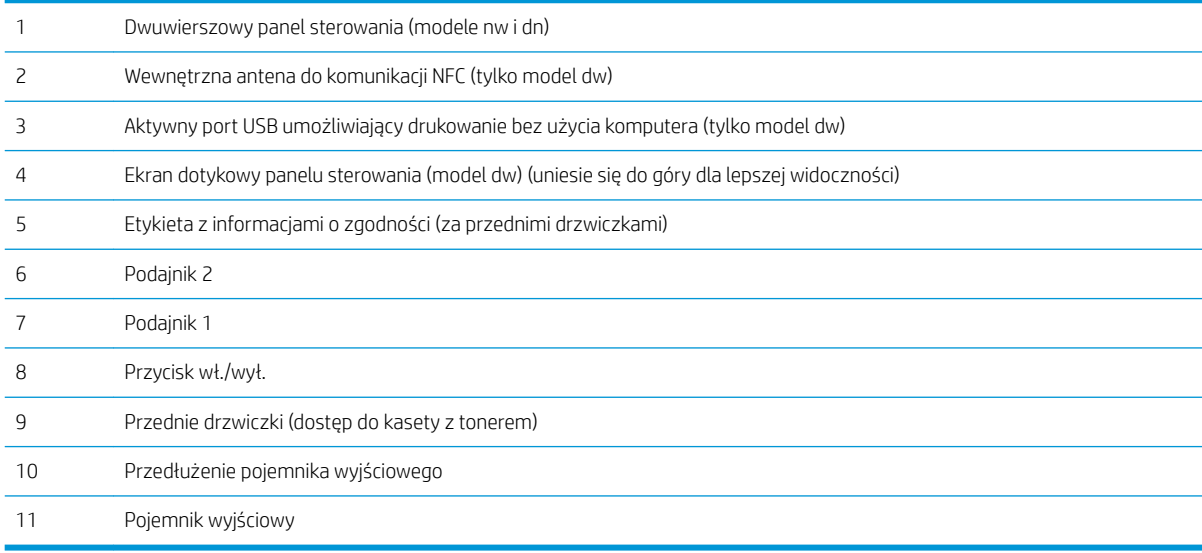

## <span id="page-12-0"></span>Widok drukarki z tyłu

Duplekser (tylko modele dn i dw)

Port Ethernet

Połączenie zasilania

Port USB do przechowywania zadań

Port USB do bezpośredniego łączenia z komputerem

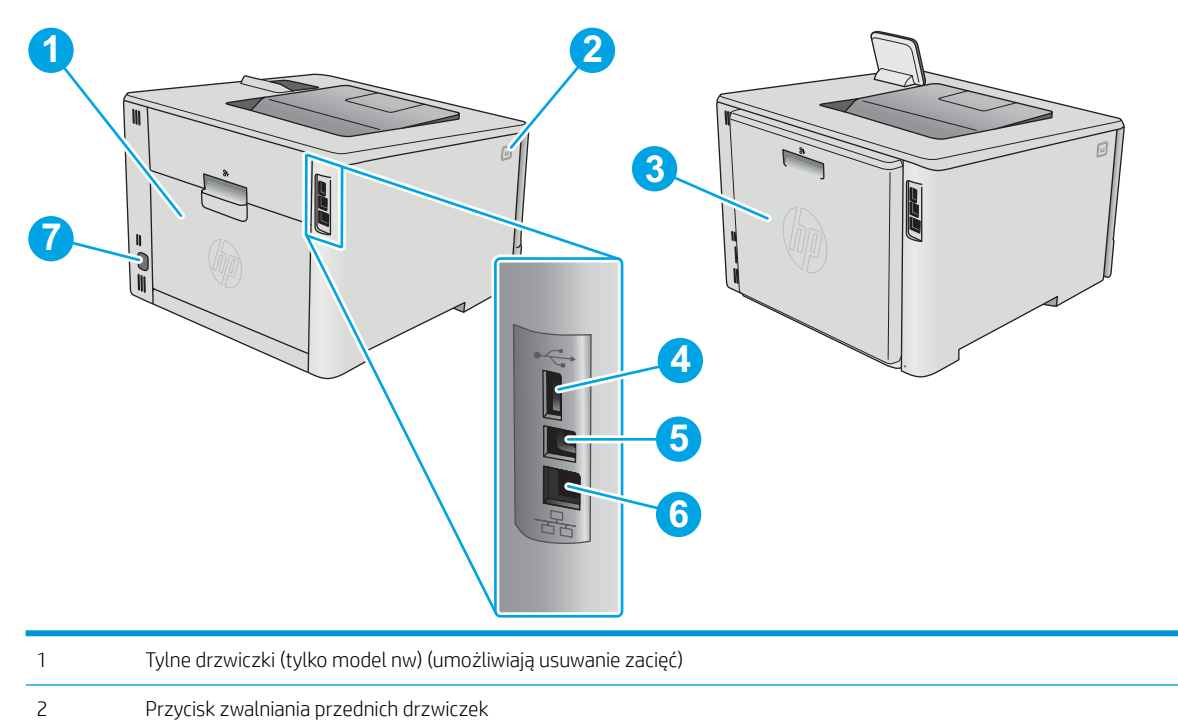

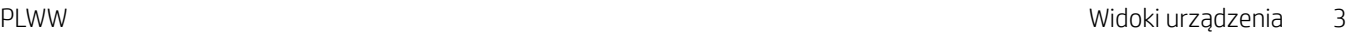

### <span id="page-13-0"></span>Widok dwuwierszowego panelu sterowania (modele M452nw i M452dn)

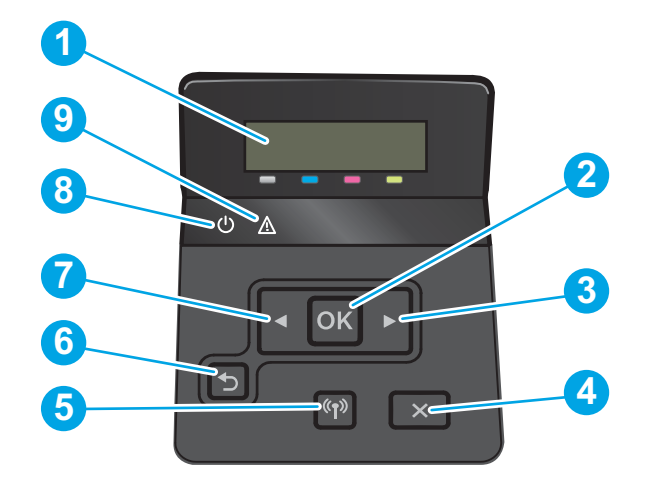

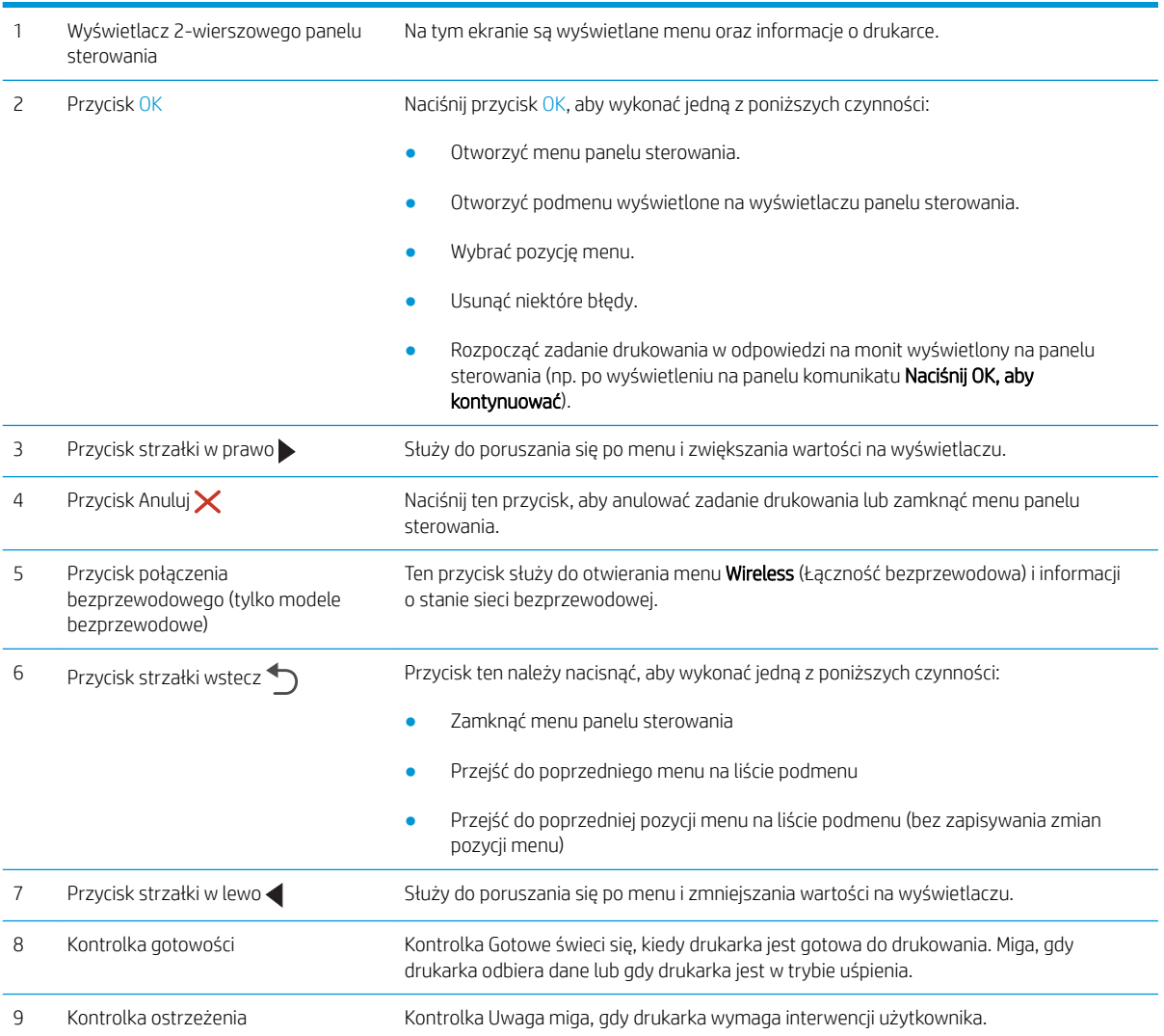

### <span id="page-14-0"></span>Widok panelu sterowania z ekranem dotykowym (model M452dw)

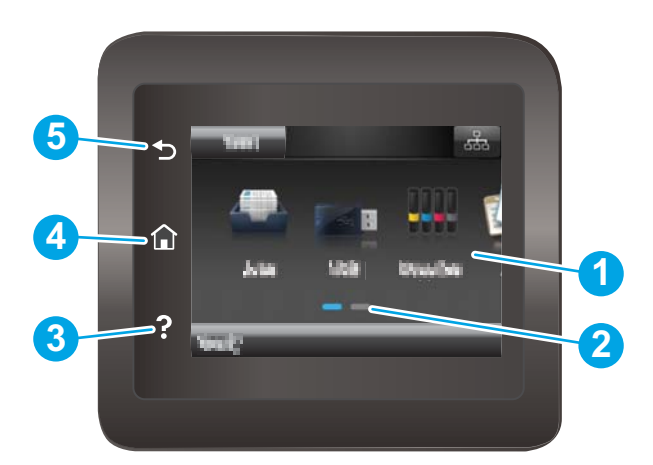

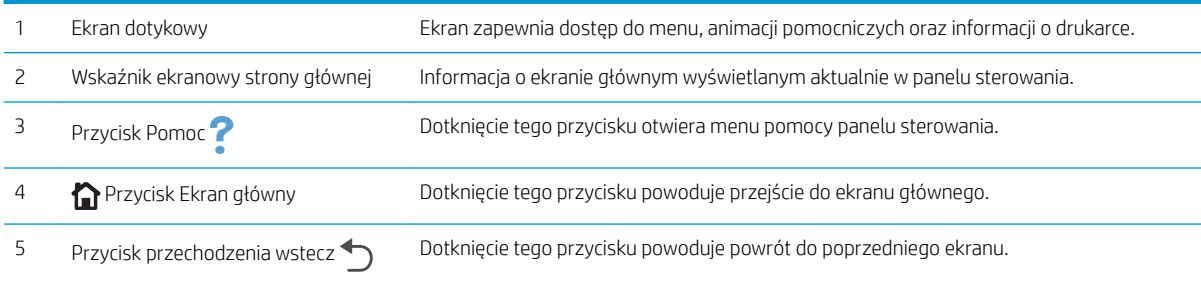

<sup>23</sup> UWAGA: Pomimo że panel sterowania nie jest wyposażony w standardowy przycisk Cancel (Anuluj), w trakcie realizacji wielu procesów na ekranie dotykowym drukarki jest wyświetlany przycisk Cancel (Anuluj). Umożliwia on użytkownikowi anulowanie procesu drukarki przed jego zakończeniem.

#### <span id="page-15-0"></span>Układ ekranu głównego

Z poziomu Ekranu głównego można uzyskać dostęp do funkcji drukarki. Na ekranie wyświetlany jest też aktualny status drukarki.

Aby w dowolnej chwili powrócić do ekranu głównego, należy nacisnąć przycisk Home (Ekran główny) na panelu sterowania drukarki.

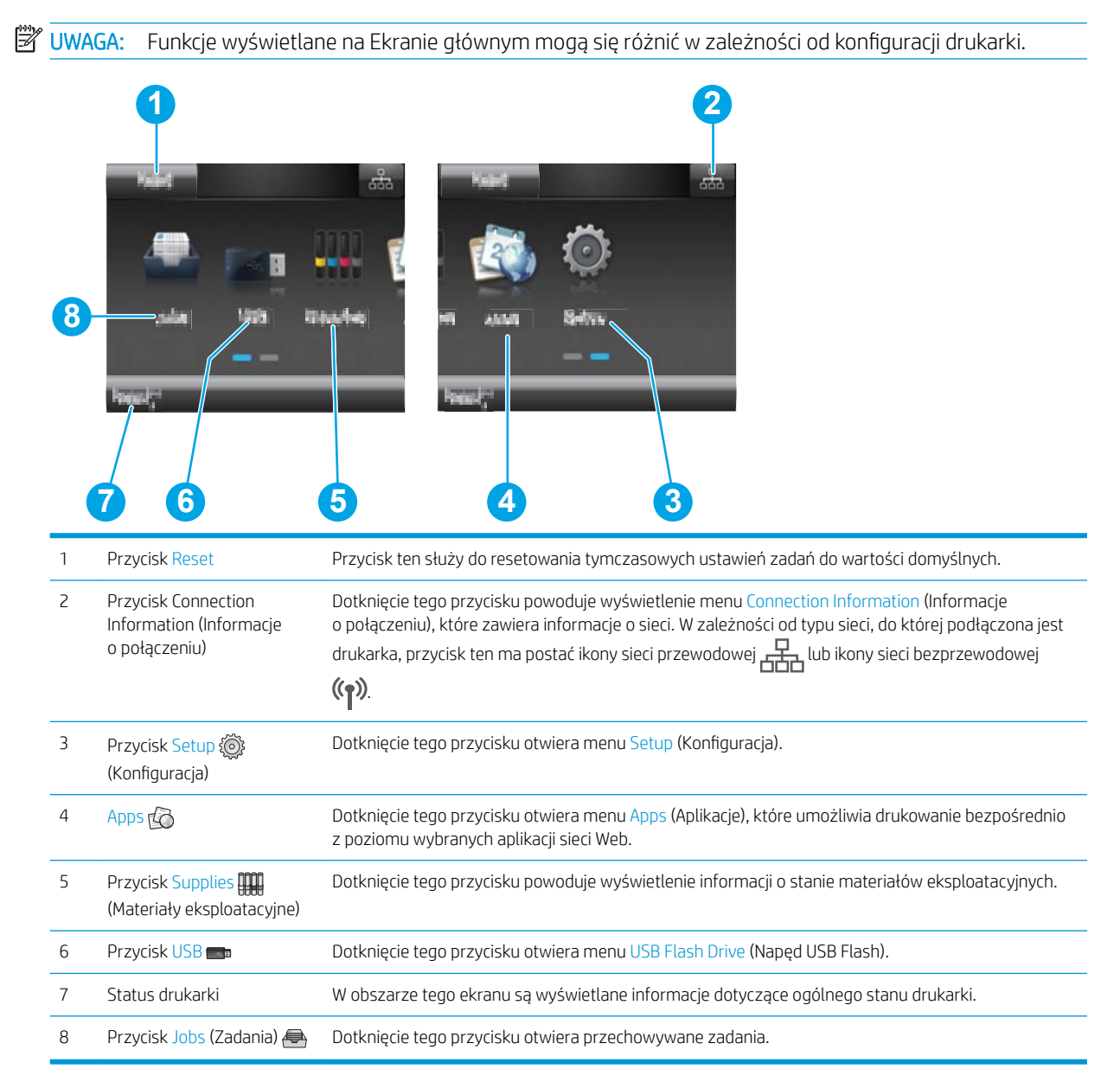

#### <span id="page-16-0"></span>Korzystanie z dotykowego panelu sterowania

Dotykowy panel sterowania drukarki obsługuje się za pomocą poniższych czynności.

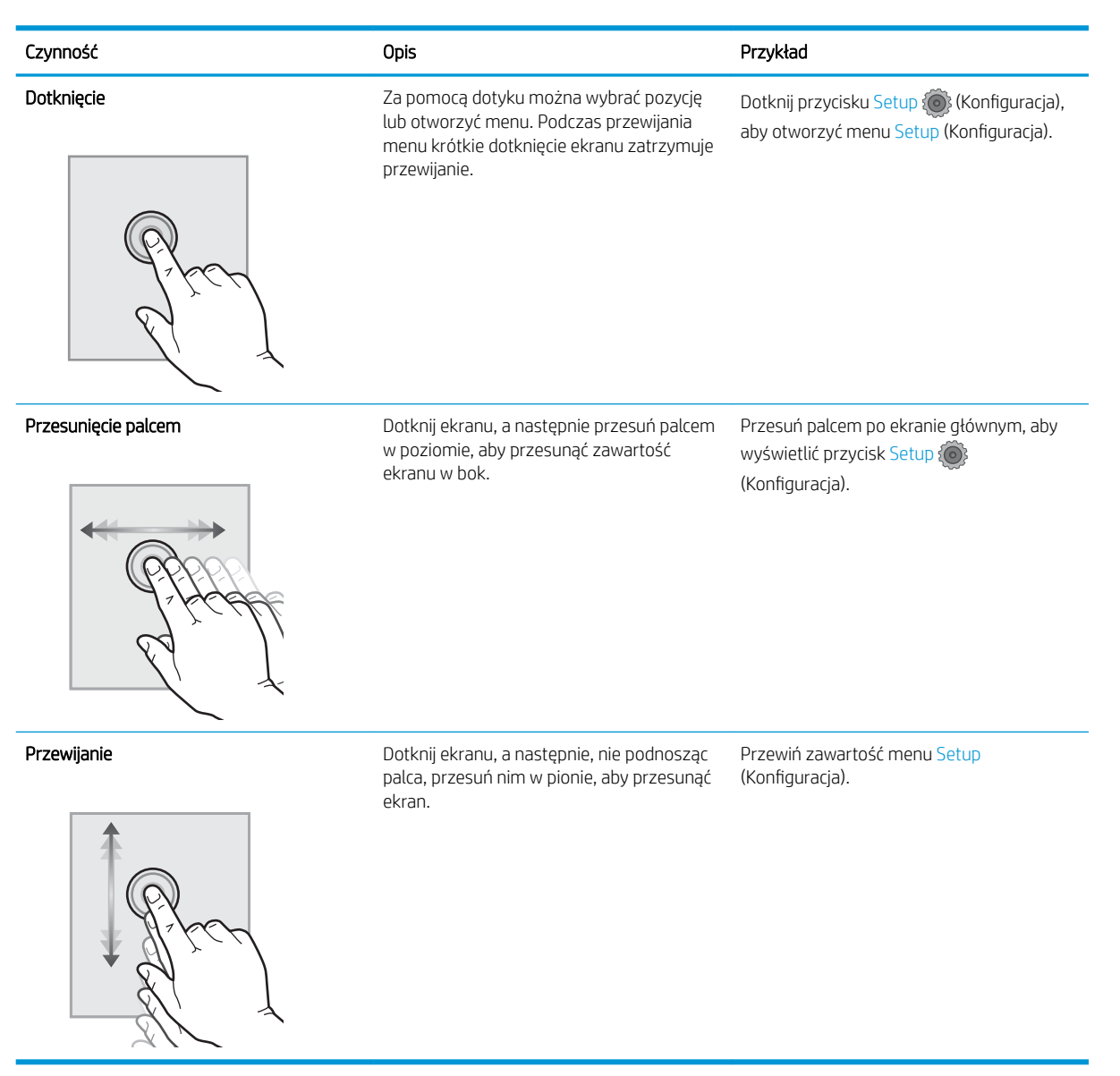

## <span id="page-17-0"></span>Parametry urządzenia

WAŻNE: Poniższe parametry techniczne są prawidłowe w momencie publikacji, ale mogą ulec zmianie. Dodatkowe informacje znajdziesz na stronie [www.hp.com/support/colorljM452](http://www.hp.com/support/colorljM452).

- **Dane techniczne**
- [Obsługiwane systemy operacyjne](#page-19-0)
- [Rozwiązania do druku mobilnego](#page-20-0)
- [Wymiary drukarki](#page-21-0)
- [Zużycie energii, parametry elektryczne i poziom głośności](#page-23-0)
- [Zakres środowiska pracy](#page-23-0)

#### Dane techniczne

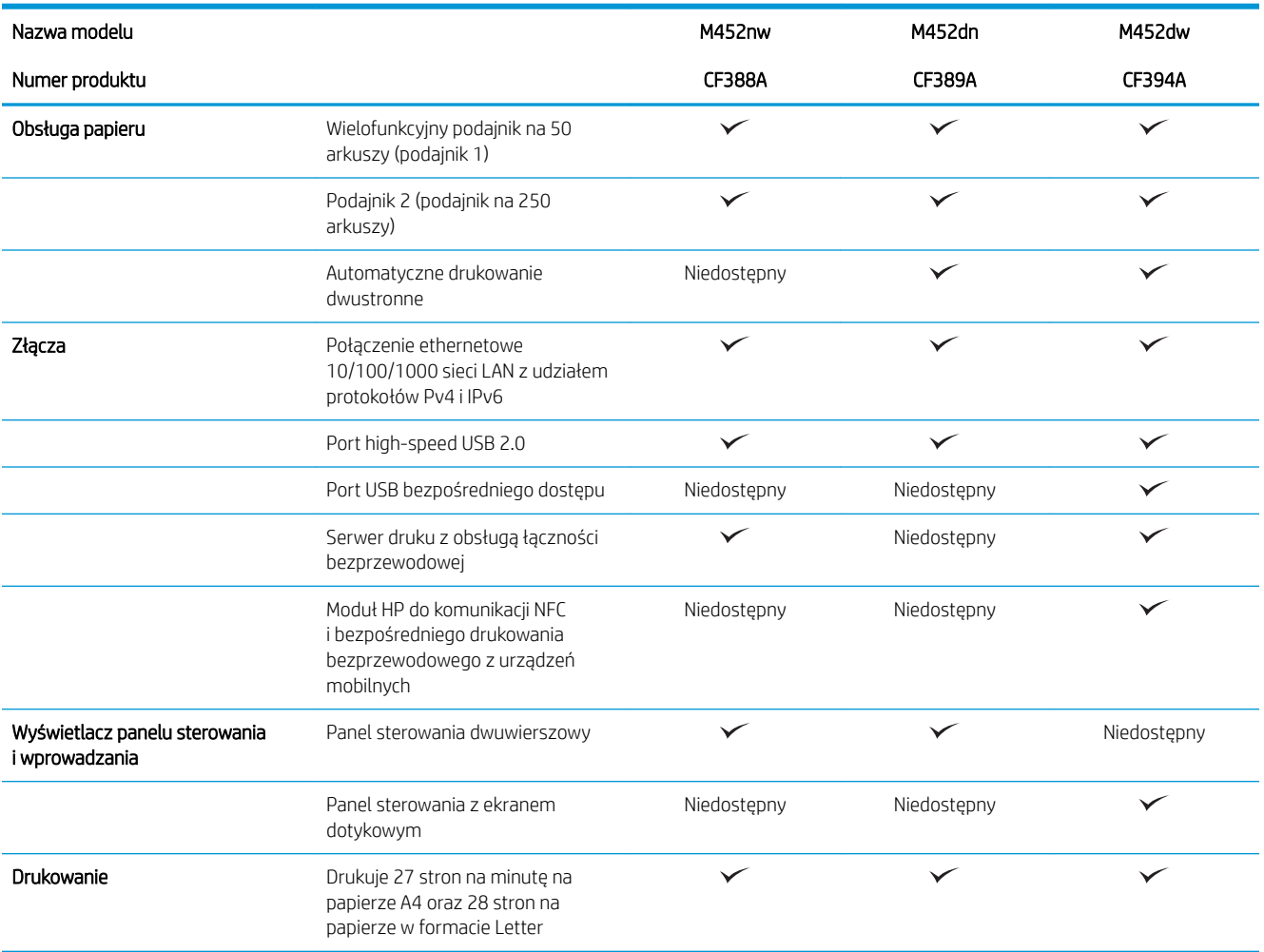

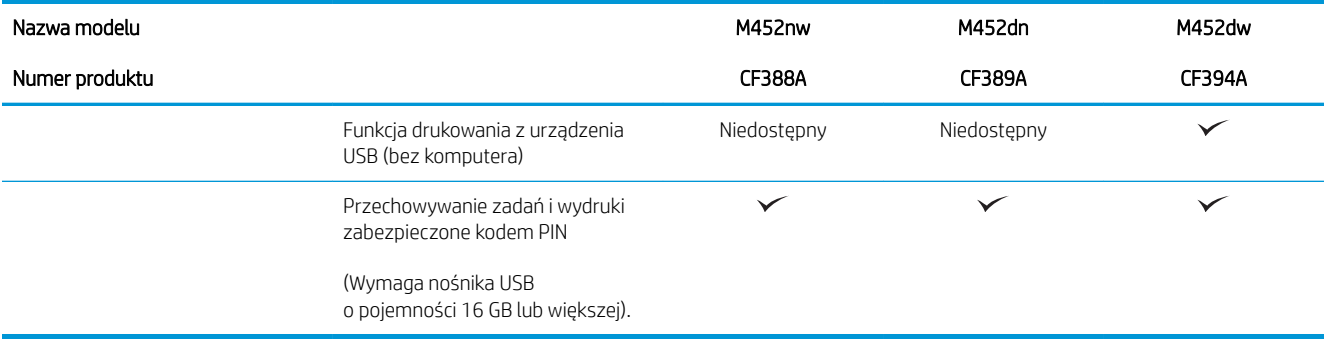

#### <span id="page-19-0"></span>Obsługiwane systemy operacyjne

Poniższe informacje dotyczą sterowników druku PCL 6 systemu Windows i sterowników systemu OS X.

System Windows: W zależności od dostępnej wersji systemu Windows nośnik instalacyjny HP Software Installer instaluje sterownik HP PCL.6, HP PCL -6 lub HP PCL6 oraz, w przypadku korzystania z pełnej opcji instalatora, oprogramowanie opcjonalne. Więcej informacji można znaleźć w uwagach dotyczących instalacji oprogramowania.

Komputery Macintosh oraz system OS X: Ta drukarka obsługuje komputery Mac i urządzenia mobilne Apple. Sterownik druku i narzędzie druku w systemie OS X można pobrać z witryny hp.com. Dostępne są one również za pośrednictwem usługi Apple Software Update. Nośnik CD dołączony do urządzenia nie zawiera instalatora HP dla systemu OS X. Aby pobrać instalator dla systemu OS X, wykonaj poniższe kroki:

- 1. Przejdź do witryny [www.hp.com/support/colorljM452](http://www.hp.com/support/colorljM452).
- 2. Wybierz kolejno Opcje wsparcia > Opcje pobierania > Sterowniki i oprogramowanie (w tym sprzętowe).

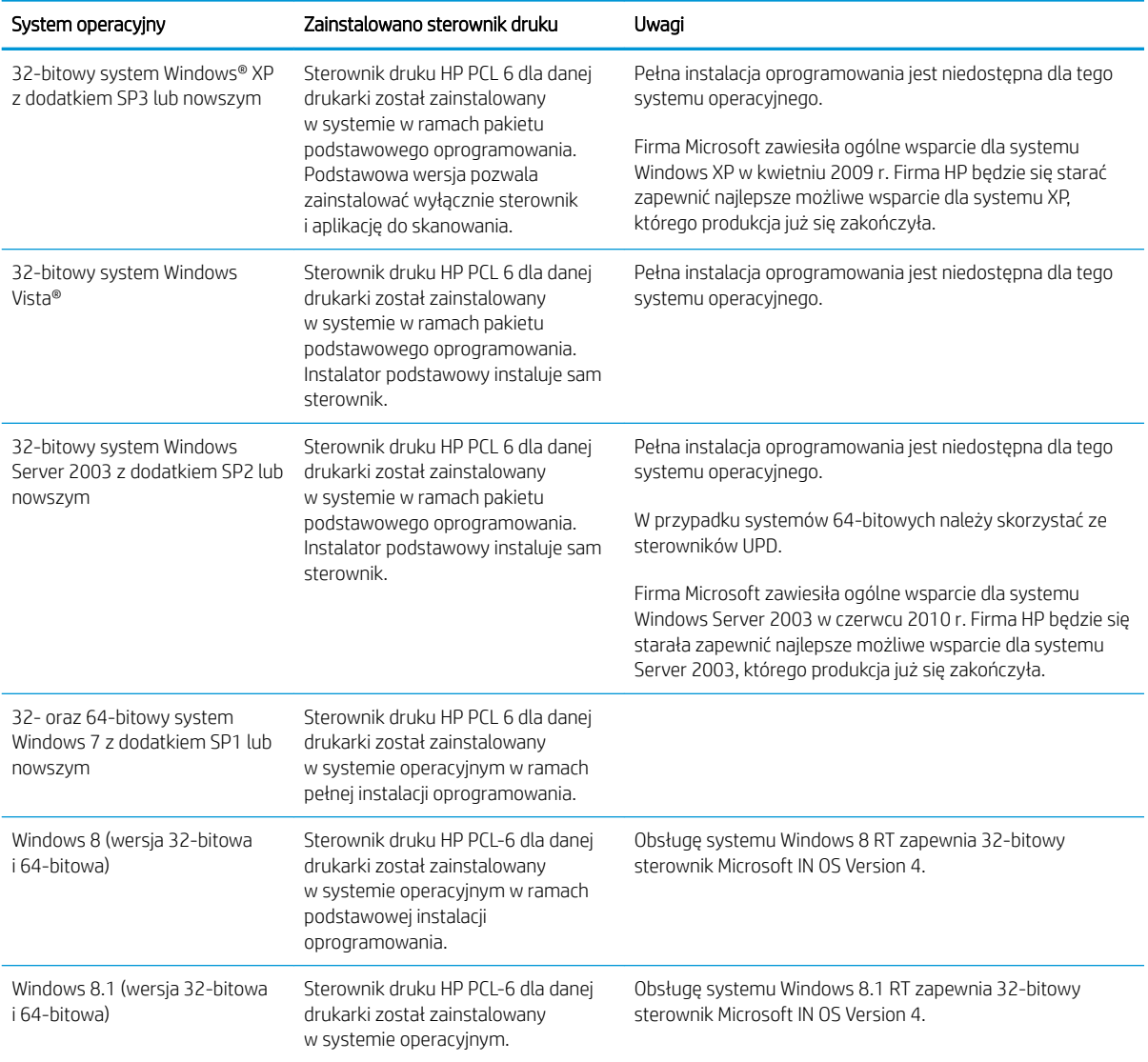

3. Kliknij wersję systemu operacyjnego, a następnie kliknij przycisk Pobierz.

<span id="page-20-0"></span>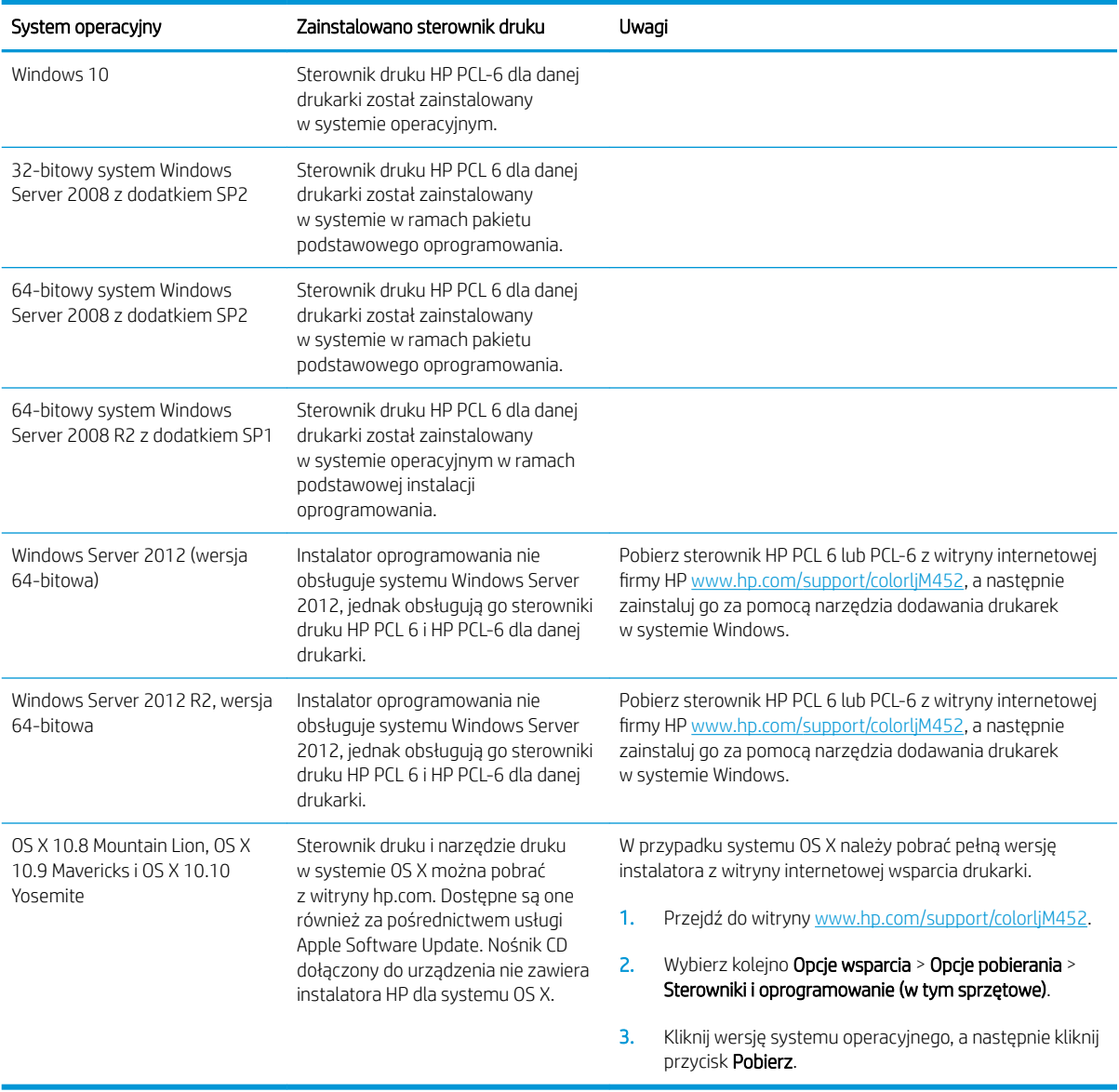

<sup>22</sup> UWAGA: Aktualną listę obsługiwanych systemów operacyjnych można znaleźć na stronie [www.hp.com/](http://www.hp.com/support/colorljM452) [support/colorljM452](http://www.hp.com/support/colorljM452), gdzie znajdują się szczegółowe informacje wsparcia technicznego dla tej drukarki.

**EX UWAGA:** Szczegółowe informacje na temat systemów operacyjnych klienta i serwera oraz obsługi sterowników HP UPD PCL6, UPD PCL 5 i UPD PS dla tej drukarki znajdują się na stronie [www.hp.com/go/upd.](http://www.hp.com/go/upd) Przejdź na wskazaną stronę i kliknij kartę Specyfikacje.

#### Rozwiązania do druku mobilnego

Drukarka obsługuje następujące aplikacje do druku mobilnego:

Oprogramowanie HP ePrint

- <span id="page-21-0"></span>**WAGA:** Oprogramowanie HP ePrint obsługuje następujące systemy operacyjne: Windows 7 SP 1 (32bitowy i 64-bitowy); Windows 8 (32-bitowy i 64-bitowy); Windows 8.1 (32-bitowy i 64-bitowy); Windows 10 (32-bitowy i 64-bitowy) oraz Mac OS X w wersjach Mountain Lion 10.8, Mavericks 10.9 oraz Yosemite 10.10.
- HP ePrint via Email (wymaga włączenia usług HP Web Services oraz rejestracji drukarki za pośrednictwem serwisu HP Connected)
- Aplikacja HP ePrint (dostępna dla urządzeń z systemem Android i iOS oraz smartfonów Blackberry)
- Aplikacja ePrint Enterprise (obsługiwana przez wszystkie drukarki z oprogramowaniem ePrint Enterprise Server Software)
- Aplikacja HP All-in-One Remote dla urządzeń z systemem iOS i Android
- Google Cloud Print
- **AirPrint**
- **Android Printing**

#### Wymiary drukarki

Rysunek 1-1 Wymiary modelu M452nw

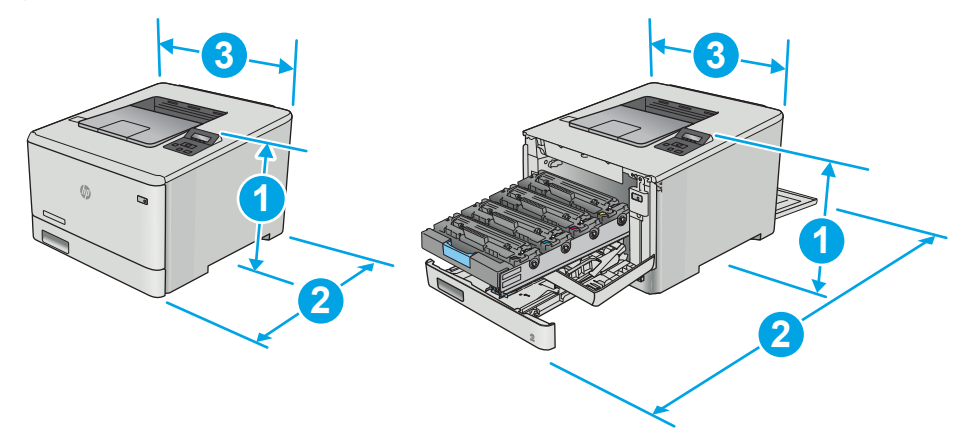

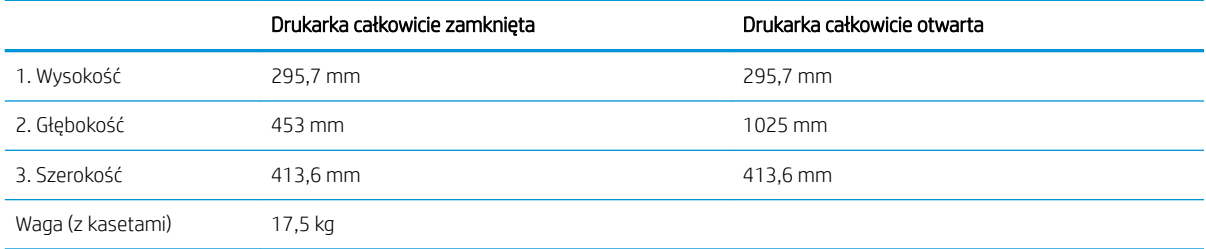

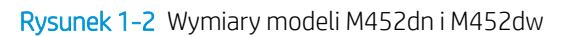

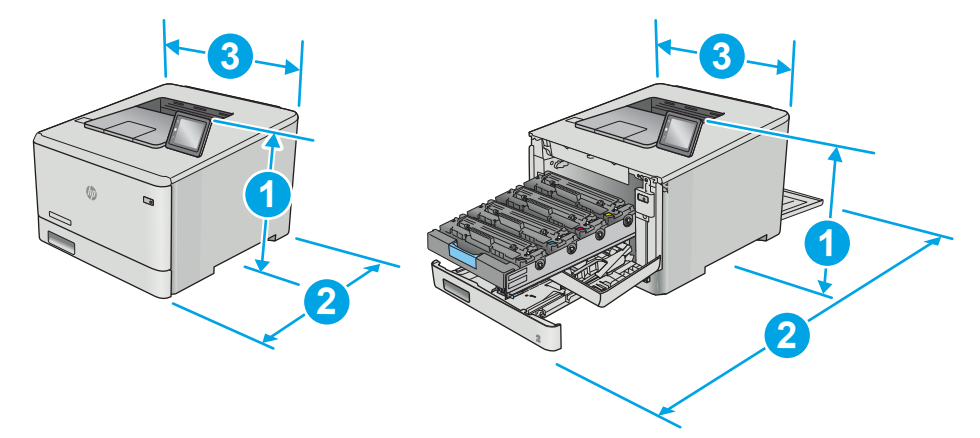

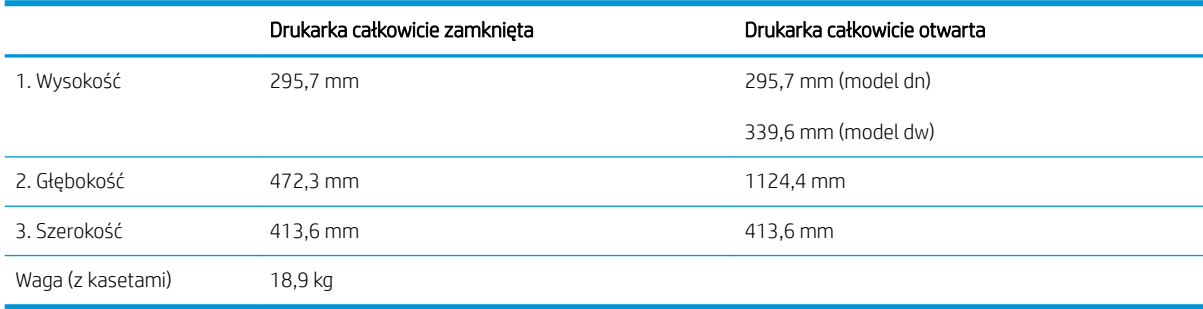

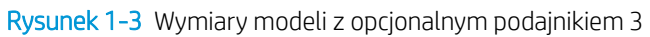

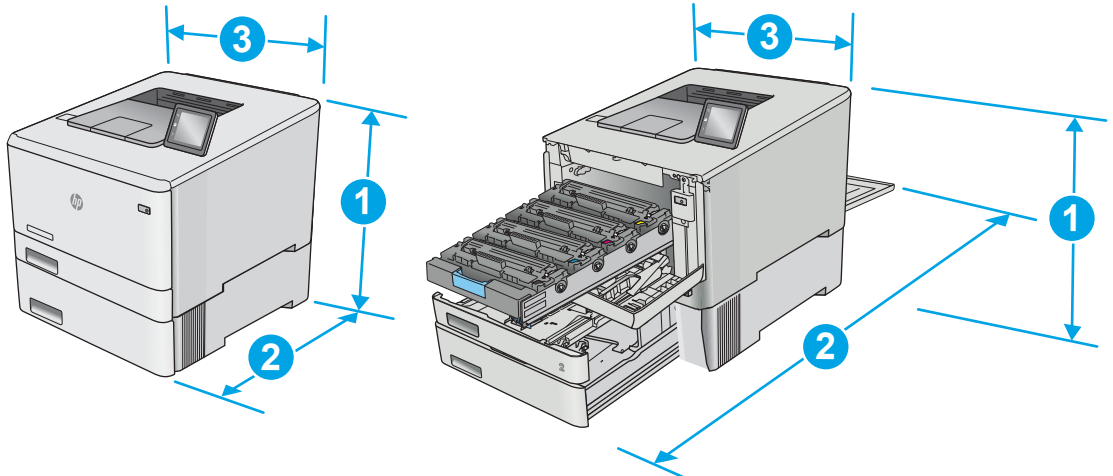

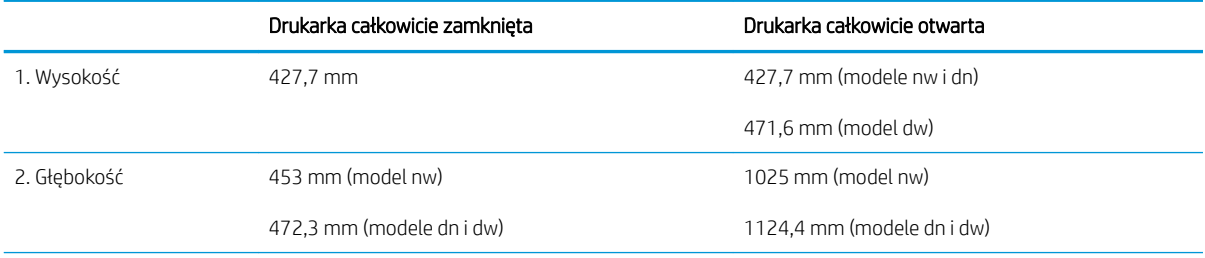

<span id="page-23-0"></span>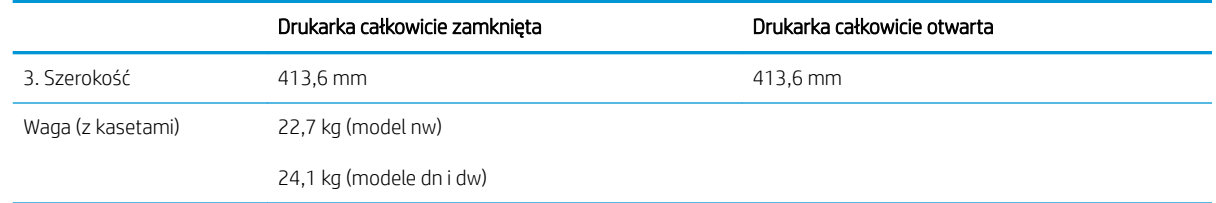

#### Zużycie energii, parametry elektryczne i poziom głośności

Aktualne informacje można znaleźć pod adresem [www.hp.com/support/colorljM452](http://www.hp.com/support/colorljM452).

**A OSTROŻNIE:** Wymagania dotyczące zasilania zależą od kraju/rejonu, w którym drukarka została sprzedana. Nie wolno zmieniać napięcia roboczego. Spowoduje to uszkodzenie drukarki oraz unieważnienie gwarancji.

#### Zakres środowiska pracy

#### Tabela 1-1 Specyfikacje dotyczące środowiska pracy

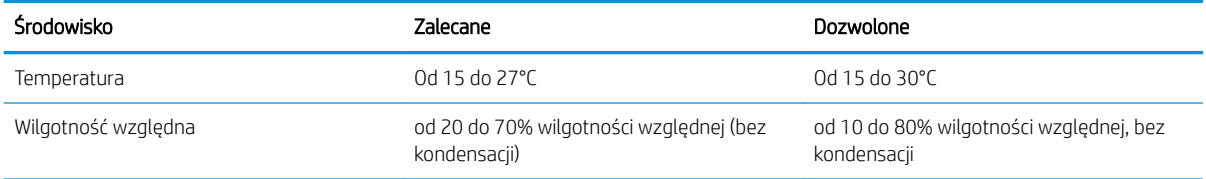

### <span id="page-24-0"></span>Konfiguracja drukarki i instalacja oprogramowania

Instrukcje dotyczące konfiguracji podstawowej zawiera plakat konfiguracji i podręczna instrukcja obsługi dołączona do drukarki. Dodatkowe instrukcje znaleźć można na stronie wsparcia technicznego HP.

Przejdź do [www.hp.com/support/colorljM452,](http://www.hp.com/support/colorljM452) aby uzyskać pomoc HP dla używanej drukarki: Znajdź następujące wsparcie:

- Instalacja i konfiguracja
- Nauka i użytkowanie
- Rozwiązywanie problemów
- Pobierz aktualizacje oprogramowania i oprogramowania sprzętowego
- Dołączanie do forów pomocy technicznej
- Znajdowanie informacji o gwarancji i przepisach

# <span id="page-26-0"></span>2 Podajniki papieru

- [Załaduj papier do podajnika 1 \(podajnik wielofunkcyjny\)](#page-27-0)
- [Załaduj papier do podajnika 2](#page-30-0)
- [Ładowanie i drukowanie na kopertach.](#page-34-0)

#### Informacje dodatkowe:

Poniższe informacje są poprawne w chwili publikacji. Aktualne informacje można znaleźć na stronach [www.hp.com/support/colorljM452](http://www.hp.com/support/colorljM452).

Pełne wsparcie HP dla drukarki obejmuje następujące informacje:

- Instalacja i konfiguracja
- Nauka i użytkowanie
- Rozwiązywanie problemów
- Pobierz aktualizacje programów i oprogramowania sprzętowego
- Dołączanie do forów pomocy technicznej
- Znajdowanie informacji o gwarancji i przepisach

# <span id="page-27-0"></span>Załaduj papier do podajnika 1 (podajnik wielofunkcyjny)

#### Wprowadzenie

Z podajnika 1 można drukować dokumenty jednostronicowe, dokumenty wymagające różnych typów papieru oraz koperty.

- Załaduj papier do podajnika 1 (podajnik wielofunkcyjny)
- [Orientacja papieru w podajniku 1](#page-29-0)

### Załaduj papier do podajnika 1 (podajnik wielofunkcyjny)

1. Otwórz podajnik 1.

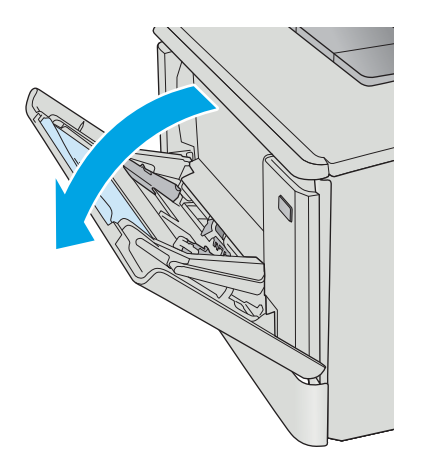

2. Naciśnij wypustkę na prawej prowadnicy papieru, aby rozsunąć prowadnice szerokości papieru, a następnie wysuń przedłużenie podajnika.

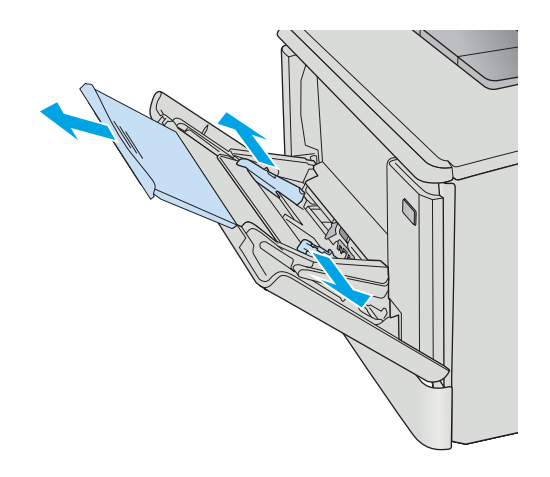

3. Załaduj papier do podajnika, a następnie wyrównaj prowadnice boczne w taki sposób, aby delikatnie dotykały stosu, nie wyginając go. Informacje na temat ustawiania orientacji papieru znajdują się w części <u>[Orientacja papieru w podajniku 1](#page-29-0)</u> [na stronie 20](#page-29-0).

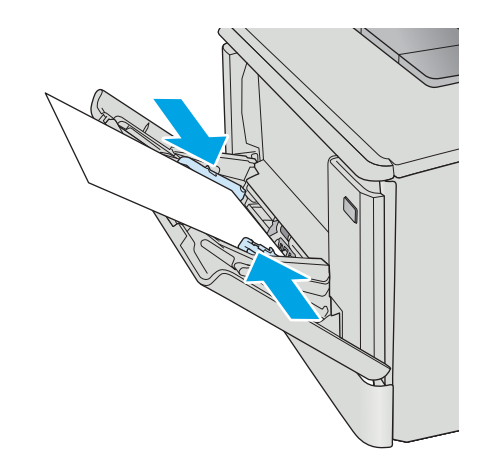

4. Na komputerze uruchom proces drukowania z poziomu aplikacji. Upewnij się, że w sterowniku jest ustawiony prawidłowy typ i rozmiar papieru drukowany z podajnika 1.

### <span id="page-29-0"></span>Orientacja papieru w podajniku 1

W przypadku korzystania z papieru, który wymaga specjalnej orientacji, załaduj go zgodnie z informacjami zawartymi w poniższej tabeli.

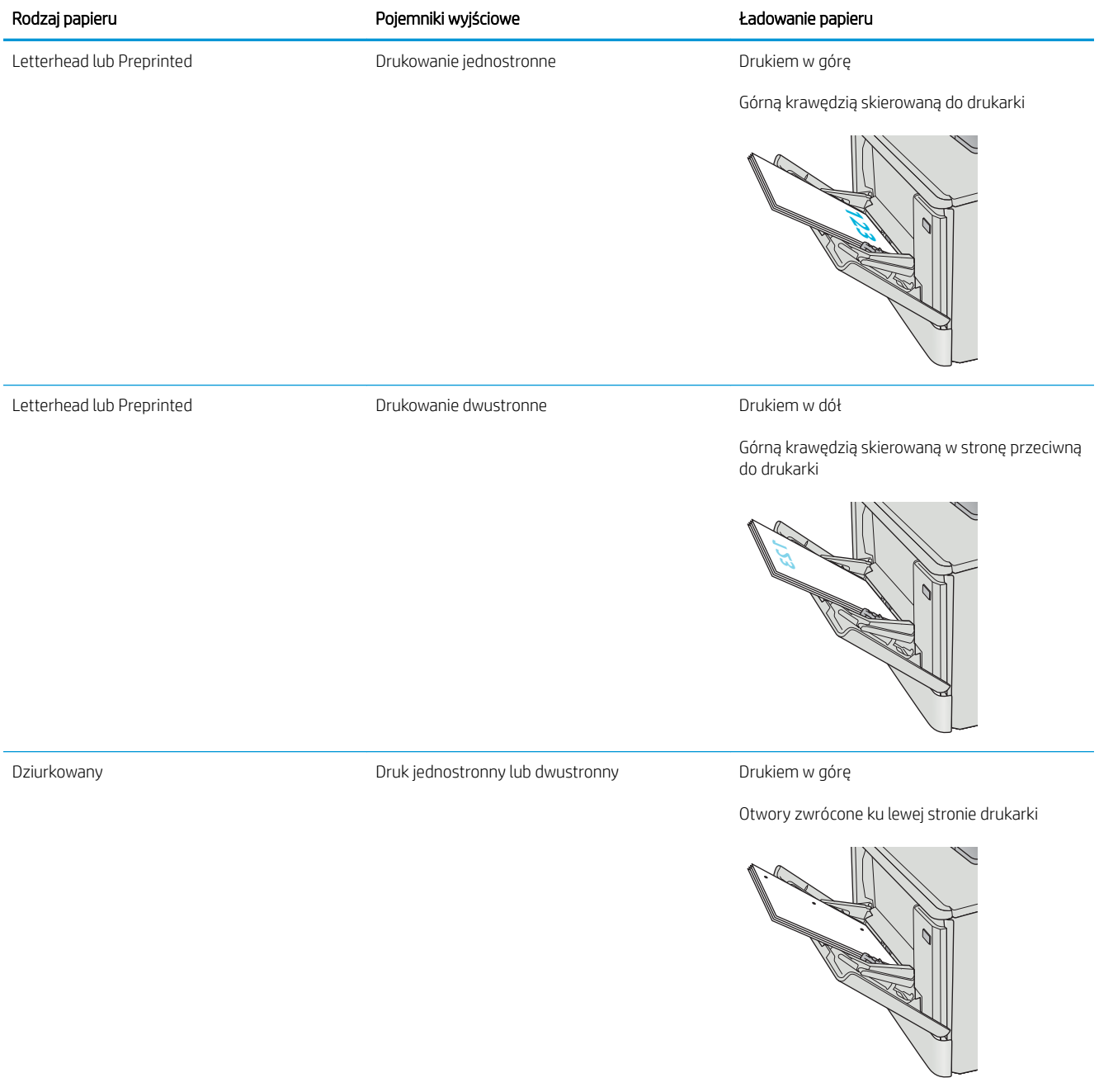

# <span id="page-30-0"></span>Załaduj papier do podajnika 2

### Wprowadzenie

Poniżej opisano sposób ładowania papieru do podajnika 2.

- Załaduj papier do podajnika 2
- [Orientacja papieru w podajniku 2](#page-33-0)

### Załaduj papier do podajnika 2

1. Otwórz podajnik.

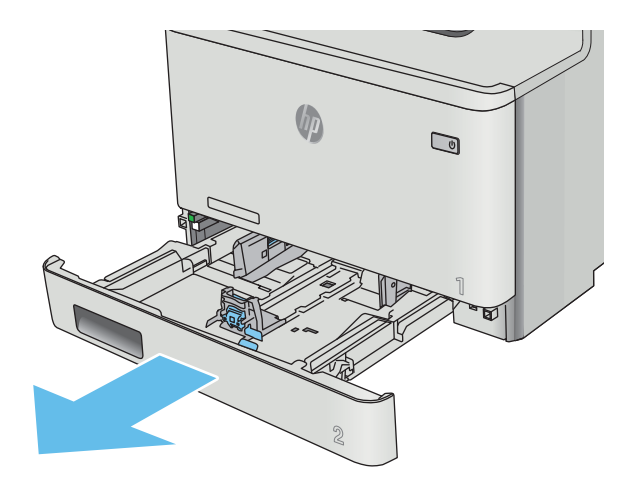

2. Dopasuj prowadnice szerokości przez ściśnięcie zatrzasków regulacyjnych na prowadnicach i przesunięcie prowadnic do krawędzi używanego papieru.

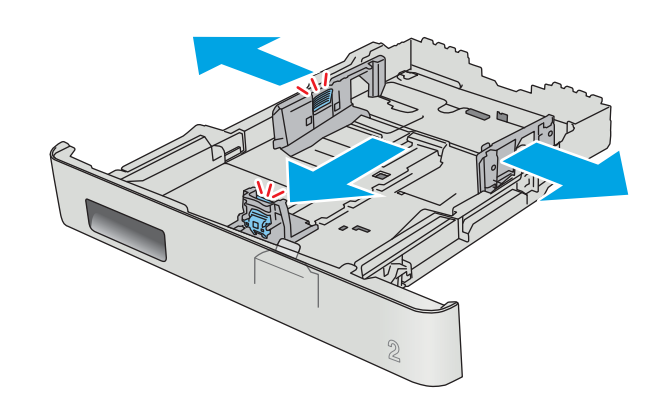

3. Aby załadować papier w formacie Legal, wysuń przednią część podajnika, ściskając przednią wypustkę i pociągając za przód podajnika.

> UWAGA: Podajnik 2 załadowany papierem w formacie Legal wystaje przed drukarkę na ok. 51 mm .

4. Włóż papier na tacę.

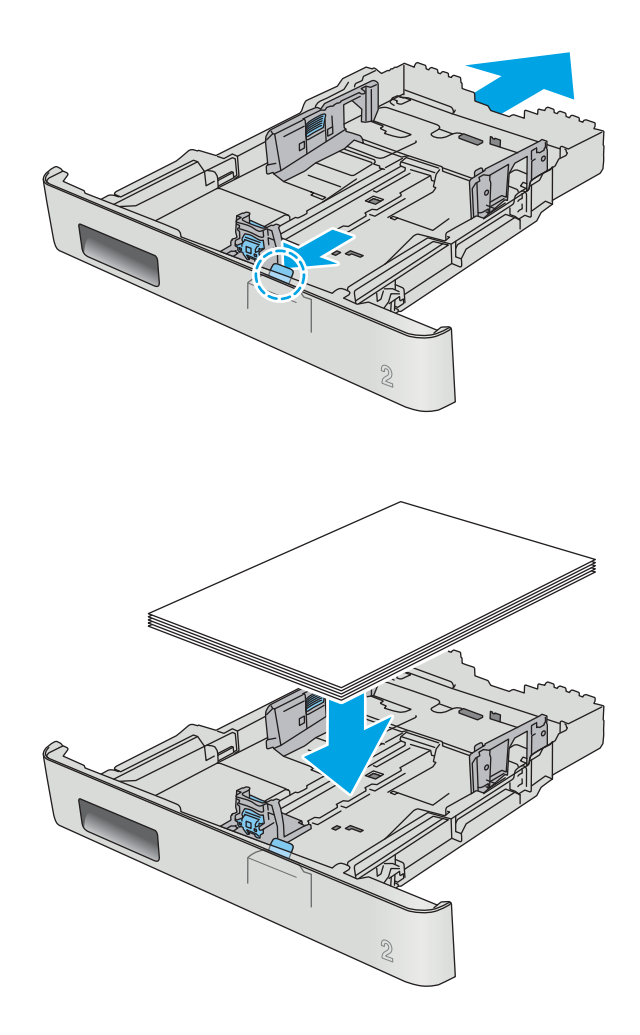

5. Upewnij się, że stos papieru jest płaski we wszystkich czterech narożnikach. Przesuń prowadnice długości i szerokości papieru w taki sposób, aby stykały się ze stosem papieru.

UWAGA: Aby uniknąć zacięć, nie należy przepełniać podajnika. Upewnij się, że górna krawędź stosu znajduje się poniżej wskaźnika pełnego podajnika.

6. Upewniwszy się, że stos papieru nie wystaje ponad wskaźnik zapełnienia podajnika, zamknij podajnik.

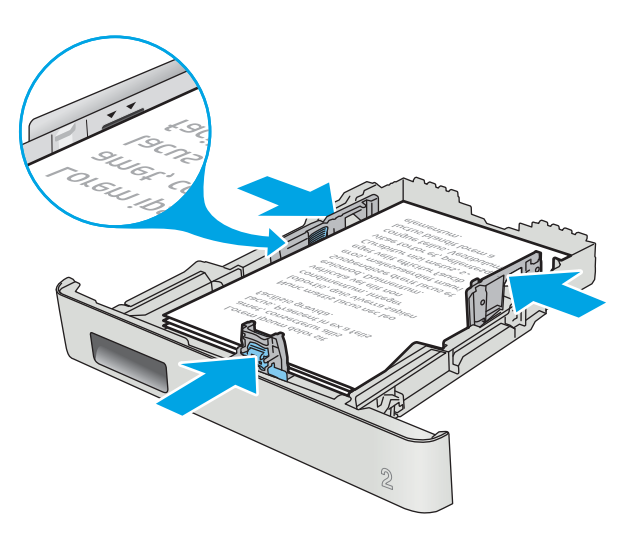

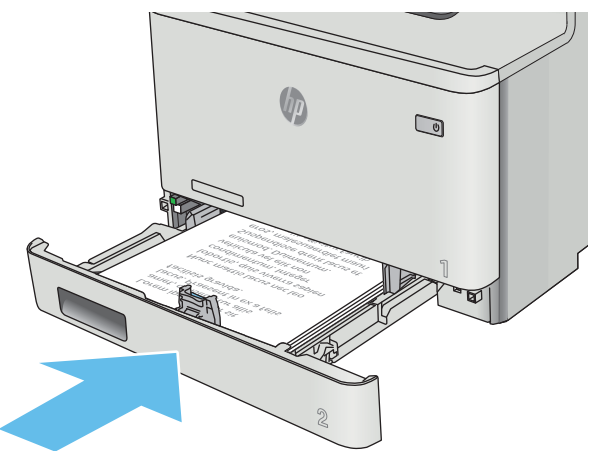

### <span id="page-33-0"></span>Orientacja papieru w podajniku 2

W przypadku korzystania z papieru, który wymaga specjalnej orientacji, załaduj go zgodnie z informacjami zawartymi w poniższej tabeli.

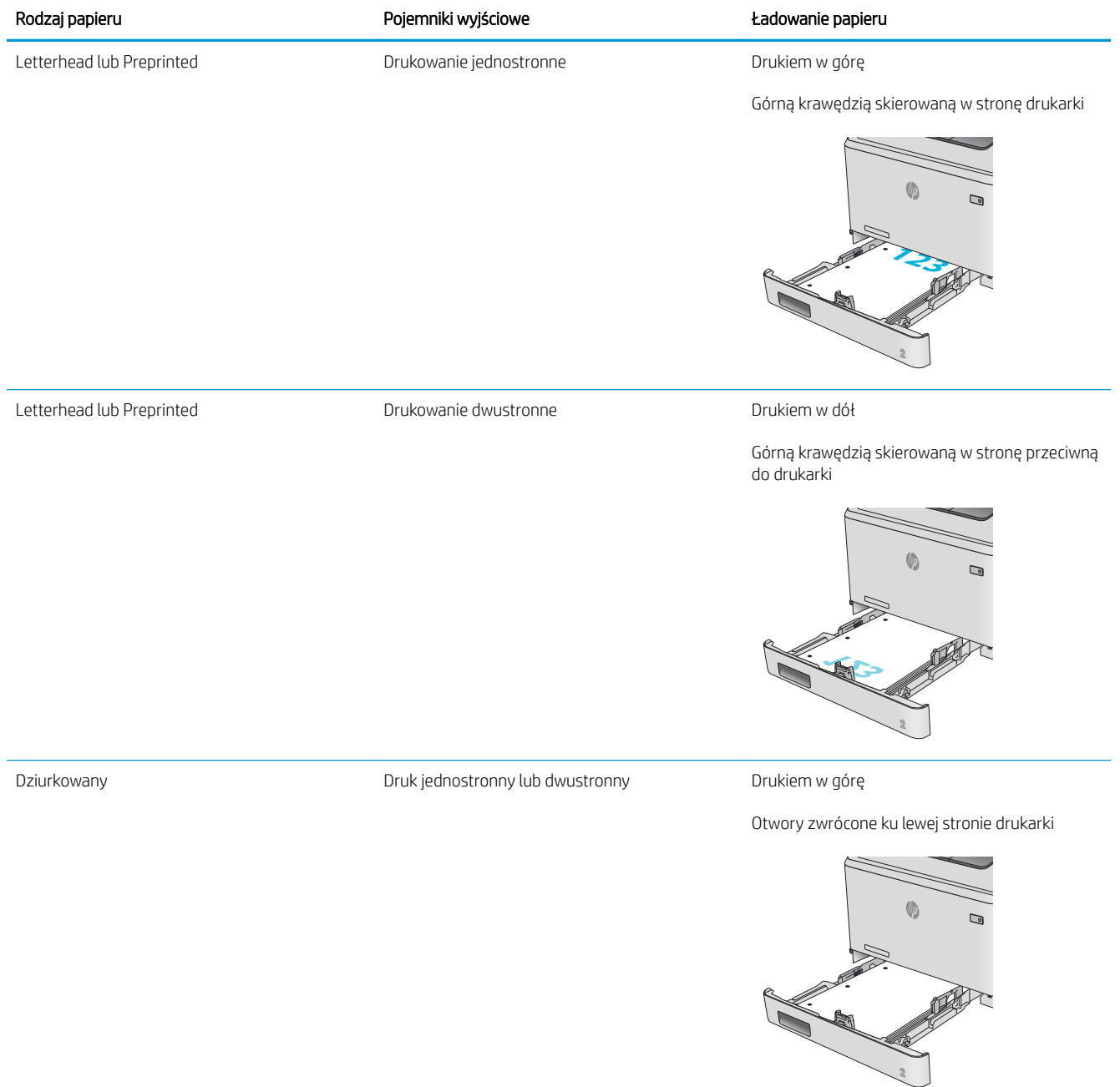

## <span id="page-34-0"></span>Ładowanie i drukowanie na kopertach.

#### **Wprowadzenie**

Poniżej opisano sposób ładowania kopert i drukowania na nich. W celu uzyskania najlepszej wydajności w podajniku 1 należy umieszczać stosy kopert o wysokości do 5 mm (od 4 do 6 kopert), a w podajniku 2 tylko stosy do 10 kopert.

Aby drukować na kopertach przy użyciu podajnika 1 lub podajnika 2, należy wykonać następujące czynności i wybrać odpowiednie ustawienia w sterowniku druku.

#### Drukowanie na kopertach

- 1. W programie wybierz opcję Drukuj.
- 2. Wybierz drukarkę z listy drukarek, a następnie kliknij lub dotknij Właściwości lub Preferencje, aby otworzyć sterownik druku.
- **WAGA:** Nazwa przycisku różni się w zależności od różnych programów.
- **EX UWAGA:** Aby mieć dostęp do tych funkcji z poziomu ekrany startowego systemu Windows 8 lub 8.1, wybierz opcję Urządzenia, Drukowanie, a następnie odpowiednią drukarkę.
- 3. Kliknij lub dotknij przycisku Paper/jakość.
- 4. Z listy rozwijanej Rozmiar papieru wybierz odpowiedni rozmiar kopert.
- 5. Z listy rozwijanej Rodzaj papieru wybierz opcję Koperta.
- 6. Z listy rozwijanej Źródło papieru wybierz podajnik.
- 7. Kliknij przycisk OK, aby zamknąć okno dialogowe Właściwości dokumentu.
- 8. W oknie dialogowym Drukuj kliknij przycisk OK, aby wydrukować zadanie.

### <span id="page-35-0"></span>Orientacja kopert

Załaduj koperty do podajnika 1 drukiem w górę, krótszą krawędzią skierowaną do drukarki.

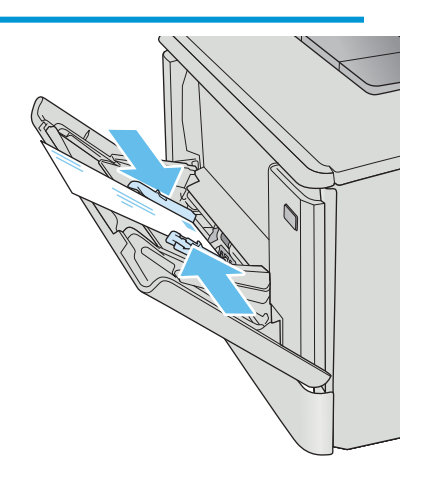

Załaduj koperty do podajnika 2 drukiem w górę, krótszą krawędzią skierowaną do drukarki.

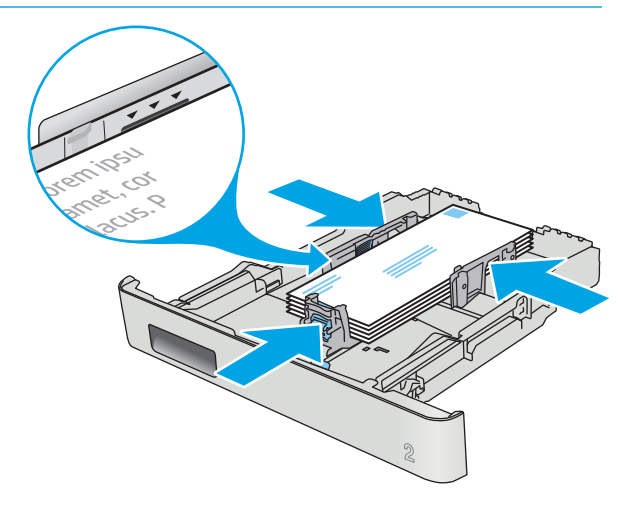
# 3 Materiały eksploatacyjne, akcesoria i podzespoły

- [Zamawianie materiałów eksploatacyjnych, akcesoriów i części zamiennych](#page-37-0)
- [Wymiana kaset z tonerem](#page-39-0)

#### Informacje dodatkowe:

Poniższe informacje są poprawne w chwili publikacji. Aktualne informacje można znaleźć na stronach [www.hp.com/support/colorljM452](http://www.hp.com/support/colorljM452).

Pełne wsparcie HP dla drukarki obejmuje następujące informacje:

- · Instalacja i konfiguracja
- Nauka i użytkowanie
- Rozwiązywanie problemów
- Pobierz aktualizacje programów i oprogramowania sprzętowego
- Dołączanie do forów pomocy technicznej
- Znajdowanie informacji o gwarancji i przepisach

## <span id="page-37-0"></span>Zamawianie materiałów eksploatacyjnych, akcesoriów i części zamiennych

## Zamawianie

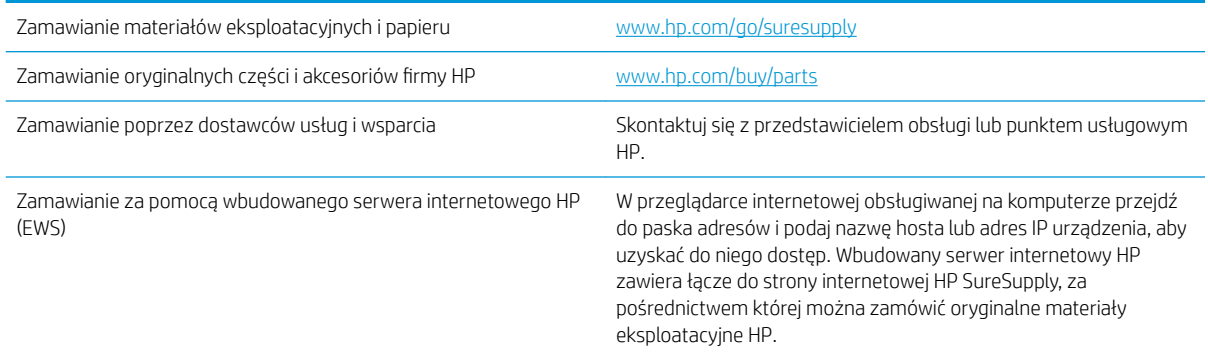

## Materiały eksploatacyjne i akcesoria

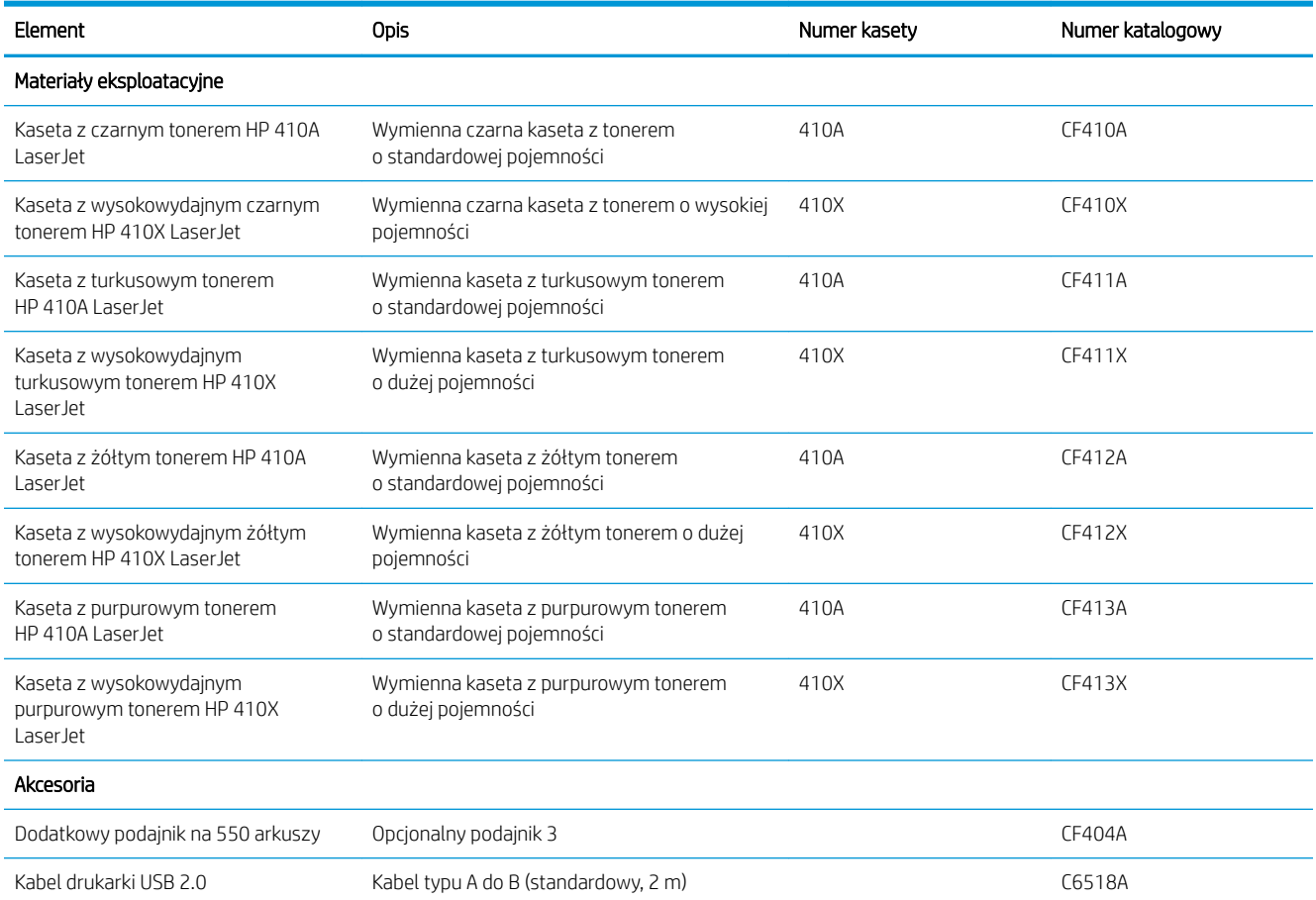

## Części do samodzielnej naprawy przez klienta

Części do samodzielnego montażu (CSR) są dostępne dla wielu drukarek HP LaserJet i skracają czas naprawy. Więcej informacji na temat programu CSR oraz korzyści z uczestnictwa w nim można znaleźć pod adresami [www.hp.com/go/csr-support](http://www.hp.com/go/csr-support) i [www.hp.com/go/csr-faq](http://www.hp.com/go/csr-faq).

Oryginalne części zamienne HP można zamówić pod adresem [www.hp.com/buy/parts](http://www.hp.com/buy/parts) lub kontaktując się z autoryzowanym centrum serwisowym HP lub dostawcą usług pomocy technicznej. Podczas składania zamówienia jest wymagana jedna z poniższych informacji: numer części, numer seryjny (z tyłu drukarki), numer produktu lub nazwa drukarki.

- Części do samodzielnego montażu oznaczone słowem Obowiązkowo należy zainstalować samodzielnie. Ewentualnie można skorzystać z płatnej usługi montażu przez serwisanta HP. W ramach gwarancji na urządzenie Ƭrmy HP części takie nie są objęte pomocą techniczną u klienta ani nie można ich zwrócić do magazynu.
- Części do samodzielnego montażu oznaczone jako Opcjonalne mogą zostać bezpłatnie zainstalowane przez serwisanta HP na żądanie użytkownika w okresie gwarancji na drukarkę.

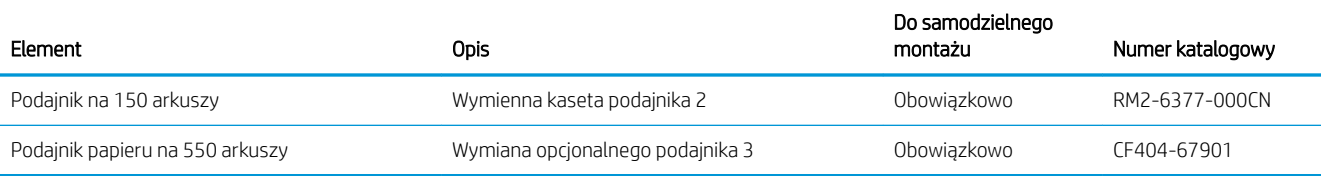

## <span id="page-39-0"></span>Wymiana kaset z tonerem

### **Wprowadzenie**

Drukarka wyświetli odpowiedni komunikat, gdy poziom toneru w kasecie będzie niski. Rzeczywisty pozostały czas pracy kasety z tonerem może być różny. Warto dysponować nową kasetą, którą można od razu zainstalować, gdy jakość druku przestaje być na akceptowalnym poziomie.

Aby kupić kasety lub sprawdzić ich zgodność z drukarką, przejdź do witryny HP SureSupply pod adresem [www.hp.com/go/suresupply.](http://www.hp.com/go/suresupply) Przewiń stronę na sam dół i upewnij się, że kraj/region jest prawidłowy.

W drukarce używane są cztery kolory i każdy z nich znajduje się w oddzielnej kasecie z tonerem: żółtym (Y), purpurowym (M), błękitnym (C) i czarnym (K). Wkłady z tonerem znajdują się za przednimi drzwiczkami.

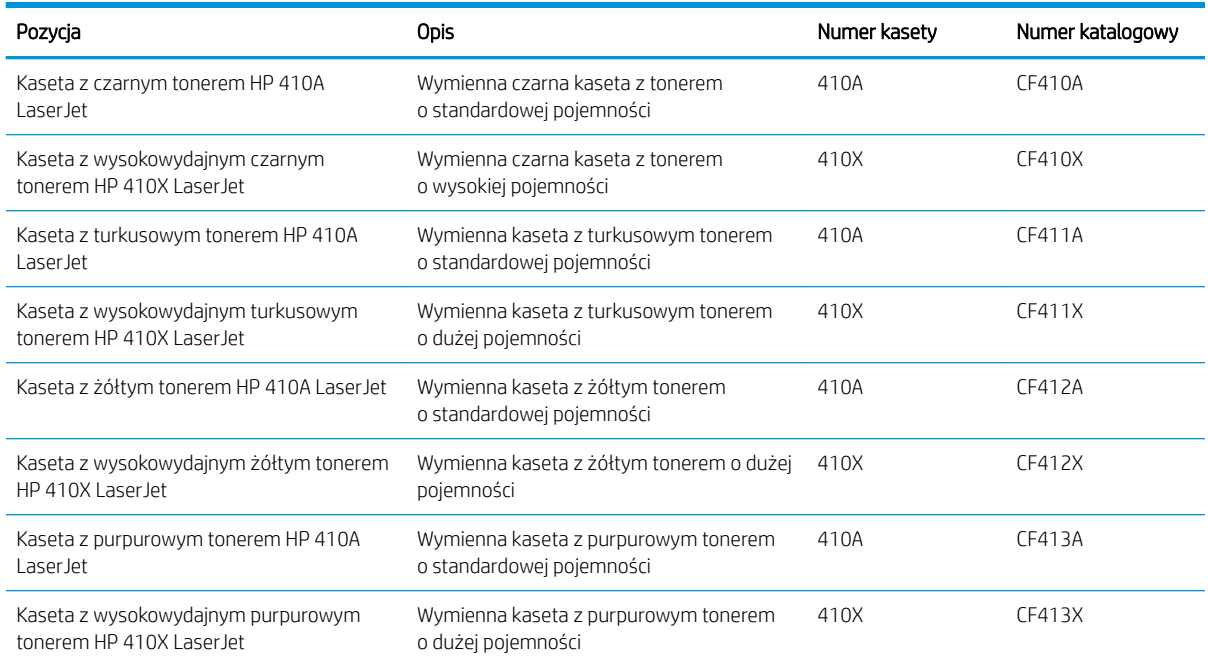

Kasetę z tonerem należy wyjąć z opakowania dopiero przed montażem.

**A OSTROŻNIE:** Aby zapobiec uszkodzeniu kasety z tonerem, nie należy wystawiać jej na działanie światła na dłużej niż kilka minut. Jeśli kaseta z tonerem musi zostać wyjęta z drukarki na dłuższy czas, należy umieścić ją w oryginalnym opakowaniu lub przykryć lekkim i nieprzezroczystym przedmiotem.

Poniższa ilustracja przedstawia elementy kasety z tonerem.

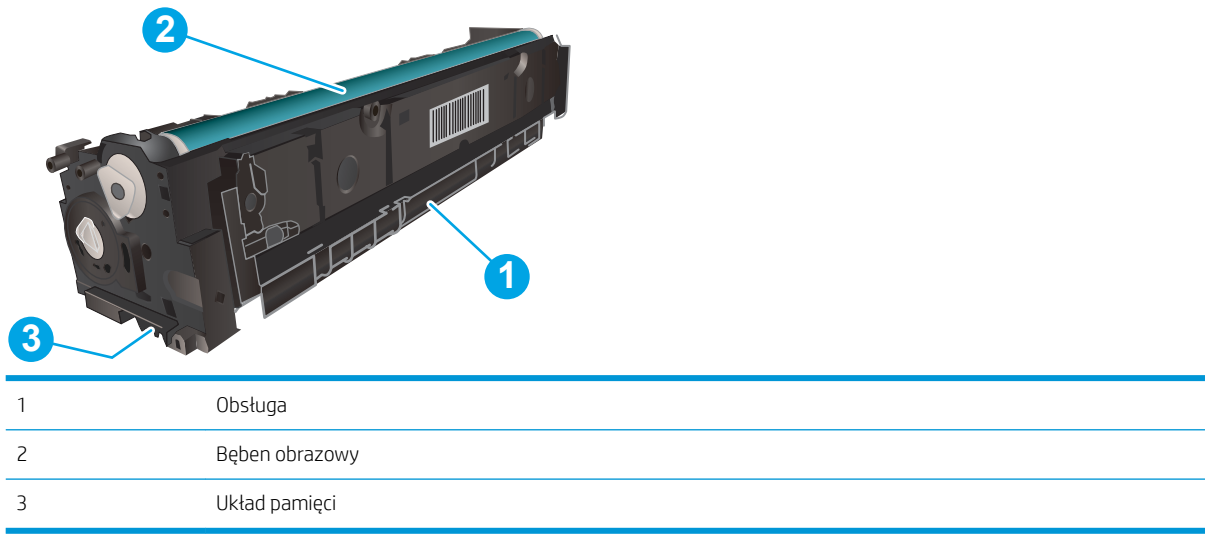

**A OSTROŻNIE:** Jeśli toner dostanie się na ubranie, należy usunąć go za pomocą suchej szmatki, a ubranie wyprać w zimnej wodzie. Gorąca woda powoduje utrwalanie toneru.

**WAGA:** Informacje na temat recyklingu zużytych kaset z tonerem znajdują się na ich opakowaniach.

## Wyjmowanie i wymiana kaset tonera

1. Otwórz przednie drzwiczki, naciskając przycisk na lewym panelu.

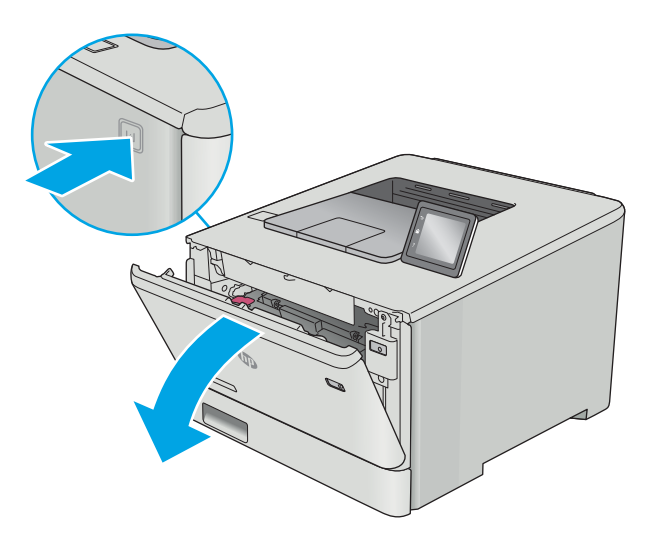

2. Złap za niebieski uchwyt szuflady kasety z tonerem i wysuń szufladę.

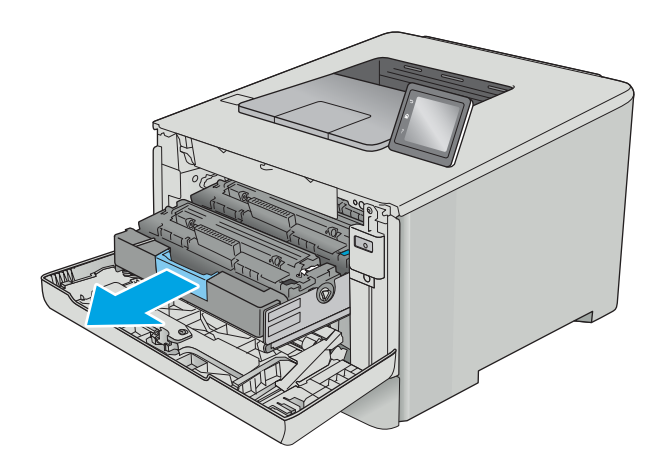

3. Chwyć za uchwyt kasety z tonerem, a następnie wyciągnij ją prosto do góry.

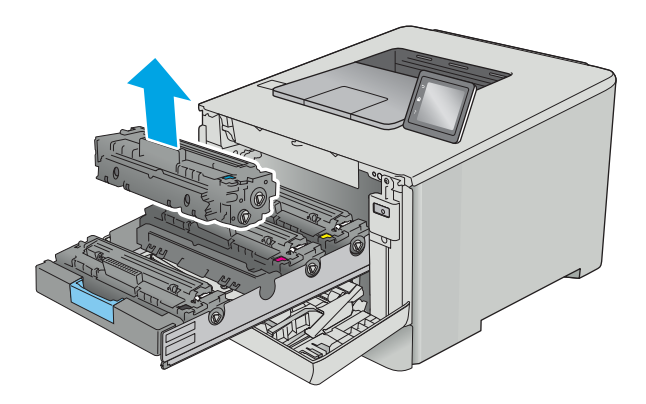

4. Wyjmij nową kasetę z tonerem z opakowania i zdejmij zabezpieczenie.

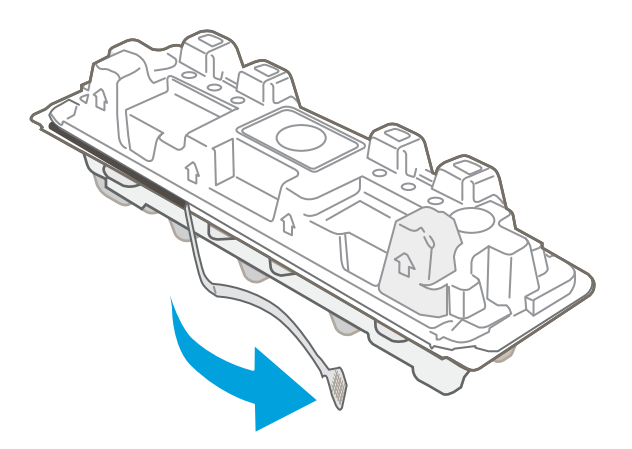

5. Wyjmij kasetę z tonerem z opakowania.

6. Trzymając wkład za obydwa końce, łagodnie potrząśnij nim z boku na bok pięć lub sześć razy, aby równomiernie rozprowadzić toner.

7. Nie należy dotykać bębna obrazowego umieszczonego w dolnej części kasety z tonerem. Odciski palców pozostawione na bębnie obrazowych mogą spowodować problemy z jakością wydruku.

Ponadto nie należy niepotrzebnie wystawiać kasety na działanie światła.

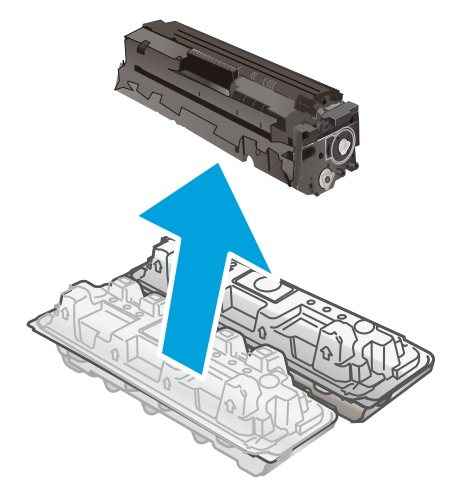

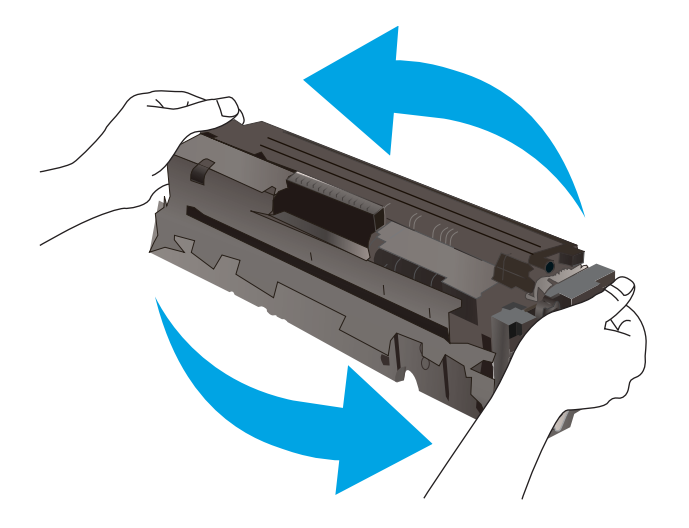

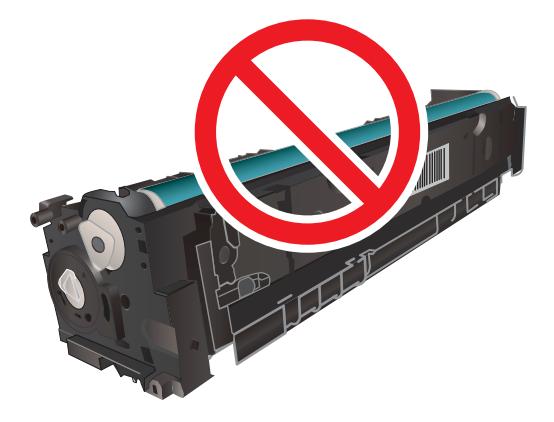

8. Włóż nową kasetę z tonerem do szuflady. Upewnij się, że próbka koloru na kasecie jest zgodna z próbką na szufladzie.

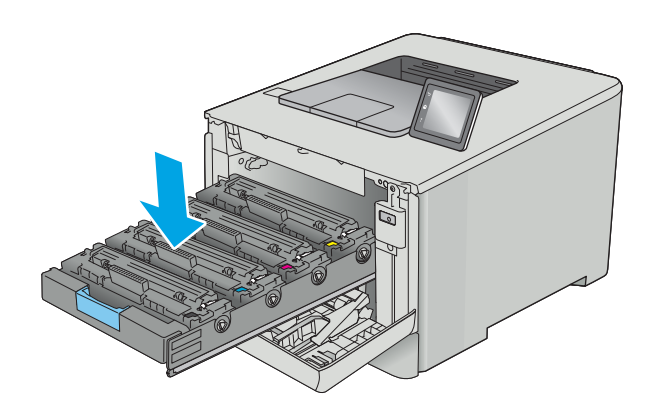

9. Zamknij szufladę kasety z tonerem.

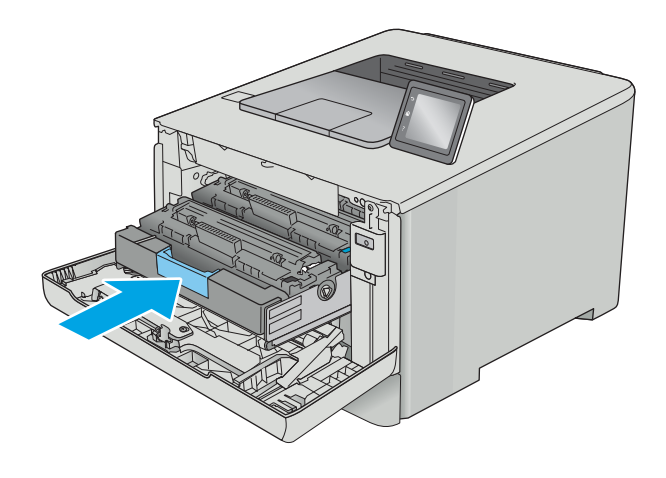

11. Schowaj zużytą kasetę z tonerem do opakowania nowego tonera.

Opakowania na terenie USA i Kanady posiadają gotowe etykiety z adresem zwrotnym. W przypadku pozostałych krajów/regionów należy odwiedzić stronę <u>www.hp.com/recycle</u> i wydrukować taką etykietę.

Naklej etykietę wysyłkową na opakowanie, a następnie wyślij zużytą kasetę do firmy HP w celu utylizacji (zależnie od dostępności usługi).

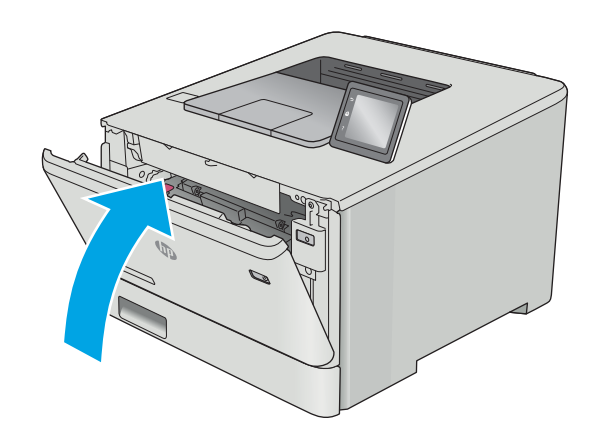

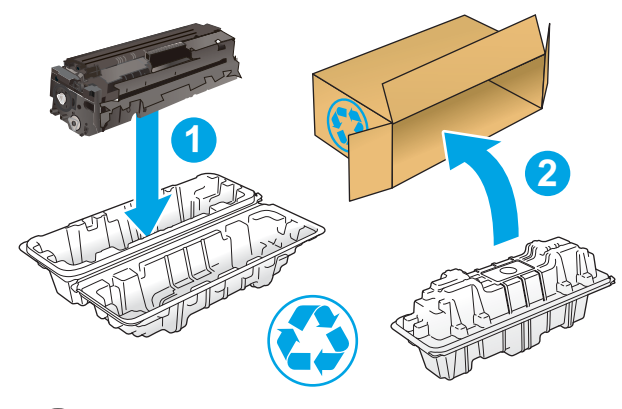

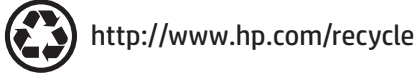

# 4 Drukowanie

- [Zadania drukowania w systemie Windows](#page-47-0)
- [Zadania drukowania \(macOS\)](#page-51-0)
- [Przechowywanie zadań drukowania w pamięci urządzenia w celu wydrukowania późniejszego lub](#page-54-0)  [prywatnego](#page-54-0)
- [Drukowanie dla urządzeń przenośnych](#page-59-0)
- [Użyj drukowania z urządzenia USB \(tylko modele z ekranem dotykowym\)](#page-64-0)

#### Informacje dodatkowe:

Poniższe informacje są poprawne w chwili publikacji. Aktualne informacje można znaleźć na stronach [www.hp.com/support/colorljM452](http://www.hp.com/support/colorljM452).

Pełne wsparcie HP dla drukarki obejmuje następujące informacje:

- · Instalacja i konfiguracja
- Nauka i użytkowanie
- Rozwiązywanie problemów
- Pobierz aktualizacje programów i oprogramowania sprzętowego
- Dołączanie do forów pomocy technicznej
- Znajdowanie informacji o gwarancji i przepisach

## <span id="page-47-0"></span>Zadania drukowania w systemie Windows

## Sposób skanowania (Windows)

Poniższa procedura opisuje podstawowy proces drukowania dla systemu Windows.

- 1. W programie wybierz opcję Drukuj.
- 2. Wybierz urządzenie z listy drukarek. Aby zmienić ustawienia, kliknij lub dotknij przycisku Właściwości lub Preferencje w celu otwarcia sterownika drukarki.
	- **WAGA:** Nazwa przycisku różni się w zależności od różnych programów.
	- **EX UWAGA:** Aby mieć dostęp do tych funkcji z poziomu aplikacji na ekranie startowym systemu Windows 8 lub 8.1, wybierz opcję Urządzenia, Drukowanie, a następnie wybierz odpowiednią drukarkę.
	- **EX UWAGA:** Aby uzyskać więcej informacji, kliknij przycisk Pomoc (?) w sterowniku druku.

**EX UWAGA:** Sterownik może wyglądać inaczej niż przedstawiony tutaj, ale czynności pozostają te same.

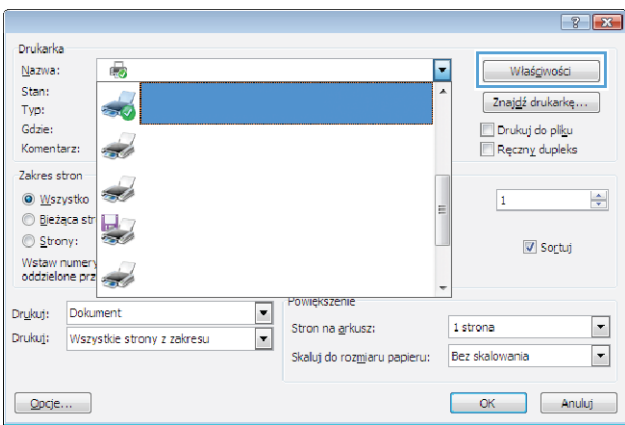

3. Kliknij lub dotknij kart w sterowniku druku w celu skonfigurowania dostepnych opcji. Orientacje papieru można ustawić na karcie Wykańczanie, natomiast źródło, rodzaj i format papieru oraz ustawienia jakości można ustawić na karcie Papier/Jakość.

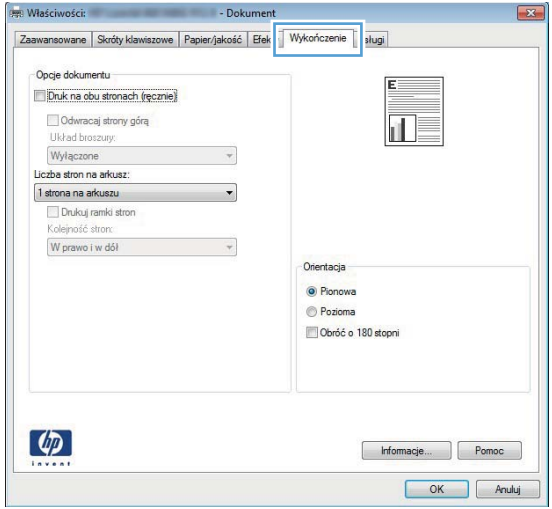

- 4. Kliknij lub dotknij przycisku OK, aby powrócić do okna dialogowego Drukuj. Wybierz liczbę drukowanych kopii na tym ekranie.
- 5. Kliknij lub dotknij przycisku OK, aby rozpocząć drukowanie.

### Automatyczne drukowanie po obu stronach (Windows)

Użyj tej procedury w przypadku drukarek wyposażonych w automatyczny duplekser. W przypadku urządzeń niewyposażonych w automatyczny duplekser lub w przypadku drukowania na rodzajach papieru, których duplekser nie obsługuje, istnieje możliwość ręcznego drukowania dwustronnego.

- 1. W programie wybierz opcję Drukuj.
- 2. Wybierz urządzenie z listy drukarek, a następnie kliknij lub dotknij opcję Właściwości lub Preferencje, aby otworzyć sterownik druku.
	- WAGA: Nazwa przycisku różni się w zależności od różnych programów.
- **EX UWAGA:** Aby mieć dostęp do tych funkcji z poziomu aplikacji na ekranie startowym systemu Windows 8 lub 8.1, wybierz opcję Urządzenia, Drukowanie, a następnie wybierz odpowiednią drukarkę.
- 3. Kliknij lub dotknij karty Wykończenie.
- 4. Zaznacz pole wyboru Drukuj na obu stronach. Kliknij przycisk OK, aby zamknąć okno dialogowe Właściwości dokumentu.
- 5. W oknie dialogowym Drukuj kliknij przycisk OK, aby wydrukować zadanie.

### Ręczne drukowanie po obu stronach (Windows)

Użyj tej procedury w przypadku drukarek, które nie są wyposażone w automatyczny duplekser lub do drukowania na papierze nieobsługiwanym przez duplekser.

- 1. W programie wybierz opcję Drukuj.
- 2. Wybierz urządzenie z listy drukarek, a następnie kliknij lub dotknij opcję Właściwości lub Preferencje, aby otworzyć sterownik druku.
- **WAGA:** Nazwa przycisku różni się w zależności od różnych programów.
- **EX** UWAGA: Aby mieć dostęp do tych funkcji z poziomu aplikacji na ekranie startowym systemu Windows 8 lub 8.1, wybierz opcję Urządzenia, Drukowanie, a następnie wybierz odpowiednią drukarkę.
- 3. Kliknij lub dotknij karty Wykończenie.
- 4. Zaznacz pole wyboru Drukuj na obu stronach (ręcznie). Kliknij przycisk OK, aby wydrukować pierwszą stronę zadania.
- 5. Odbierz stos wydrukowanych arkuszy z pojemnika wyjściowego, a następnie umieść je w podajniku 1.
- 6. Jeśli pojawi się monit, dotknij odpowiedniego przycisku na panelu sterowania, aby kontynuować.

## Drukowanie wielu stron na jednym arkuszu (Windows)

- 1. W programie wybierz opcję Drukuj.
- 2. Wybierz urządzenie z listy drukarek, a następnie kliknij lub dotknij opcji Właściwości lub Preferencje, aby otworzyć sterownik druku.
- **EZ UWAGA:** Nazwa przycisku różni się w zależności od różnych programów.
- <sup>2</sup> UWAGA: Aby mieć dostęp do tych funkcji z poziomu aplikacji na ekranie startowym systemu Windows 8 lub 8.1, wybierz opcję Urządzenia, Drukowanie, a następnie wybierz odpowiednią drukarkę.
- 3. Kliknij lub dotknij karty Wykończenie.
- 4. Wybierz liczbę stron na arkusz z listy rozwijanej Stron na arkusz.
- 5. Wybierz właściwe wartości dla opcji Drukuj ramki stron, Kolejność stron i Orientacja. Kliknij przycisk OK, aby zamknąć okno dialogowe Właściwości dokumentu.
- 6. W oknie dialogowym Drukuj kliknij przycisk OK, aby wydrukować zadanie.

#### Wybór rodzaj papieru (Windows)

- 1. W programie wybierz opcję Drukuj.
- 2. Wybierz urządzenie z listy drukarek, a następnie kliknij lub dotknij opcji Właściwości lub Preferencje, aby otworzyć sterownik druku.
	- **WAGA:** Nazwa przycisku różni się w zależności od różnych programów.
	- **EX UWAGA:** Aby mieć dostęp do tych funkcji z poziomu aplikacji na ekranie startowym systemu Windows 8 lub 8.1, wybierz opcję Urządzenia, Drukowanie, a następnie wybierz odpowiednią drukarkę.
- 3. Kliknij lub dotknij przycisku Paper/jakość.
- 4. Z listy rozwijanej Rodzaj papieru wybierz opcję Więcej...
- 5. Rozwiń listę Rodzaj: opcje.
- 6. Rozwiń kategorię rodzajów papieru, która najlepiej opisuje wykorzystywany papier.
- 7. Wybierz opcję dla używanego typu papieru, a następnie kliknij przycisk OK.
- 8. Kliknij przycisk OK, aby zamknąć okno dialogowe Właściwości dokumentu. W oknie dialogowym Drukuj kliknij przycisk OK, aby wydrukować zadanie.

Jeśli należy skonfigurować podajnik, na panelu sterowania drukarki pojawi się odpowiedni komunikat.

- 9. Załaduj do podajnika papier odpowiedniego rodzaju i formatu, a następnie zamknij podajnik.
- 10. Dotknij przycisku OK, aby zaakceptować wykryty format i rodzaj, lub dotknij przycisku Modyfikuj, aby wybrać inny format lub rodzaj papieru.
- 11. Wybierz prawidłowy format i rodzaj papieru, a następnie dotknij przycisku OK.

#### Dodatkowe zadania drukowania

Przejdź do witryny [www.hp.com/support/colorljM452](http://www.hp.com/support/colorljM452).

Dostępne są instrukcje wykonywania określonych zadań drukowania, takich jak:

- Tworzenie i używanie skrótów drukowania
- Wybieranie formatu papieru lub używanie papieru o formacie niestandardowym
- Wybieranie orientacji strony
- Tworzenie broszur
- Skalowanie strony do wybranego rozmiaru papieru
- Drukowanie pierwszej lub ostatniej strony na innym papierze
- Drukowanie znaków wodnych na dokumencie

## <span id="page-51-0"></span>Zadania drukowania (macOS)

## Sposób drukowania (macOS)

Poniższa procedura opisuje podstawowy proces drukowania dla systemu macOS.

- 1. Kliknij menu Plik, a następnie kliknij polecenie Drukuj.
- 2. Wybierz drukarkę.
- 3. Kliknij opcję Pokaż szczegóły lub Kopie i strony, a następnie wybierz inne menu, aby określić ustawienia drukowania.

**WAGA:** Nazwa opcji różni się w zależności od różnych programów.

4. Kliknij przycisk Drukuj.

## Automatyczne drukowanie po obu stronach (macOS)

**WAGA:** Ta informacja dotyczy drukarek wyposażonych w automatyczny duplekser.

- **EX UWAGA:** Funkcja ta jest dostępna w przypadku zainstalowania sterownika druku HP. Może ona nie być dostępna w przypadku korzystania z usługi AirPrint.
	- 1. Kliknij menu Plik, a następnie kliknij polecenie Drukuj.
	- 2. Wybierz drukarkę.
	- 3. Kliknij opcję Pokaż szczegóły lub Kopie i strony, a następnie kliknij menu Układ.

**WWAGA:** Nazwa opcji różni się w zależności od różnych programów.

- 4. Wybierz opcję bindowania z listy rozwijanej Dwustronne.
- 5. Kliknij przycisk Drukuj.

### Ręczne drukowanie po obu stronach (macOS)

**WAGA:** Funkcja ta jest dostępna w przypadku zainstalowania sterownika druku HP. Może ona nie być dostępna w przypadku korzystania z usługi AirPrint.

- 1. Kliknij menu Plik, a następnie kliknij polecenie Drukuj.
- 2. Wybierz drukarkę.
- 3. Kliknij opcję Pokaż szczegóły lub Kopie i strony, a następnie kliknij menu Dupleks ręczny.

**WAGA:** Nazwa opcji różni się w zależności od różnych programów.

- 4. Zaznacz pole Ręczny druk dwustronny i wybierz opcję łączenia.
- 5. Kliknij przycisk Drukuj.
- 6. Podejdź do urządzenia i usuń pusty papier z podajnika 1.
- 7. Wyjmij zadrukowany stos z pojemnika wyjściowego i umieść go zadrukowaną stroną do dołu w podajniku wejściowym.
- 8. Jeśli pojawi się monit, dotknij odpowiedniego przycisku na panelu sterowania, aby kontynuować.

### Drukowanie wielu stron na jednym arkuszu (macOS)

- 1. Kliknij menu Plik, a następnie kliknij polecenie Drukuj.
- 2. Wybierz drukarkę.
- 3. Kliknij opcję Pokaż szczegóły lub Kopie i strony, a następnie kliknij menu Układ.

**WAGA:** Nazwa opcji różni się w zależności od różnych programów.

- 4. Z listy rozwijanej Strony na arkusz wybierz liczbę stron, które chcesz drukować na jednym arkuszu.
- 5. W obszarze Kierunek układu wybierz kolejność i rozmieszczenie stron na arkuszu.
- 6. W menu Obramowanie wybierz typ obramowania, jaki ma być drukowany wokół każdej strony na arkuszu.
- 7. Kliknij przycisk Drukuj.

### Wybór rodzaju papieru (macOS)

- 1. Kliknij menu Plik, a następnie kliknij polecenie Drukuj.
- 2. Wybierz drukarkę.
- 3. Kliknij opcję Pokaż szczegóły lub Kopie i strony, a następnie kliknij menu Nośniki i jakość lub Papier/Jakość.

**WAGA:** Nazwa opcji różni się w zależności od różnych programów.

4. Wybierz opcję Nośniki i jakość lub Papier/jakość.

- Rodzaj nośnika: Wybierz rodzaj papieru dla zadania drukowania.
- Jakość druku: Wybierz poziom rozdzielczości dla zadania drukowania.
- Drukowanie od krawędzi do krawędzi: Wybierz tę opcję, aby drukować blisko krawędzi strony.
- 5. Kliknij przycisk Drukuj.

#### Dodatkowe zadania drukowania

Przejdź do witryny [www.hp.com/support/colorljM452](http://www.hp.com/support/colorljM452).

Dostępne są instrukcje wykonywania określonych zadań drukowania, takich jak:

- Tworzenie i używanie skrótów drukowania
- Wybieranie formatu papieru lub używanie papieru o formacie niestandardowym
- Wybieranie orientacji strony
- Tworzenie broszur

**WAGA:** Niniejsza lista zawiera główne dostępne opcje. Niektóre opcje nie są dostępne w przypadku wszystkich drukarek.

- Skalowanie strony do wybranego rozmiaru papieru
- Drukowanie pierwszej lub ostatniej strony na innym papierze
- Drukowanie znaków wodnych na dokumencie

## <span id="page-54-0"></span>Przechowywanie zadań drukowania w pamięci urządzenia w celu wydrukowania późniejszego lub prywatnego

- Wprowadzenie
- Zanim zaczniesz
- Skonfiguruj drukarkę w celu przechowywania zleceń
- [Tworzenie przechowywanego zadania \(Windows\)](#page-55-0)
- [Drukowanie zapisanego zadania](#page-57-0)
- [Usuwanie zapisanego zadania](#page-58-0)

#### Wprowadzenie

W niniejszej sekcji opisano procedury tworzenia i drukowania dokumentów przechowywanych w pamięci drukarki. Te zadania można wydrukować w późniejszym terminie lub przy użyciu funkcji drukowania poufnego.

### Zanim zaczniesz

Przechowywanie zleceń wymaga następujących czynności:

- Do tylnego portu USB musi zostać podłączony osobny dysk obsługujący interfejs USB 2.0, który ma co najmniej 16 GB wolnego miejsca. To ten dysk USB zapisuje zadania wysyłane do drukarki. Odłączenie tego dysku USB spowoduje wyłączenie funkcji przechowywania zadań.
- Jeśli używasz sterownika HP Universal Print Driver (UPD), musi być on w wersji 5.9.0 lub nowszej.

### Skonfiguruj drukarkę w celu przechowywania zleceń

Wykonanie poniższych czynności prowadzi do włączenia funkcji przechowywania zadań drukarki.

#### Krok 1: Podłącz dysk USB.

1. Znajdź tylny port USB.

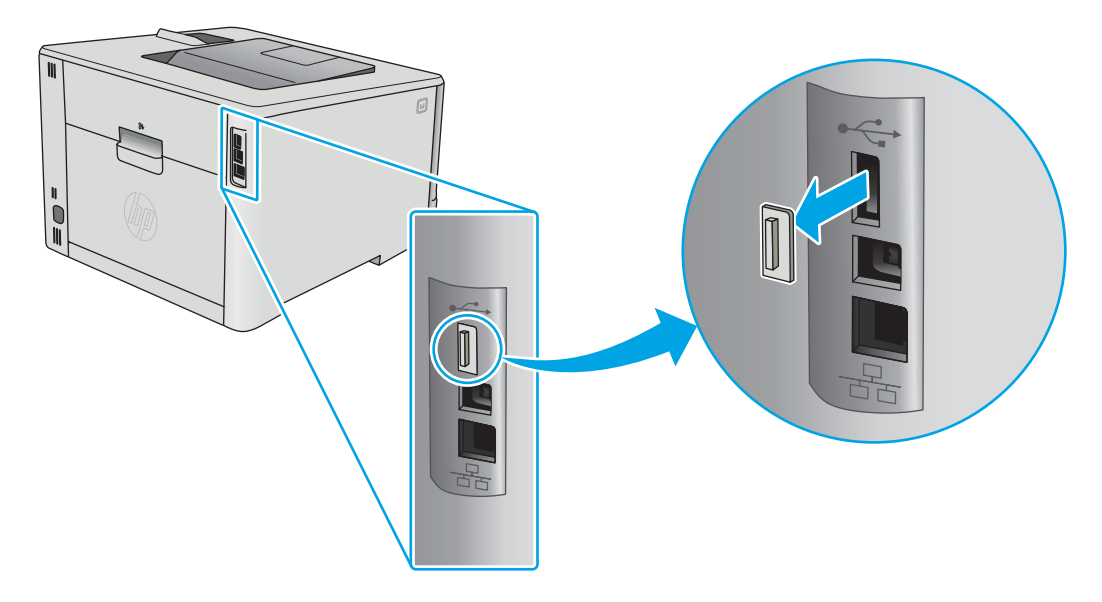

- <span id="page-55-0"></span> $\mathbb{B}^*$  UWAGA: W przypadku niektórych modeli tylny port USB jest zakryty. Usuń pokrywę tylnego portu USB przed kontynuowaniem.
- 2. Włóż dysk flash USB do portu USB z tyłu urządzenia.

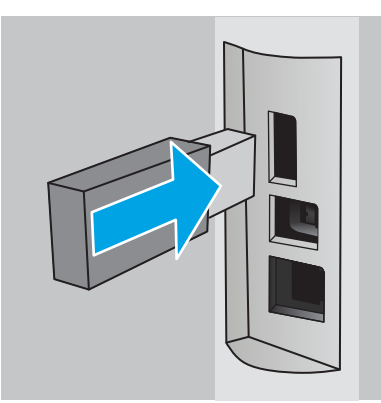

Na panelu sterowania wyświetli się komunikat Napęd USB zostanie sformatowany.

3. Wybierz OK, aby zakończyć procedurę.

#### Krok 2: Aktualizacja sterownika druku

#### Aktualizacja sterownika druku w systemie Windows

- 1. Kliknij przycisk Start, a następnie Urządzenia i drukarki.
- 2. Prawym przyciskiem myszy kliknij nazwę drukarki i wybierz pozycję Właściwości drukarki.
- 3. W oknie dialogowym Właściwości drukarki wybierz kartę Ustawienia urządzenia.
- 4. Wybierz Zaktualizuj teraz, a następne kliknij OK. Sterownik drukarki zostanie zaktualizowany.

Zaktualizowany sterownik drukarki zawiera kartę Przechowywanie zleceń.

### Tworzenie przechowywanego zadania (Windows)

Przechowywanie zadań w drukarce do drukowania prywatnego lub opóźnionego.

**WAGA:** Sterownik druku może wyglądać inaczej niż przedstawiony tutaj, ale czynności pozostają te same.

1. W programie wybierz opcję Drukuj.

- 2. Wybierz urządzenie z listy drukarek. Wybierz opcję Właściwości lub Preferencje (nazwa różni się w zależności od programu).
- **WAGA:** Nazwa przycisku różni się w zależności od różnych programów.

**EX UWAGA:** Aby mieć dostęp do tych funkcji z poziomu ekrany startowego systemu Windows 8 lub 8.1, wybierz opcję Urządzenia, Drukowanie, a następnie odpowiednią drukarkę.

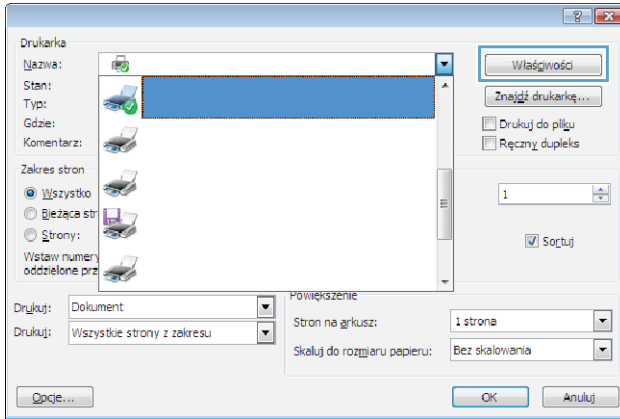

3. Kliknij kartę Przechowywanie zleceń.

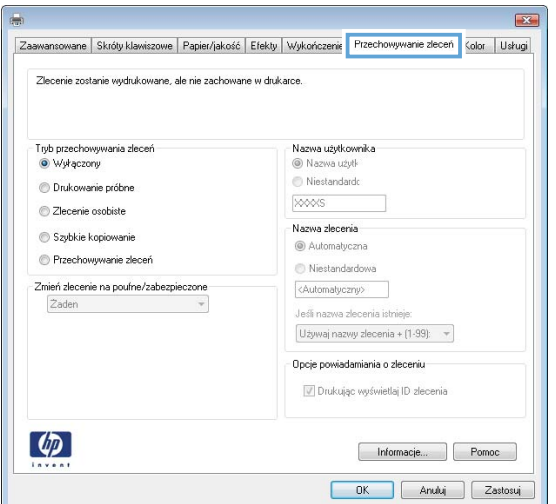

4. Wybierz opcję Tryb przechowywania zleceń.

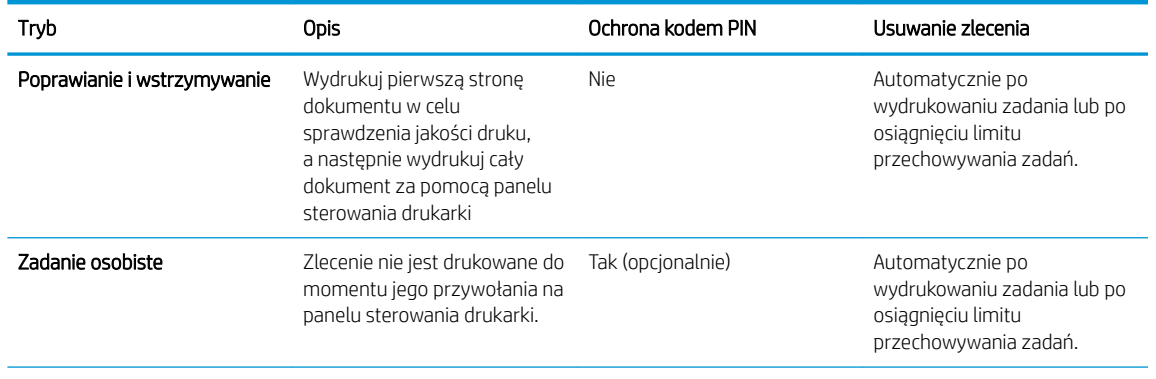

<span id="page-57-0"></span>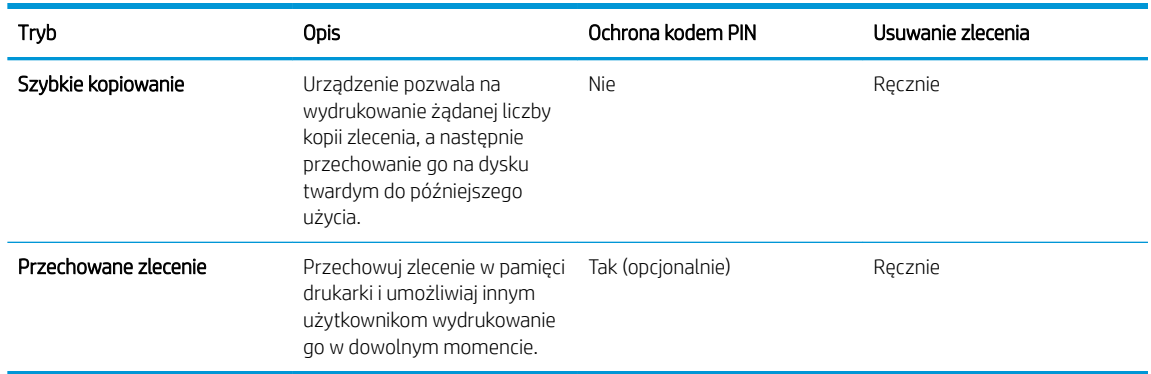

5. Aby wprowadzić własną nazwę użytkownika lub zlecenia, wybierz opcję Niestandardowa i wprowadź nazwę użytkownika lub zlecenia.

Wybierz opcję postępowania, w przypadku gdy inne zlecenie o podanej nazwie jest już przechowywane:

- Użyj nazwy zlecenia + (1-99): Na końcu nazwy zlecenia dopisz niepowtarzającą się liczbę.
- Zastąp istniejący plik: Zastąp istniejące zlecenie, nadpisując je nowym.
- 6. Kliknij przycisk OK, aby zamknąć okno dialogowe Właściwości dokumentu. W oknie dialogowym Właściwości drukarki kliknij przycisk OK, aby wydrukować zadanie.

### Drukowanie zapisanego zadania

Aby wydrukować zadanie zapisane w pamięci urządzenia, wykonaj następującą procedurę.

1. Panele sterowania 2-liniowe: Na panelu sterowania drukarki naciśnij przycisk OK. Przewiń do opcji Przechowywanie zadań i wybierz ją.

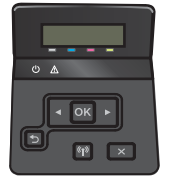

Panele sterowania z ekranem dotykowym: Przewiń palcem na ekranie głównym panelu sterowania drukarki, aby otworzyć menu Zadania. Dotknij ikony Zadania , aby otworzyć menu.

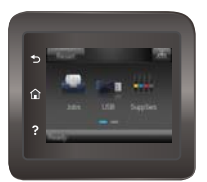

- 2. Na liście Foldery zadania wybierz nazwę użytkownika. Wyświetlona zostanie lista zadań przechowywanych dla tej nazwy użytkownika.
- 3. Wpisz nazwę zadania. Jeśli zadanie jest prywatne lub zaszyfrowane, wpisz kod PIN lub hasło.
- 4. Aby dostosować liczbę kopii, wybierz Kopie, wprowadź liczbę kopii, a następnie dotknij przycisku OK.
- 5. Aby wydrukować zadanie, wybierz przycisk OK.

## <span id="page-58-0"></span>Usuwanie zapisanego zadania

Po wysłaniu zapisanego zadania do pamięci drukarki zastępowane są wszystkie dotychczasowe zadania o tej samej nazwie należące do tego samego użytkownika. Jeśli pamięć drukarki jest zapełniona, na panelu sterowania drukarki wyświetla się komunikat Brak pamięci i aby przechowywać dodatkowe zadania drukowania, należy usunąć istniejące.

Aby usunąć zadanie zapisane w pamięci drukarki, wykonaj następującą procedurę.

**EX** UWAGA: Czynności te różnią się w zależności od rodzaju panelu sterowania.

1. Panele sterowania 2-liniowe: Na panelu sterowania drukarki naciśnij przycisk OK. Przewiń do opcji Przechowywanie zadań i wybierz ją.

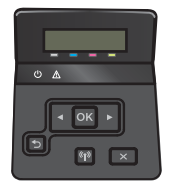

Panele sterowania z ekranem dotykowym: Przewiń palcem na ekranie głównym panelu sterowania drukarki, aby otworzyć menu Zadania. Dotknij ikony Zadania , aby otworzyć menu.

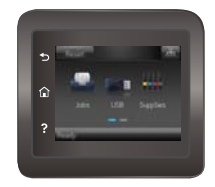

- 2. Na liście Foldery zadania wybierz nazwę użytkownika. Wyświetlona zostanie lista zadań przechowywanych dla tej nazwy użytkownika.
- 3. Wpisz nazwę zadania. Jeśli zadanie jest prywatne lub zaszyfrowane, wpisz kod PIN lub hasło.
- 4. Wybierz opcję Usuń, a następnie wybierz OK, aby usunąć zadanie.

## <span id="page-59-0"></span>Drukowanie dla urządzeń przenośnych

## Wprowadzenie

Firma HP oferuje szereg rozwiązań mobilnych oraz w ramach usługi ePrint, ułatwiając drukowanie na drukarce HP z komputera przenośnego, tabletu, smartfonu lub innego urządzenia przenośnego. Aby wyświetlić pełną listę i dokonać najlepszego wyboru, przejdź do strony [www.hp.com/go/LaserJetMobilePrinting.](http://www.hp.com/go/LaserJetMobilePrinting)

**WAGA:** Zaktualizuj oprogramowanie układowe drukarki, aby upewnić się, że wszystkie możliwości drukowania z urządzeń przenośnych i za pośrednictwem aplikacji ePrint są obsługiwane.

- Bezpośrednie drukowanie Wi-Fi (Wi-Fi Direct) Drukowanie NFC (tylko modele bezprzewodowe)
- [HP ePrint za pośrednictwem poczty e-mail](#page-61-0)
- [oprogramowanie HP ePrint](#page-62-0)
- **[AirPrint](#page-62-0)**
- [Wbudowane rozwiązanie druku w systemie Android](#page-63-0)

#### Bezpośrednie drukowanie Wi-Fi (Wi-Fi Direct) Drukowanie NFC (tylko modele bezprzewodowe)

Funkcje Wi-Fi Direct i NFC umożliwiają drukowanie z przenośnego urządzenia bezprzewodowego bez konieczności ustanawiania połączenia z siecią lub Internetem. Możliwości, jakie oferuje NFC, pozwalają na łatwe ustanowienie połączenia w przypadku urządzeń przenośnych za pomocą ich zetknięcia.

**WAGA:** Nie wszystkie mobilne systemy operacyjne są obecnie obsługiwane przez Wi-Fi Direct oraz NFC.

Z funkcji Wi-Fi Direct można korzystać, używając następujących urządzeń:

- urządzenia mobilne z systemem Android korzystające z wbudowanego rozwiązania do drukowania w systemie Android
- Urządzenia iPhone, iPad lub iPod Touch korzystające z usługi Apple AirPrint lub aplikacji HP ePrint
- Urządzenia przenośne Android korzystające z aplikacji HP ePrint lub wbudowanego rozwiązania druku w systemie Android
- Komputery PC i Mac korzystające z oprogramowania HP ePrint

szczegółowe informacje o drukowaniu Wi-Fi Direct znajdziesz pod adresem: [www.hp.com/go/wirelessprinting](http://www.hp.com/go/wirelessprinting).

Funkcje drukowania NFC i Wi-Fi Direct można włączać i wyłączać z poziomu panelu sterowania drukarki.

#### Włączanie i wyłączanie funkcji Wi-Fi Direct

Funkcję Wi-Fi Direct należy po raz pierwszy uruchomić z poziomu panelu sterowania drukarki.

**WAGA:** Czynności te różnią się w zależności od rodzaju panelu sterowania.

1. Panele sterowania 2-liniowe: Na panelu sterowania drukarki naciśnij przycisk OK, a następnie otwórz menu Konfiguracja sieci.

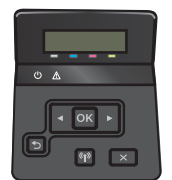

Panele sterowania z ekranem dotykowym: Na ekranie głównym panelu sterowania drukarki dotknij przycisku Informacje o połączeniu  $\frac{1}{n+1}$  (()).

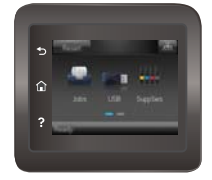

- 2. Otwórz kolejno następujące menu:
	- Wi-Fi Direct
	- **Ustawienia**
	- $\bullet$  Wł./Wył.
- 3. Dotknij opcji menu Wł.. Dotknięcie przycisku Wył. powoduje wyłączenie funkcji druku Wi-Fi Direct.

**WAGA:** W środowiskach, w których zainstalowano więcej niż jeden model tego samego produktu, nadanie każdemu urządzeniu bardziej rozpoznawalnej nazwy Wi-Fi ułatwi identyfikację urządzeń podczas korzystania z funkcji Wi-Fi Direct. Nazwa Wi-Fi Direct jest również dostępna po dotknięciu ikony informacje o połączeniu  $\mathcal{L}(\mathbf{P})$  na ekranie głównym na panelu sterowania drukarki, a następnie dotknięciu ikony Wi-Fi Direct.

#### Zmiana nazwy Wi-Fi Direct drukarki

Wykonaj następującą procedurę, aby zmienić nazwę Wi-Fi Direct wbudowanego serwera internetowego (EWS):

#### Krok 1: Uruchamianie wbudowanego serwera internetowego firmy HP

**WAGA:** Czynności te różnią się w zależności od rodzaju panelu sterowania.

1. Panele sterowania 2-liniowe: Na panelu sterowania drukarki naciśnij przycisk OK. Otwórz menu Konfiguracja sieci i wybierz Pokaż adres IP, aby wyświetlić adres IP lub nazwę hosta.

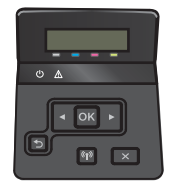

Panele sterowania z ekranem dotykowym: na ekranie głównym panelu sterowania urządzenia dotknij przycisku Informacje o połączeniu "B" / ((), a następnie dotknij przycisku Sieć podłączona "B" lub Sieć Wi-Fi WŁ. ((?) w celu wyświetlenia adresu IP lub nazwy hosta.

<span id="page-61-0"></span>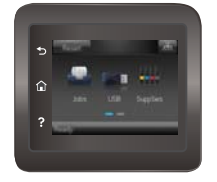

2. Otwórz przeglądarkę internetową i wpisz w wierszu adresu adres IP lub nazwę hosta, identyczne z danymi wyświetlanymi na panelu sterowania drukarki. Naciśnij klawisz Enter na klawiaturze komputera. Otworzy się EWS.

#### https://10.10.XXXXX/

Jeśli przeglądarka wyświetla komunikat Występuje problem z certyfikatem zabezpieczeń tej witryny internetowej podczas próby otwarcia EWS, kliknij Przejdź do tej witryny internetowej (niezalecane).

<sup>2</sup> UWAGA: Wybranie pozycji Przejdź do tej witryny internetowej (niezalecane) nie spowoduje zagrożenia dla komputera podczas nawigacji w serwerze EWS drukarki HP.

#### Krok 2: Zmień nazwę Wi-Fi Direct

- 1. Kliknij kartę Połączenia sieciowe.
- 2. W panelu po lewej stronie kliknij link Konfiguracja Wi-Fi Direct.
- 3. W polu Nazwa Wi-Fi Direct wprowadź nową nazwę.
- 4. Kliknij Zastosuj.

#### HP ePrint za pośrednictwem poczty e-mail

Usługa HP ePrint umożliwia drukowanie dokumentów wysłanych jako załączniki do wiadomości poczty elektronicznej na adres e-mail drukarki z dowolnego urządzenia obsługującego pocztę elektroniczną.

Aby można było korzystać z funkcji HP ePrint, drukarka musi spełniać następujące wymagania:

- Konieczne są podłączenie do sieci przewodowej lub bezprzewodowej oraz dostęp do Internetu.
- Funkcja Usługi sieciowe HP musi być włączona w drukarce, a sama drukarka musi być zarejestrowana w witrynie HP Connected.

Postępuj według tej procedury, aby włączyć Usługi sieciowe HP i zarejestrować się w HP Connected:

- 1. Na ekranie głównym panelu sterowania drukarki dotknij przycisku Informacje o połączeniu  $\frac{1}{n+1}$   $/$  ( $\gamma$ ).
- 2. Otwórz kolejno następujące menu:
	- HP ePrint
	- Ustawienia
	- Włącz usługi WWW
- 3. Dotknij przycisku Drukuj, aby przeczytać warunki umowy o użytkowanie. Dotknij przycisku OK, aby zaakceptować warunki i włączyć Usługi sieciowe HP.

Drukarka włącza Usługi sieci Web i drukuje stronę informacji. Strona informacji zawiera kod drukarki konieczny do zarejestrowania drukarki HP w HP Connected.

4. Przejdź do witryny [www.hpconnected.com](http://www.hpconnected.com) w celu utworzenia konta HP ePrint i zakończenia procesu konfiguracji.

#### <span id="page-62-0"></span>oprogramowanie HP ePrint

Oprogramowanie HP ePrint ułatwia drukowanie z komputera stacjonarnego lub przenośnego z systemem Windows lub Mac na każdym urządzeniu zgodnym z funkcją HP ePrint. To oprogramowanie ułatwia znalezienie drukarek zgodnych z HP ePrint, które są zarejestrowane na Twoim koncie HP Connected. Docelowa drukarka HP może znajdować się w biurze lub w dowolnym miejscu na świecie.

- System Windows: Po zainstalowaniu oprogramowania otwórz opcję Drukuj w aplikacji i z listy zainstalowanych drukarek wybierz HP ePrint. Kliknij przycisk Właściwości, aby skonfigurować opcje drukowania.
- macOS: Po zainstalowaniu oprogramowania wybierz File (Plik), Print (Drukuj), a następnie wybierz strzałkę obok pozycji PDF (w lewym dolnym rogu ekranu sterownika). Wybierz opcję HP ePrint.

W systemie Windows oprogramowanie HP ePrint obsługuje drukowanie TCP/IP za pomocą drukarek w sieci lokalnej (LAN lub WAN) zgodnych ze standardem UPD PostScript®.

Systemy Windows i macOS obsługują drukowanie IPP za pomocą urządzeń podłączonych do sieci LAN lub WAN zgodnych ze standardem ePCL.

Systemy Windows i macOS obsługują także drukowanie dokumentów PDF w publicznych lokalizacjach druku oraz drukowanie przy użyciu usługi HP ePrint z wykorzystaniem wiadomości e-mail i chmury.

Sterowniki i informacje są dostępne pod adresem [www.hp.com/go/eprintsoftware](http://www.hp.com/go/eprintsoftware).

**WWAGA:** W systemie Windows sterownik druku oprogramowania HP ePrint nosi nazwę HP ePrint + JetAdvantage.

<sup>2</sup> UWAGA: Oprogramowanie HP ePrint to narzędzie do obsługi przepływu plików PDF do systemu macOS i w zasadzie nie jest sterownikiem druku.

**EX UWAGA:** Oprogramowanie HP ePrint nie obsługuje drukowania USB.

#### **AirPrint**

Drukowanie bezpośrednie za pomocą funkcji Apple AirPrint jest obsługiwane w przypadku systemów iOS oraz z komputerów macOS z systemem macOS 10.7 Lion lub nowszym. Usługa AirPrint umożliwia bezpośrednie drukowanie na tym urządzeniu z urządzeń iPad, iPhone (3GS lub nowszych) lub iPod touch (trzeciej generacji lub nowszych) w następujących aplikacjach mobilnych:

- Poczta
- Fotografie
- Safari
- **iBooks**
- Wybrane aplikacje innych firm

<span id="page-63-0"></span>Aby można było korzystać z usługi AirPrint, drukarka musi być podłączona do tej samej sieci (podsieci) co urządzenie Apple. Więcej informacji na temat korzystania z usługi AirPrint i drukarek firmy HP zgodnych z tą usługą można uzyskać w witrynie [www.hp.com/go/MobilePrinting](http://www.hp.com/go/MobilePrinting).

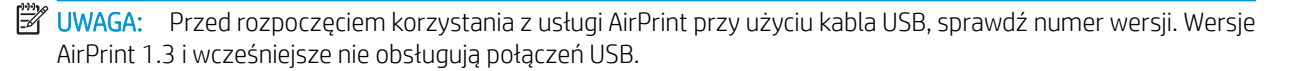

#### Wbudowane rozwiązanie druku w systemie Android

Wbudowane rozwiązanie firmy HP dla urządzeń Android i Kindle umożliwia urządzeniom mobilnym automatyczne znajdowanie i drukowanie z użyciem drukarek HP, które są połączone z siecią lub znajdują się w zasięgu bezpośredniego drukowania bezprzewodowego (Wi-Fi Direct).

Rozwiązanie do drukowania jest wbudowane w wielu wersjach systemu operacyjnego.

**WAGA:** Jeśli opcja drukowania nie jest dostępna w urządzeniu, przejdź do Google Play > aplikacje Android i zainstaluj rozszerzenie HP Print Service.

Aby uzyskać więcej informacji na temat korzystania z wbudowanego drukowania i obsługiwanych urządzeń z systemem Android, odwiedź stronę: [www.hp.com/go/LaserJetMobilePrinting.](http://www.hp.com/go/LaserJetMobilePrinting)

## <span id="page-64-0"></span>Użyj drukowania z urządzenia USB (tylko modele z ekranem dotykowym)

## Wprowadzenie

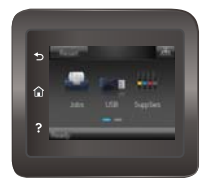

Drukarka wyposażona jest w funkcję drukowania z urządzenia USB. Pozwala to na szybkie wydrukowanie plików bez konieczności wcześniejszego przesyłania ich z komputera. Drukarka obsługuje wszystkie standardowe dyski flash USB podłączane do portu USB. Obsługuje ono następujące rodzaje plików:

- .pdf
- .jpg
- .prn i .PRN
- .cht i .CHT
- .pxl
- .pcl i .PCL
- .ps i .PS
- .doc i .docx
- .ppt i .pptx

#### Krok 1: Uzyskaj dostęp do plików USB w drukarce

- 1. Włóż dysk USB do portu w przedniej części drukarki.
- 2. Menu Dysk flash USB zawiera następujące opcje:
	- Drukuj dokumenty
	- Wyśw. i druk. zdjęcia
	- Skanuj na dysk USB

### Krok 2: Drukowanie dokumentów z USB

#### Opcja 1: Drukowanie dokumentów

- 1. Aby wydrukować dokument, wybierz opcję Drukuj dokumenty.
- 2. Wybierz nazwę dokumentu przeznaczonego do wydrukowania. Jeśli dokument jest przechowywany w folderze, najpierw wskaż ten folder, a następnie wybierz wydrukowanie dokumentu.
- 3. Po wyświetleniu ekranu podsumowania można dostosować następujące ustawienia:
- Liczba kopii
- Rozmiar papieru
- Typ papieru
- Dopasuj do strony
- Składanie
- Kolor wydruku (tylko modele kolorowe)
- 4. Wybierz przycisk Drukuj, aby wydrukować dokument.
- 5. Weź wydruk z podajnika i odłącz dysk USB.

#### Opcja 2: Drukowanie zdjęć

- 1. Aby wydrukować zdjęcia, wybierz opcję Przeglądanie i drukowanie zdjęć.
- 2. Wybierz obraz podglądu dla każdego zdjęcia, które ma zostać wydrukowane, a następnie wybierz opcję Gotowe.
- 3. Po wyświetleniu ekranu podsumowania można dostosować następujące ustawienia:
	- Rozmiar obrazu
	- Rozmiar papieru
	- Typ papieru
	- Liczba kopii
	- Kolor wydruku (tylko drukarki kolorowe)
	- Jaśniej/Ciemniej
- 4. Aby wydrukować zdjęcia, wybierz przycisk Drukuj.
- 5. Weź wydruk z podajnika i odłącz dysk USB.

# 5 Zarządzanie urządzeniem

- [Korzystanie aplikacji dostępnych w ramach Usług sieciowych HP](#page-67-0)
- [Zmiana typu połączenia \(Windows\)](#page-68-0)
- · Zaawansowana konfiguracja przy użyciu wbudowanego serwera internetowego HP (EWS) oraz Przybornika [urządzeń HP \(Windows\)](#page-69-0)
- · Zaawansowana konfiguracja przy użyciu programu HP Utility dla systemu OS X
- · Konfigurowanie ustawień sieci IP
- [Funkcje zabezpieczające urządzenia](#page-79-0)
- [Ustawienia oszczędzania energii](#page-81-0)
- [HP Web Jetadmin](#page-85-0)
- [Aktualizacja oprogramowania sprzętowego](#page-86-0)

#### Informacje dodatkowe:

Poniższe informacje są poprawne w chwili publikacji. Aktualne informacje można znaleźć na stronach [www.hp.com/support/colorljM452](http://www.hp.com/support/colorljM452).

Pełne wsparcie HP dla drukarki obejmuje następujące informacje:

- · Instalacja i konfiguracja
- Nauka i użytkowanie
- Rozwiązywanie problemów
- Pobierz aktualizacje programów i oprogramowania sprzętowego
- Dołączanie do forów pomocy technicznej
- Znajdowanie informacji o gwarancji i przepisach

## <span id="page-67-0"></span>Korzystanie aplikacji dostępnych w ramach Usług sieciowych HP

Usługi sieciowe HP zapewniają przydatne treści, które mogą być pobierane automatycznie z Internetu do drukarki. Wybieraj spośród różnych aplikacji, w tym wiadomości, kalendarzy, formularzy i przechowywania dokumentów w chmurze.

Aby aktywować te aplikacje i zaplanować pliki do pobrania, przejdź do witryny internetowej HP Connected pod adresem [www.hpconnected.com](http://www.hpconnected.com)

**WAGA:** Drukarka musi być podłączona do sieci przewodowej lub bezprzewodowej i mieć dostęp do Internetu. Usługi sieciowe HP muszą być włączone w drukarce.

#### Włączanie usług sieciowych (panele sterowania z dwoma wierszami)

1. Na panelu sterowania drukarki naciśnij przycisk OK.

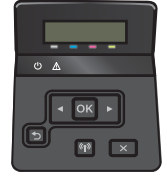

- 2. Wybierz pozycję Usługi sieciowe HP, następnie naciśnij przycisk OK.
- 3. Wybierz pozycję Włącz usługi sieciowe, a następnie naciśnij przycisk OK.

#### Włączanie usług sieciowych (panele sterowania z ekranem dotykowym)

Ten proces powoduje włączenie zarówno Usług sieci Web, jak i przycisku Aplikacje .<sup>174</sup>.

1. Przewiń palcem na ekranie głównym panelu sterowania drukarki, aby otworzyć menu Konfiguracja. Dotknij przycisku Konfiguracja (O<sub>s</sub>, aby otworzyć menu.

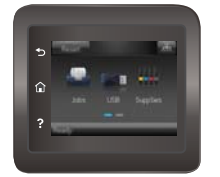

- 2. Dotknij opcji Usługi sieciowe HP.
- 3. Kliknij opcję Włącz usługi sieciowe HP.
- 4. Aby wydrukować warunki użytkowania usług sieciowych HP, dotknij przycisku Drukuj.
- 5. Dotknij przycisku OK, aby zakończyć zadanie.

Po pobraniu aplikacji z witryny HP Connected jest ona dostępna w menu Aplikacje na panelu sterowania drukarki.

## <span id="page-68-0"></span>Zmiana typu połączenia (Windows)

Jeśli produkt jest już używany i chcesz zmienić sposób jego połączenia, użyj skrótu Zrekonfiguruj swoje urządzenie HP na pulpicie komputera, aby zmienić połączenie. Można na przykład skonfigurować urządzenie do korzystania z innego adresu sieci bezprzewodowej, do połączenia z siecią przewodową lub bezprzewodową lub do zmiany połączenia sieciowego w przypadku połączenia USB. Można zmienić konfigurację bez wkładania dysku CD. Po wybraniu rodzaju połączenia program przejdzie bezpośrednio do części procedury konfiguracji, która wymaga zmiany.

## <span id="page-69-0"></span>Zaawansowana konfiguracja przy użyciu wbudowanego serwera internetowego HP (EWS) oraz Przybornika urządzeń HP (Windows)

Wbudowany serwer internetowy HP umożliwia zarządzanie funkcjami drukowania z komputera zamiast używania w tym celu panelu sterowania drukarki.

- Wyświetlanie informacji o stanie drukarce
- Sprawdzanie poziomu zużycia i zamawianie nowych materiałów eksploatacyjnych,
- Przeglądanie i zmiana konfiguracji podajników
- Wyświetlanie i zmienianie konfiguracji menu panelu sterowania drukarki
- Przeglądanie i drukowanie wewnętrznych stron drukarki
- Otrzymywanie powiadomień o zdarzeniach drukarki i materiałów eksploatacyjnych
- Wyświetlanie i zmiana konfiguracji sieciowej

Wbudowany serwer internetowy HP działa po podłączeniu drukarki do sieci opartej na protokole IP. Wbudowany serwer internetowy HP nie obsługuje połączeń drukarki opartych na protokole IPX. Uruchomienie i korzystanie z wbudowanego serwera internetowego HP nie wymaga dostępu do Internetu.

Wbudowany serwer internetowy zostanie udostępniony automatycznie po połączeniu drukarki z siecią.

- **WWAGA:** Przybornik urządzeń HP jest dostępny tylko w przypadku pełnej instalacji oprogramowania drukarki. W zależności od sposobu podłączenia drukarki niektóre funkcje mogą nie być dostępne.
- **EX UWAGA:** Wbudowany serwer internetowy HP nie jest dostępny poza zaporą sieci.

#### Otwórz stronę wbudowanego serwera internetowego (EWS) za pomocą menu Start.

- 1. Kliknij przycisk Start, a następnie kliknij pozycję Programy.
- 2. Kliknij grupę drukarek HP, a następnie pozycję Przybornik urządzeń HP.

#### Otwórz stronę wbudowanego serwera internetowego (EWS) za pomocą przeglądarki internetowej.

**WAGA:** Czynności te różnią się w zależności od rodzaju panelu sterowania.

1. Panele sterowania 2-liniowe: Na panelu sterowania drukarki naciśnij przycisk OK. Otwórz menu Konfiguracja sieci i wybierz Pokaż adres IP, aby wyświetlić adres IP lub nazwę hosta.

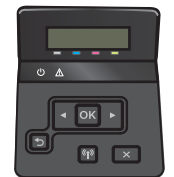

Panele sterowania z ekranem dotykowym: na ekranie głównym panelu sterowania urządzenia dotknij przycisku Informacje o połączeniu Alexandria (아), a następnie dotknij przycisku Sieć podłączona <sub>n</sub>H<sub>n</sub> lub Sieć Wi-Fi WŁ. ((?) w celu wyświetlenia adresu IP lub nazwy hosta.

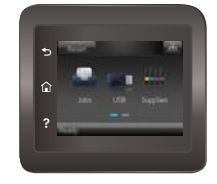

2. Otwórz przeglądarkę internetową i wpisz w wierszu adresu adres IP lub nazwę hosta, identyczne z danymi wyświetlanymi na panelu sterowania drukarki. Naciśnij klawisz Enter na klawiaturze komputera. Otworzy się EWS.

https://10.10.XXXXX/

<sup>22</sup> UWAGA: Jeżeli w oknie przeglądarki internetowej pojawi się komunikat Wystąpił problem z certyfikatem zabezpieczeń tej witryny sieci Web podczas próby otwarcia EWS, kliknij Kontynuuj przeglądanie tej witryny sieci Web (niezalecane).

Wybranie pozycji Przejdź do tej witryny internetowej (niezalecane) nie spowoduje zagrożenia dla komputera podczas nawigacji w serwerze EWS drukarki HP.

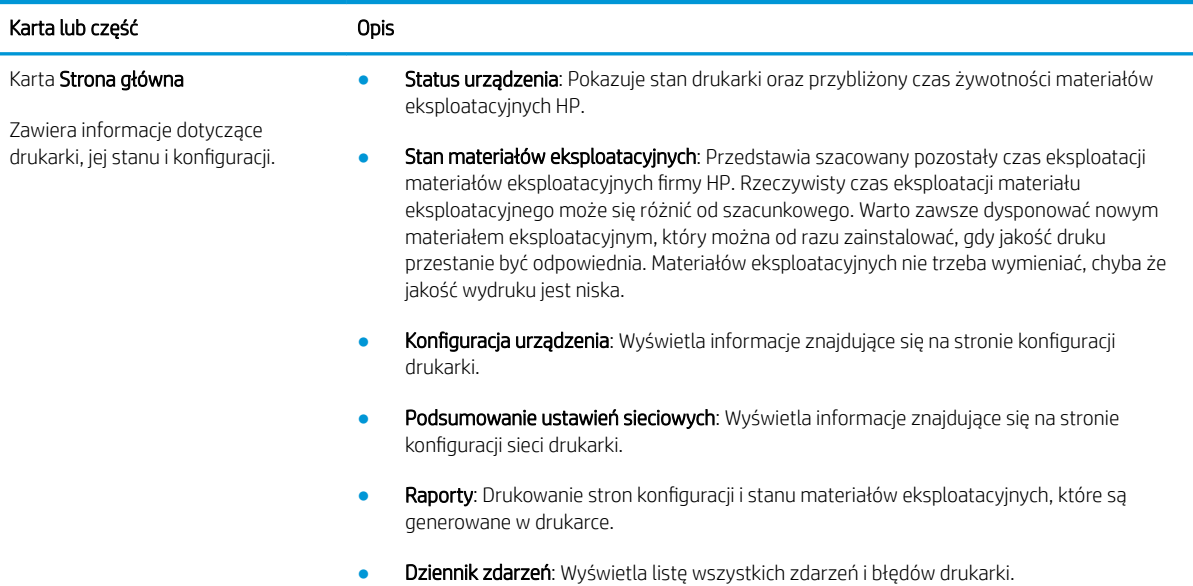

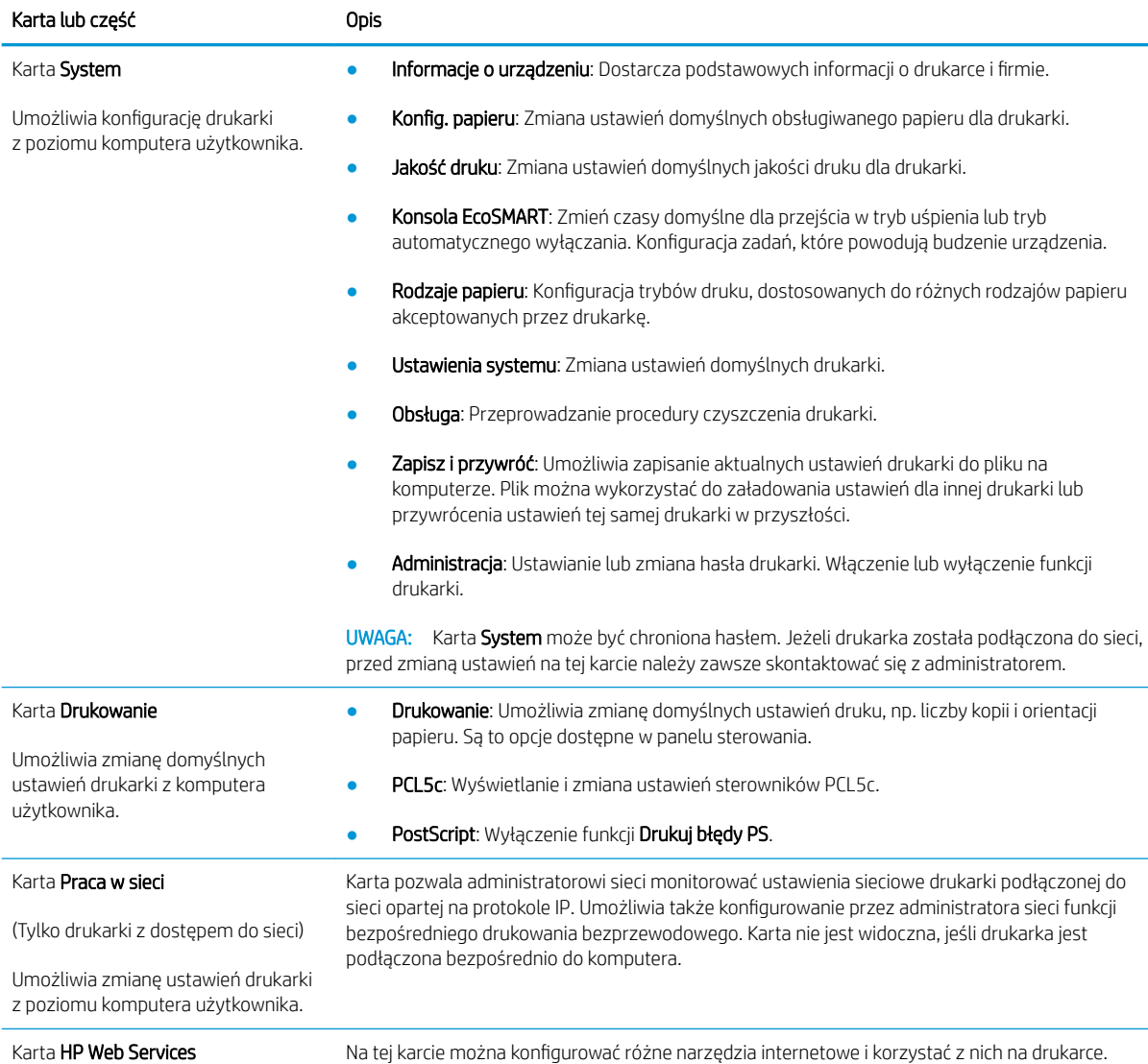
## Zaawansowana konfiguracja przy użyciu programu HP Utility dla systemu OS X

Do wyświetlenia lub zmiany ustawień drukarki z komputera bądź sprawdzenia stanu drukarki można użyć programu HP Utility.

Jeśli drukarka została podłączona przewodem USB lub pracuje w sieci opartej na protokole TCP/IP, można użyć programu HP Utility.

## Otwieranie aplikacji HP Utility

- 1. Otwórz na komputerze menu Preferencje systemowe, a następnie ikonę Drukarka i faks, Drukuj i skanuj lub Drukarki i skanery.
- 2. Wybierz drukarkę z listy.
- 3. Kliknij przycisk Opcje i materiały.
- 4. Kliknij kartę Utility.
- 5. Kliknij przycisk Otwórz program Printer Utility.

### Funkcje HP Utility

Pasek narzędzi HP Utility zawiera następujące elementy:

- Urządzenia: Kliknij ten przycisk, aby wyświetlić lub ukryć produkty Mac znalezione przez program HP Utility.
- Wszystkie ustawienia: Kliknij ten przycisk, aby powrócić do strony głównego widoku programu HP Utility.
- **Pomoc techniczna HP:** Kliknij ten przycisk, aby otworzyć przeglądarkę i przejść do witryny wsparcia technicznego HP.
- Materiały eksploatacyjne: Kliknij ten przycisk, aby otworzyć witrynę internetową HP SureSupply.
- Rejestracja: Kliknij ten przycisk, aby otworzyć witrynę internetową rejestracji HP.
- Recykling: Kliknij ten przycisk, aby otworzyć witrynę programu recyklingu HP Planet Partners.

Narzędzie HP Utility zawiera strony otwierane po kliknięciu listy Wszystkie ustawienia. W poniższej tabeli opisano czynności, które można wykonywać za pomocą narzędzia HP Utility.

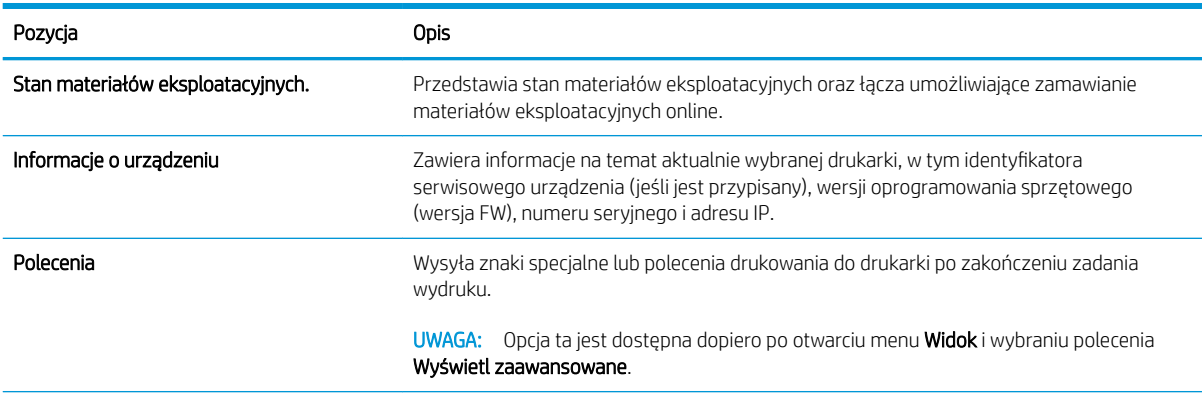

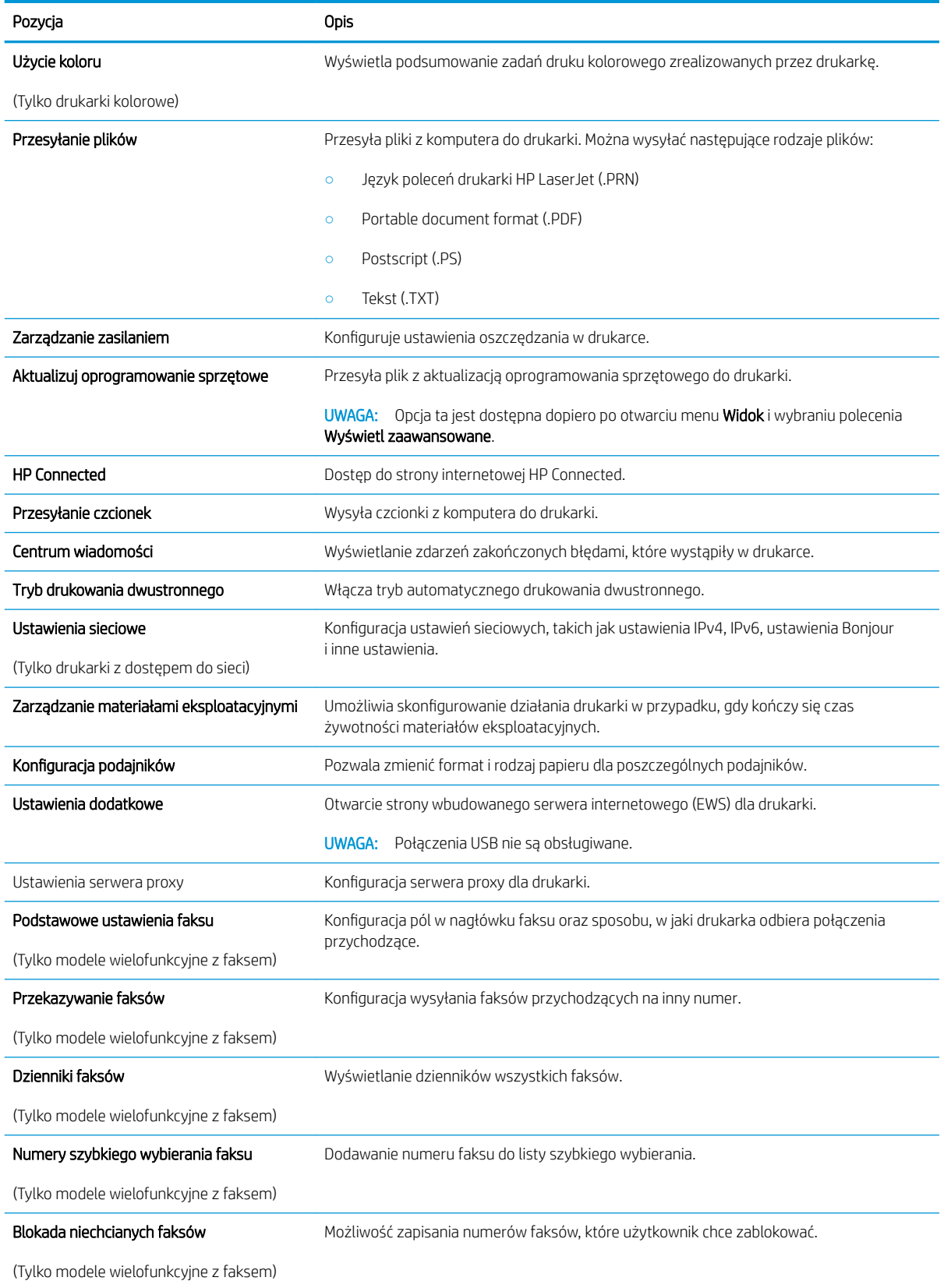

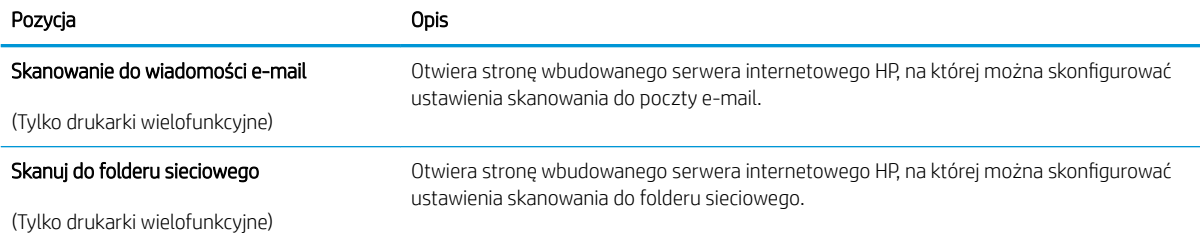

## Konfigurowanie ustawień sieci IP

## Wprowadzenie

W następnych częściach znajduje się opis sposobu konfiguracji ustawień sieciowych drukarki.

- Oświadczenie dotyczące udostępniania drukarki
- Wyświetlanie lub zmiana ustawień sieciowych
- [Zmiana nazwy drukarki w sieci](#page-76-0)
- Ręczna konfiguracja parametrów TCP/IP IPv4 z panelu sterowania urządzenia

## Oświadczenie dotyczące udostępniania drukarki

Firma HP nie obsługuje połączeń sieciowych typu "peer-to-peer", ponieważ jest to funkcja systemów operacyjnych Ƭrmy Microsoft, a nie sterowników drukarek HP. Odwiedź stronę Ƭrmy Microsoft pod adresem [www.microsoft.com.](http://www.microsoft.com)

## Wyświetlanie lub zmiana ustawień sieciowych

Do wyświetlenia lub zmiany ustawień konfiguracji adresu IP można użyć wbudowanego serwera internetowego HP.

#### **2** UWAGA: Czynności te różnią się w zależności od rodzaju panelu sterowania.

- 1. Otwórz wbudowany serwer internetowy HP:
	- a. Panele sterowania 2-liniowe: Na panelu sterowania drukarki naciśnij przycisk OK. Otwórz menu Konfiguracja sieci i wybierz Pokaż adres IP, aby wyświetlić adres IP lub nazwę hosta.

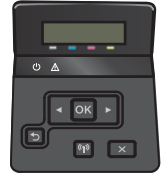

Panele sterowania z ekranem dotykowym: na ekranie głównym panelu sterowania urządzenia dotknij przycisku Informacje o połączeniu <sub>DBA</sub> / ((), a następnie dotknij przycisku Sieć podłączona BB lub Sieć Wi-Fi WŁ. ((1) w celu wyświetlenia adresu IP lub nazwy hosta.

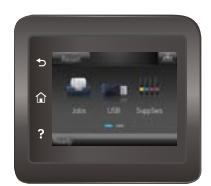

<span id="page-76-0"></span>b. Otwórz przeglądarkę internetową i wpisz w wierszu adresu adres IP lub nazwę hosta, identyczne z danymi wyświetlanymi na panelu sterowania drukarki. Naciśnij klawisz Enter na klawiaturze komputera. Otworzy się EWS.

https://10.10.XXXXX/

**WAGA:** Jeżeli w oknie przeglądarki internetowej pojawi się komunikat **Wystąpił problem** z certyfikatem zabezpieczeń tej witryny sieci Web podczas próby otwarcia EWS, kliknij Kontynuuj przeglądanie tej witryny sieci Web (niezalecane).

Wybranie pozycji Przejdź do tej witryny internetowej (niezalecane) nie spowoduje zagrożenia dla komputera podczas nawigacji w serwerze EWS drukarki HP.

2. Kliknij kartę Sieć, aby uzyskać informacje o sieci. Dopasuj odpowiednio ustawienia.

## Zmiana nazwy drukarki w sieci

Aby zmienić nazwę drukarki w sieci, tak aby była ona niepowtarzalna, użyj wbudowanego serwera internetowego firmy HP.

**WAGA:** Czynności te różnią się w zależności od rodzaju panelu sterowania.

- 1. Otwórz wbudowany serwer internetowy HP:
	- a. Panele sterowania 2-liniowe: Na panelu sterowania drukarki naciśnij przycisk OK. Otwórz menu Konfiguracja sieci i wybierz Pokaż adres IP, aby wyświetlić adres IP lub nazwę hosta.

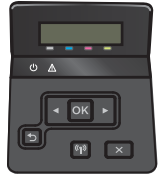

Panele sterowania z ekranem dotykowym: na ekranie głównym panelu sterowania urządzenia dotknij przycisku Informacje o połączeniu <sub>DBA</sub> / ((), a następnie dotknij przycisku Sieć podłączona PBA lub Sieć Wi-Fi WŁ. ((?) w celu wyświetlenia adresu IP lub nazwy hosta.

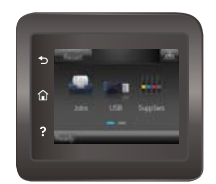

<span id="page-77-0"></span>b. Otwórz przeglądarkę internetową i wpisz w wierszu adresu adres IP lub nazwę hosta, identyczne z danymi wyświetlanymi na panelu sterowania drukarki. Naciśnij klawisz Enter na klawiaturze komputera. Otworzy się EWS.

https://10.10.XXXXX/

**WAGA:** Jeżeli w oknie przeglądarki internetowej pojawi się komunikat Wystąpił problem z certyfikatem zabezpieczeń tej witryny sieci Web podczas próby otwarcia EWS, kliknij Kontynuuj przeglądanie tej witryny sieci Web (niezalecane).

Wybranie pozycji Przejdź do tej witryny internetowej (niezalecane) nie spowoduje zagrożenia dla komputera podczas nawigacji w serwerze EWS drukarki HP.

- 2. Otwórz kartę System.
- 3. Na stronie Informacji o urządzeniu domyślna nazwa znajduje się w polu Statusu urządzenia. Nazwę tę można zmienić, aby zidentyfikować urządzenie w sposób niepowtarzalny.

**WAGA:** Wypełnienie innych pól na tej stronie nie jest obowiązkowe.

4. Kliknij przycisk Zastosuj, aby zapisać zmiany.

### Ręczna konfiguracja parametrów TCP/IP IPv4 z panelu sterowania urządzenia

Za pomocą menu panelu sterowania wprowadź ręcznie adres IPv4, maskę podsieci i bramę domyślną.

**WAGA:** Czynności te różnią się w zależności od rodzaju panelu sterowania.

#### Panele sterowania 2-liniowe

1. Na panelu sterowania drukarki naciśnij przycisk OK.

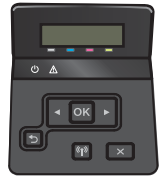

- 2. Otwórz kolejno następujące menu:
	- Konfiguracja sieci
	- Konfiguracja TCP/IP
	- Ręczna
- 3. Za pomocą klawiszy strzałek i przycisku OK wprowadź adres IP, maskę podsieci i domyślną bramkę, a następnie dotknij przycisku OK, aby zapisać zmiany.

#### Panele sterowania z ekranem dotykowym

1. Na ekranie głównym panelu sterowania drukarki dotknij przycisku Konfiguracja .

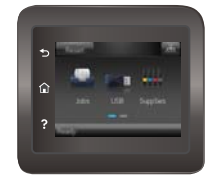

- 2. Otwórz kolejno następujące menu:
	- Konfiguracja sieci
	- Konfiguracja TCP/IP
	- Ręczna
- 3. Za pomocą klawiatury na ekranie dotykowym wprowadź adres IP, a następnie dotknij przycisku OK. Dotknij przycisku Tak, aby potwierdzić.
- 4. Za pomocą klawiatury na ekranie dotykowym wprowadź maskę podsieci, a następnie dotknij przycisku OK. Dotknij przycisku Tak, aby potwierdzić.
- 5. Za pomocą klawiatury na ekranie dotykowym wprowadź bramę domyślną, a następnie dotknij przycisku OK. Dotknij przycisku Tak, aby potwierdzić.

## Funkcje zabezpieczające urządzenia

## **Wprowadzenie**

Drukarka korzysta z rozmaitych zabezpieczeń, aby ograniczyć dostęp niepowołanych osób do ustawień konfiguracji, podzespołów i danych.

● Przypisywanie lub zmiana hasła do urządzenia za pomocą wbudowanego serwera internetowego HP

### Przypisywanie lub zmiana hasła do urządzenia za pomocą wbudowanego serwera internetowego HP

Przypisz hasło administratora, umożliwiające dostęp do drukarki i do wbudowanego serwera internetowego HP, aby uniemożliwić nieautoryzowanym użytkownikom zmianę ustawień drukarki.

1. Otwórz wbudowany serwer internetowy HP:

**WAGA:** Czynności te różnią się w zależności od rodzaju panelu sterowania.

a. Panele sterowania 2-liniowe: Na panelu sterowania drukarki naciśnij przycisk OK. Otwórz menu Konfiguracja sieci i wybierz Pokaż adres IP, aby wyświetlić adres IP lub nazwę hosta.

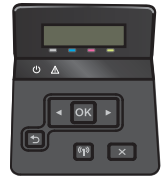

Panele sterowania z ekranem dotykowym: na ekranie głównym panelu sterowania urządzenia dotknij przycisku Informacje o połączeniu "B. / ((), a następnie dotknij przycisku Sieć podłączona "B. lub Sieć Wi-Fi WŁ. ((?) w celu wyświetlenia adresu IP lub nazwy hosta.

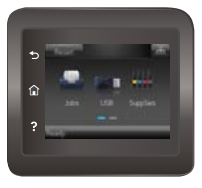

b. Otwórz przeglądarkę internetową i wpisz w wierszu adresu adres IP lub nazwę hosta, identyczne z danymi wyświetlanymi na panelu sterowania drukarki. Naciśnij klawisz Enter na klawiaturze komputera. Otworzy się EWS.

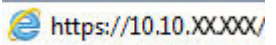

**WAGA:** Jeżeli w oknie przeglądarki internetowej pojawi się komunikat Wystąpił problem z certyfikatem zabezpieczeń tej witryny sieci Web podczas próby otwarcia EWS, kliknij Kontynuuj przeglądanie tej witryny sieci Web (niezalecane).

Wybranie pozycji Przejdź do tej witryny internetowej (niezalecane) nie spowoduje zagrożenia dla komputera podczas nawigacji w serwerze EWS drukarki HP.

- 2. Na karcie System kliknij łącze Administracja w lewym okienku nawigacji.
- 3. W obszarze oznaczonym Zabezpieczenia produktu wpisz hasło w polu Hasło.
- 4. Wprowadź ponownie hasło w polu Potwierdź hasło.
- 5. Kliknij przycisk Zastosuj.
	- **WAGA:** Zapisz hasło i schowaj je w bezpiecznym miejscu.

## Ustawienia oszczędzania energii

## **Wprowadzenie**

Drukarka oferuje kilka ekonomicznych funkcji pozwalających zaoszczędzić energię i materiały eksploatacyjne.

- Drukowanie przy użyciu ustawienia EconoMode
- Skonfiguruj ustawienie Tryb uśpienia/automatyczne wyłączenie po
- [Ustaw opóźnienie wyłączenia i skonƬguruj urządzenie tak, aby zużywało 1 W lub mniej mocy](#page-82-0)
- [Ustawienie opóźnienia wyłączania](#page-83-0)

## Drukowanie przy użyciu ustawienia EconoMode

Ta drukarka udostępnia opcję EconoMode do drukowania wersji próbnych wydruków. Korzystanie z trybu EconoMode może zmniejszyć zużycie toneru. Może to jednak odbywać się kosztem obniżenia jakości wydruków.

Firma HP nie zaleca korzystania z trybu EconoMode przez cały czas. Jeśli opcja EconoMode jest używana przez cały czas, toner może nie zostać w pełni zużyty, gdy ulegną już zużyciu mechaniczne części kasety z tonerem. Jeśli jakość druku zacznie się pogarszać i stanie się nie do zaakceptowania, należy rozważyć wymianę kasety z tonerem.

WAGA: Jeżeli ta opcia nie jest dostępna w stosowanym sterowniku druku, można ją ustawić, korzystając z wbudowanego serwera internetowego firmy HP.

- 1. W programie wybierz opcję Drukuj.
- 2. Wybierz urządzenie, a następnie kliknij przycisk Właściwości lub Preferencje.
- 3. Kliknij kartę Papier/Jakość.
- 4. Kliknij pole wyboru EconoMode.

## 6konƬguruj ustawienie Tryb uśpienia/automatyczne wyłączenie po

Umożliwia ustawienie czasu bezczynności przed przejściem drukarki w tryb uśpienia w menu panelu sterowania.

WAGA: Czynności te różnią się w zależności od rodzaju panelu sterowania.

#### Panele sterowania 2-liniowe

1. Na panelu sterowania drukarki naciśnij przycisk OK.

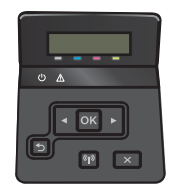

2. Otwórz kolejno następujące menu:

- <span id="page-82-0"></span>● Ustawienia systemu
- Ustawienia energii
- Przełącz w stan uśpienia/wyłącz automatycznie po
- 3. Za pomocą przycisków strzałek wybierz czas opóźnienia trybu uśpienia/wyłączenia automatycznego i naciśnij przycisk OK.

#### Panele sterowania z ekranem dotykowym

1. Przewiń palcem na ekranie głównym panelu sterowania drukarki, aby otworzyć menu Konfiguracja. Dotknij przycisku Konfiguracja (O), aby otworzyć menu.

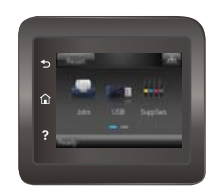

- 2. Otwórz kolejno następujące menu:
	- Ustawienia systemu
	- Ustawienia energii
	- Wyłącz po
- 3. Wybierz czas dla opóźnienia wyłączenia po określonym czasie.

### Ustaw opóźnienie wyłączenia i skonfiguruj urządzenie tak, aby zużywało 1 W lub mniej mocy

Umożliwia ustawienie czasu przed wyłączeniem drukarki z menu panelu sterowania.

**EM UWAGA:** Po wyłączeniu drukarki zużycie prądu wynosi 1 W lub mniej.

**EX UWAGA:** Czynności te różnią się w zależności od rodzaju panelu sterowania.

#### Panele sterowania 2-liniowe

1. Na panelu sterowania drukarki naciśnij przycisk OK.

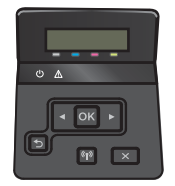

2. Otwórz kolejno następujące menu:

- <span id="page-83-0"></span>Ustawienia systemu
- Ustawienia energii
- Wyłącz po
- 3. Wybierz czas dla opóźnienia wyłączenia po określonym czasie.

**WAGA:** Wartość domyślna to 4 godziny.

#### Panele sterowania z ekranem dotykowym

1. Na ekranie głównym panelu sterowania drukarki dotknij przycisku Konfiguracja ...

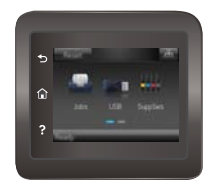

- 2. Otwórz kolejno następujące menu:
	- Ustawienia systemu
	- Ustawienia energii
	- Wyłącz po
- 3. Wybierz czas dla opóźnienia wyłączenia po określonym czasie.

**WAGA:** Wartość domyślna to 4 godziny.

### Ustawienie opóźnienia wyłączania

Użyj menu panelu sterowania, aby wybrać czy drukarka ma być wyłączana z opóźnieniem po naciśnięciu przycisku zasilania.

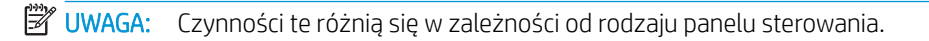

#### Panele sterowania 2-liniowe

1. Na panelu sterowania drukarki dotknij przycisku OK.

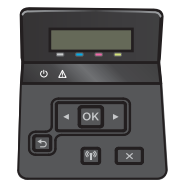

2. Otwórz kolejno następujące menu:

- Ustawienia systemu
- Ustawienia energii
- Opóźnienie wyłączania
- 3. Wybierz jedną z następujących opcji opóźnienia:
	- Brak opóźnienia: Drukarka wyłączy się po okresie nieaktywności określonym w ustawieniu Wyłącz po.
	- Gdy porty są aktywne: Gdy zaznaczona zostanie ta opcja, drukarka nie wyłączy się, o ile wszystkie porty nie będą nieaktywne. Aktywne połączenie z siecią lub faksem uniemożliwi wyłączenie drukarki.

#### Panele sterowania z ekranem dotykowym

1. Przewiń palcem na ekranie głównym panelu sterowania drukarki, aby otworzyć menu Konfiguracja. Dotknij przycisku Konfiguracja (O), aby otworzyć menu.

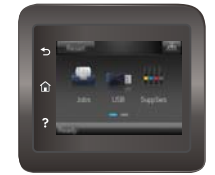

- 2. Otwórz kolejno następujące menu:
	- Ustawienia systemu
	- Ustawienia energii
	- Opóźnienie wyłączania
- 3. Wybierz jedną z następujących opcji opóźnienia:
	- Brak opóźnienia: Drukarka wyłączy się po okresie nieaktywności określonym w ustawieniu Wyłącz po.
	- Gdy porty są aktywne: Gdy zaznaczona zostanie ta opcja, drukarka nie wyłączy się, o ile wszystkie porty nie będą nieaktywne. Aktywne połączenie z siecią lub faksem uniemożliwi wyłączenie drukarki.

## HP Web Jetadmin

HP Web Jetadmin to nagradzane, czołowe w branży narzędzie do skutecznego zarządzania różnymi urządzeniami sieciowymi HP, takimi jak drukarki, urządzenia wielofunkcyjne i produkty do dystrybucji cyfrowej. Wszechstronne rozwiązanie umożliwia zdalne instalowanie, monitorowanie, konserwację, rozwiązywanie problemów oraz zabezpieczanie środowiska druku i przetwarzania obrazów, co zapewnia wyższą produktywność, oszczędność czasu i kosztów oraz ochronę inwestycji.

Aktualizacje oprogramowania HP Web Jetadmin są regularnie udostępniane w celu oferowania obsługi określonych funkcji produktów. Więcej informacji znajdziesz na stronie [www.hp.com/go/webjetadmin](http://www.hp.com/go/webjetadmin).

## Aktualizacja oprogramowania sprzętowego

Co pewien czas firma HP wydaje aktualizacje drukarek, nowe aplikacji dla usług internetowych, a także nowe funkcje dla dotychczasowych programów tego typu. Niżej przedstawione kroki umożliwiają zaktualizowanie oprogramowania sprzętowego jednej drukarki. Po wykonaniu tej operacji aplikacje internetowe zostaną zaktualizowane automatycznie.

Istnieją trzy metody wykonywania aktualizacji oprogramowania sprzętowego w przypadku tej drukarki. Skorzystaj z tylko jednej z nich, aby zaktualizować oprogramowanie sprzętowe.

### Metoda 1: Aktualizacja oprogramowania sprzętowego przy użyciu panelu sterowania

Ta procedura pozwala załadować oprogramowanie układowe przy użyciu panelu sterowania (dotyczy tylko drukarek połączonych z siecią) i/lub skonfigurowanie drukarki tak, aby w przyszłości automatycznie pobierała aktualizacje oprogramowania układowego. W przypadku drukarki podłączonej za pomocą przewodu USB przejdź do metody 2.

**WWAGA:** Czynności te różnią się w zależności od rodzaju panelu sterowania.

#### Panele sterowania 2-liniowe

- 1. Upewnij się, że drukarka jest podłączona do sieci przewodowej (Ethernet) lub bezprzewodowej z aktywnym połączeniem internetowym.
	- **WAGA:** Aby możliwa była aktualizacja oprogramowania przy użyciu połączenia sieciowego, drukarka musi być połączona z Internetem.
- 2. Na panelu sterowania drukarki naciśnij przycisk OK, aby otworzyć menu **Konfiguracja**.
- 3. Przewiń ekran i otwórz menu Usługi, a następnie otwórz menu Aktualizacja LaserJet.

**WAGA:** W przypadku braku opcji Aktualizacja LaserJet użyj drugiej metody.

- 4. Wybierz Sprawdź aktualizacje, aby sprawdzić dostępność aktualizacji.
- WAGA: Drukarka automatycznie sprawdzi dostępność aktualizacji i, jeśli znajdzie nowszą wersję, rozpocznie proces aktualizowania.
- 5. Ustaw w drukarce opcję automatycznego aktualizowania oprogramowania układowego, gdy dostępne są aktualizacje.

Na panelu sterowania drukarki naciśnij przycisk OK, aby otworzyć menu Konfiguracja.

Przewiń ekran i otwórz menu Usługi, otwórz menu Aktualizacja LaserJet, a następnie wybierz menu Zarządzaj aktualizacjami.

Zmień ustawienie opcji Zezwalaj na aktualizacje na Tak, następnie ustaw Automatyczne sprawdzanie na Wł.

#### Panele sterowania z ekranem dotykowym

- 1. Upewnij się, że drukarka jest podłączona do sieci przewodowej (Ethernet) lub bezprzewodowej z aktywnym połączeniem internetowym.
	- **WAGA:** Aby możliwa była aktualizacja oprogramowania przy użyciu połączenia sieciowego, drukarka musi być połączona z Internetem.

2. Na ekranie głównym panelu sterowania drukarki dotknij przycisku Konfiguracja .

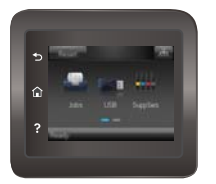

3. Przewiń ekran i otwórz menu Usługi, a następnie otwórz menu Aktualizacja LaserJet.

**WAGA:** W przypadku braku opcji Aktualizacja Laser Jet użyj drugiej metody.

- 4. Dotknij przycisku Sprawdź teraz aktualizacje, aby sprawdzić dostępność aktualizacji.
- **WAGA:** Drukarka automatycznie sprawdzi dostępność aktualizacji i, jeśli znajdzie nowszą wersję, rozpocznie proces aktualizowania.
- 5. Ustaw w drukarce opcję automatycznego aktualizowania oprogramowania układowego, gdy dostępne są aktualizacje.

Na ekranie głównym panelu sterowania drukarki dotknij przycisku Konfiguracja ...

Przewiń ekran i otwórz menu Usługi, otwórz menu Aktualizacja LaserJet, a następnie wybierz menu Zarządzaj aktualizacjami.

Zmień ustawienie opcji Zezwalaj na aktualizacje na TAK, a następnie ustaw Automatyczne sprawdzanie na WŁ.

#### Metoda 2: Aktualizacja oprogramowania sprzętowego przy użyciu Narzędzia aktualizacji oprogramowania sprzętowego

Wykonaj poniższe czynności, aby ręcznie pobrać i zainstalować Narzędzie aktualizacji oprogramowania sprzętowego ze strony HP.com.

WAGA: W ten sposób można aktualizować oprogramowanie sprzętowe drukarek podłączonych do komputera za pomocą kabla USB. Metoda sprawdza się również w przypadku drukarek połączonych z Internetem.

- 1. Odwiedź stronę [www.hp.com/go/support](http://www.hp.com/go/support), kliknij odnośnik Sterowniki i oprogramowanie, następnie wpisz nazwę drukarki w polu wyszukiwania i wciśnij klawisz ENTER. Wybierz drukarkę z listy wyników wyszukiwania.
- 2. Wybierz system operacyjny.
- 3. W sekcji Oprogramowanie sprzętowe zlokalizuj Narzędzie aktualizacji oprogramowania sprzętowego.
- 4. Kliknij przycisk Pobierz, kliknij przycisk Uruchom, a następnie ponownie kliknij przycisk Uruchom.
- 5. Po uruchomieniu narzędzia wybierz drukarkę z listy rozwijanej, a następnie kliknij opcję Wyślij oprogramowanie układowe.
	- $\mathbb{B}^*$  UWAGA: Aby wydrukować stronę konfiguracji w celu sprawdzenia wersji zainstalowanego oprogramowania sprzętowego przed lub po procesie aktualizacji, kliknij przycisk Wydrukuj konfiguracje.
- 6. Przeprowadź instalację zgodnie z instrukcjami wyświetlanymi na ekranie, a następnie kliknij przycisk Zakończ, aby zamknąć narzędzie.

# 6 Rozwiązywanie problemów

- [Obsługa klienta](#page-89-0)
- [System pomocy panelu sterowania \(tylko modele ekranu dotykowego\)](#page-90-0)
- [Przywracanie domyślnych ustawień fabrycznych](#page-91-0)
- · [Na panelu sterowania drukarki wyświetlany jest komunikat "Niski poziom tuszu w kasecie" lub "Bardzo niski](#page-92-0) [poziom tuszu w kasecie"](#page-92-0)
- [Urządzenie nie pobiera papieru lub podaje go nieprawidłowo.](#page-94-0)
- [Usuwanie zacięć papieru](#page-100-0)
- [Poprawianie jakości druku](#page-113-0)
- [Rozwiązywanie problemów z siecią przewodową](#page-122-0)
- [Rozwiązywanie problemów z siecią bezprzewodową](#page-124-0)

#### Informacje dodatkowe:

Poniższe informacje są poprawne w chwili publikacji. Aktualne informacje można znaleźć na stronach [www.hp.com/support/colorljM452](http://www.hp.com/support/colorljM452).

Pełne wsparcie HP dla drukarki obejmuje następujące informacje:

- Instalacja i konfiguracja
- Nauka i użytkowanie
- Rozwiązywanie problemów
- Pobierz aktualizacje programów i oprogramowania sprzętowego
- Dołączanie do forów pomocy technicznej
- Znajdowanie informacji o gwarancji i przepisach

## <span id="page-89-0"></span>Obsługa klienta

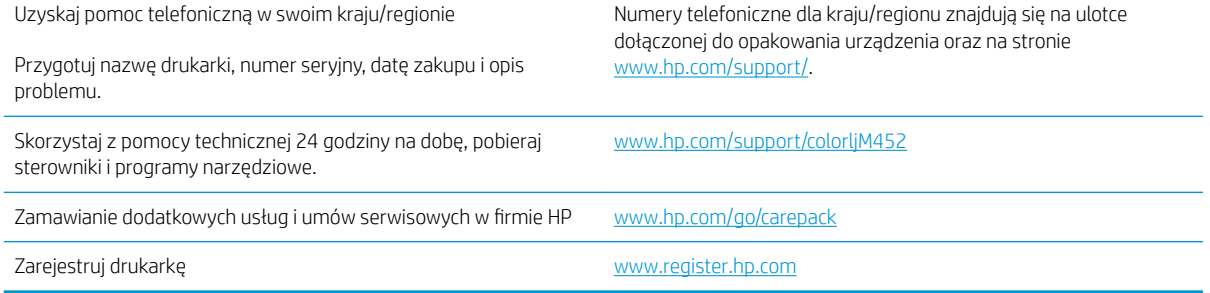

## <span id="page-90-0"></span>System pomocy panelu sterowania (tylko modele ekranu dotykowego)

Drukarka ma wbudowany system pomocy, wyjaśniający sposób użycia każdego ekranu. Aby otworzyć system pomocy, dotknij przycisku Pomoc ? w prawym górnym rogu ekranu.

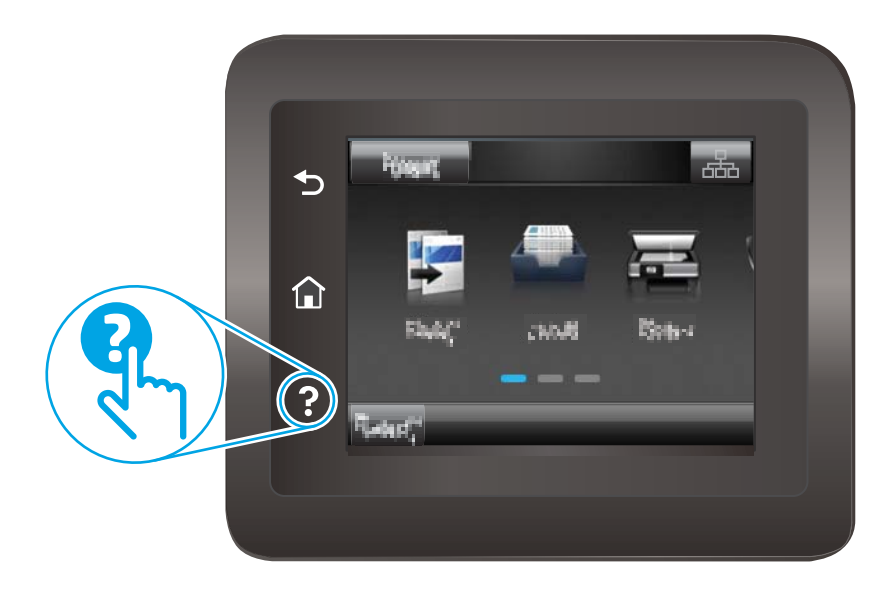

W przypadku niektórych ekranów uruchomienie pomocy powoduje otwarcie ogólnego menu, umożliwiającego wyszukanie określonych tematów. Nawigację po strukturze tego menu umożliwiają przyciski dotykowe w menu.

Na niektórych ekranach pomocy znajdują się animacje, które ułatwiają wykonywanie procedur, takich jak usuwanie zacięć.

W przypadku ekranów zawierających ustawienia dla poszczególnych zadań pomoc otwiera temat zawierający wyjaśnienie opcji dla tego ekranu.

Jeśli drukarka powiadomi o błędzie lub ostrzeżeniu, dotknij przycisku Pomocy ?, aby wyświetlić komunikat z opisem problemu. Komunikat ten zawiera także instrukcje pozwalające rozwiązać problem.

## <span id="page-91-0"></span>Przywracanie domyślnych ustawień fabrycznych

Opcja ta powoduje przywrócenie wszystkich ustawień drukarki i sieci do domyślnych wartości fabrycznych. Nie powoduje zresetowania wartości liczby stron, formatów ustawionych dla podajników ani języka. Aby przywrócić domyślne ustawienia fabryczne drukarki, należy wykonać poniższe czynności.

**A OSTROŻNIE:** Przywrócenie ustawień domyślnych powoduje powrót wszystkich ustawień do ich fabrycznych wartości domyślnych oraz wyczyszczenie wszystkich stron zapisanych w pamięci.

**WAGA:** Czynności te różnią się w zależności od rodzaju panelu sterowania.

1. Panele sterowania 2-liniowe: Na panelu sterowania drukarki naciśnij przycisk OK.

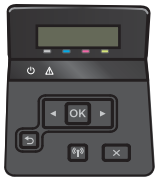

Panele sterowania z ekranem dotykowym: Na ekranie głównym panelu sterowania drukarki dotknij przycisku Konfiguracja ...

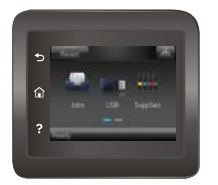

- 2. Otwórz menu Usługi.
- 3. Wybierz opcję Przywróć domyślne, a następnie naciśnij lub dotknij przycisku OK.

Drukarka zostanie automatycznie uruchomiona ponownie.

## <span id="page-92-0"></span>Na panelu sterowania drukarki wyświetlany jest komunikat "Niski poziom tuszu w kasecie" lub "Bardzo niski poziom tuszu w kasecie"

- Zmiana ustawień "Niski poziom tuszu w kasecie"
- [Zamawianie materiałów eksploatacyjnych](#page-93-0)

Niski poziom tuszu we wkładzie: Drukarka wyświetli odpowiedni komunikat, gdy poziom toneru we wkładzie będzie niski. Rzeczywisty pozostały czas eksploatacji wkładu z tonerem może się różnić od szacunkowego. Warto zawsze dysponować nowym wkładem, który można od razu zainstalować, gdy jakość druku przestanie być akceptowalna. Wkładu z tonerem nie trzeba jeszcze wymieniać.

Korzystaj z wkładów do momentu, kiedy rozprowadzanie toneru nie zapewnia już akceptowalnej jakości wydruków. Aby rozprowadzić toner we wkładzie, wyjmij go z drukarki i delikatnie nim potrząśnij z boku na bok. Ponownie włóż wkład z tonerem do drukarki i zamknij pokrywę.

Bardzo niski poziom tuszu we wkładzie: Drukarka wyświetli odpowiedni komunikat, gdy poziom toneru we wkładzie będzie bardzo niski. Rzeczywisty pozostały czas eksploatacji wkładu z tonerem może się różnić od szacunkowego. Aby wydłużyć żywotność toneru, delikatnie potrząśnij wkładem kilkukrotnie z boku na bok. Warto zawsze dysponować nowym wkładem, który można od razu zainstalować, gdy jakość druku przestanie być akceptowalna. O ile jakość druku jest nadal na akceptowalnym poziomie, wymiana wkładu z tonerem nie jest jeszcze konieczna.

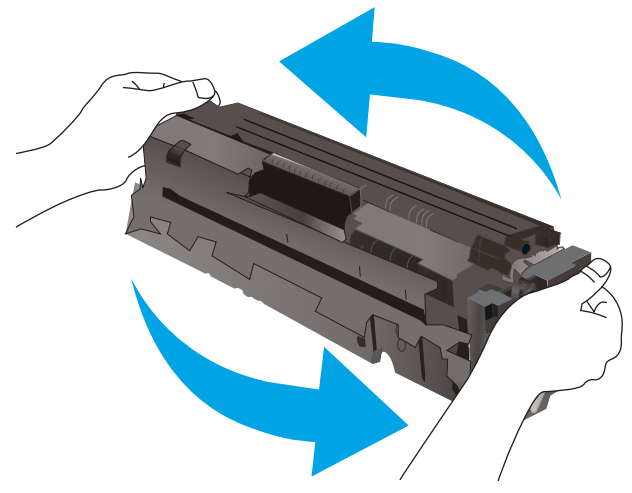

Jeśli poziom napełnienia kasety HP tonerem będzie bardzo niski, gwarancja HP Premium Protection Warranty na tę kasetę wygaśnie.

### Zmiana ustawień "Niski poziom tuszu w kasecie"

Można zmienić sposób, w który drukarka reaguje na fakt osiągnięcia przez materiały stanu Bardzo niski. Nie ma konieczności ponownego określania tych ustawień po zainstalowaniu nowej kasety z tonerem.

**WAGA:** Czynności te różnią się w zależności od rodzaju panelu sterowania.

1. Panele sterowania 2-liniowe: Na panelu sterowania drukarki naciśnij przycisk OK.

<span id="page-93-0"></span>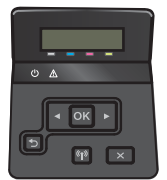

Panele sterowania z ekranem dotykowym: Na ekranie głównym panelu sterowania drukarki dotknij przycisku Konfiguracja ...

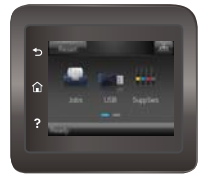

- 2. Otwórz kolejno następujące menu:
	- Ustawienia systemu
	- Ustawienia materiałów eksploatacyjnych
	- Kaseta z czarnym tuszem lub Kasety z kolorowym tuszem
	- Ustawienia poziomu bardzo niskiego
- 3. Wybierz jedną z następujących opcji:
	- Jeśli chcesz otrzymywać ostrzeżenie o niskim poziomie toneru w kasecie, ale drukarka ma kontynuować drukowanie, wybierz Kontynuuj.
	- Jeśli chcesz, aby drukarka przerywała pracę do czasu wymiany kasety z tonerem, wybierz Zatrzymaj.
	- Jeśli chcesz, aby drukarka przerywała pracę i wyświetlała monit o wymianę kasety z tonerem, wybierz Pytaj. Można potwierdzić przeczytanie monitu i kontynuować drukowanie. Opcją konfigurowalna dla użytkownika w tej drukarce jest "Prompt to Remind Me in 100 pages, 200 pages, 300 pages, 400 pages, or never" (Przypomnij mi za 100 stron, 200 stron, 300 stron, 400 stron lub nigdy). Ta opcja służy wygodzie użytkownika i nie jest wskazaniem, że te strony będą miały zadowalającą jakość.

### Zamawianie materiałów eksploatacyjnych

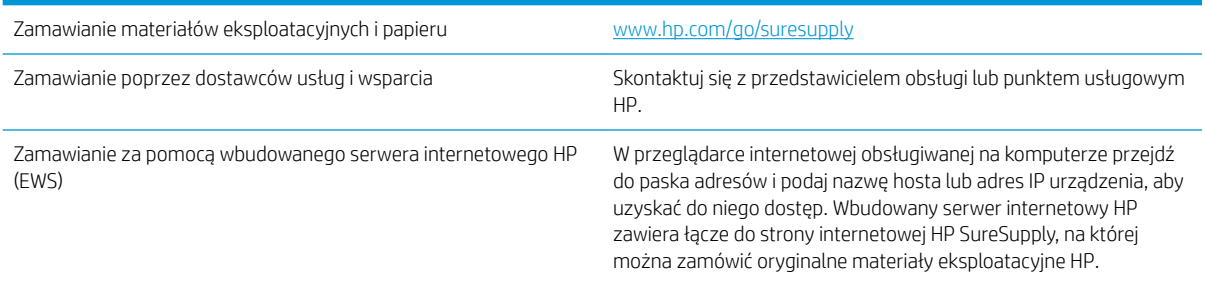

## <span id="page-94-0"></span>Urządzenie nie pobiera papieru lub podaje go nieprawidłowo.

## Wprowadzenie

Poniższe wskazówki mogą pomóc w rozwiązaniu problemów, gdy drukarka nie pobiera papieru z podajnika lub pobiera wiele arkuszy papieru jednocześnie. Obie te sytuacje mogą doprowadzić do zacięcia papieru.

- Drukarka nie pobiera papieru
- [Drukarka pobiera kilka arkuszy papieru](#page-96-0)

### Drukarka nie pobiera papieru

Jeśli drukarka nie pobiera papieru z podajnika, wypróbuj poniższe rozwiązania.

- 1. Otwórz urządzenie i wyjmij wszystkie zacięte arkusze papieru. Sprawdź, czy wewnątrz drukarki nie pozostały żadne resztki papieru.
- 2. Umieść w podajniku papier w formacie odpowiednim dla zadania.
- 3. Upewnij się, że rodzaj i format papieru są ustawione prawidłowo na panelu sterowania drukarki.
- 4. Upewnij się, że prowadnice papieru w podajniku są ustawione odpowiednio dla formatu papieru. Wyreguluj odpowiednie przesunięcie prowadnic w pojemniku. Strzałka na prowadnicy podajnika powinna znaleźć się na równi z oznaczeniem na podajniku.
- **WAGA:** Nie należy dociskać prowadnic zbyt mocno do stosu papieru. Należy je dopasować do wcięć lub oznaczeń na podajniku.

Na poniższych zdjęciach przedstawiono przykłady wcięć na podajnikach dla poszczególnych formatów papieru w przypadku różnych drukarek. W większości drukarek HP oznaczenia wyglądają podobnie do tych przedstawionych.

Rysunek 6-1 Oznaczenia dla poszczególnych formatów papieru na podajniku 1 lub na podajniku wielofunkcyjnym

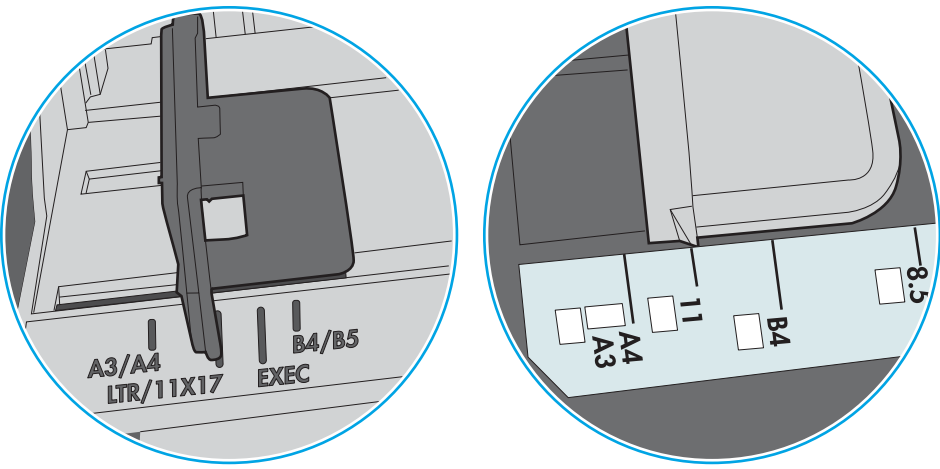

Rysunek 6-2 Oznaczenia dla poszczególnych formatów papieru na podajniku kasetowym

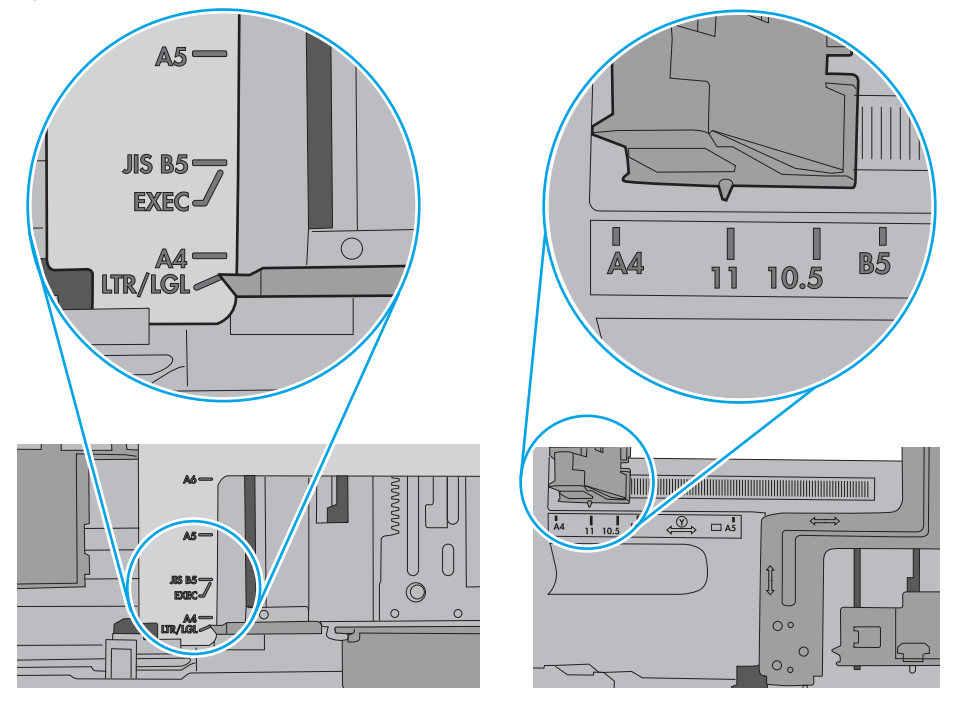

<span id="page-96-0"></span>5. Upewnij się, czy papier przechowywany jest w zamkniętym opakowaniu oraz czy wilgotność w pomieszczeniu, w którym używana jest drukarka, mieści się w podanym zakresie. Większość ryz papieru jest sprzedawana w opakowaniach, które chronią papier przed wilgocią.

W środowisku o wysokiej wilgotności arkusze znajdujące się na górze stosu papieru mogą wchłaniać wilgoć, a ich powierzchnia może być pofalowana lub nierówna. W takim przypadku należy zdjąć około 5–10 arkuszy z wierzchu stosu papieru.

W środowisku o niskiej wilgotności nadmierna elektryczność statyczna może powodować sklejanie się arkuszy papieru. W takim przypadku wyjmij stos papieru z podajnika i wygnij go w kształt litery U. Następnie w analogiczny sposób wygnij papier w drugą stronę. Trzymając papier z obu stron, powtórz tę czynność. Pozwoli to rozdzielić arkusze papieru bez generowania elektryczności statycznej. Przed włożeniem papieru z powrotem do podajnika wyrównaj stos o blat stołu.

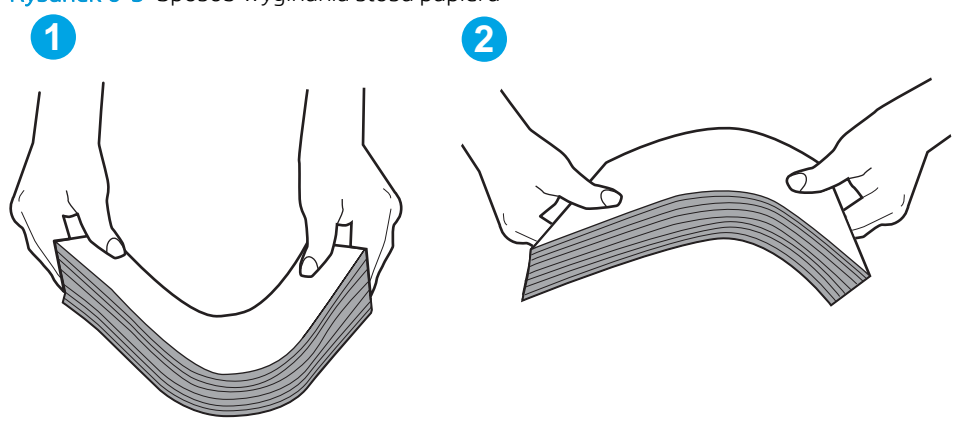

Rysunek 6-3 Sposób wyginania stosu papieru

- 6. Sprawdź panel sterowania drukarki i zobacz, czy wyświetla się monit o ręczne podanie papieru. Załaduj papier i kontynuuj drukowanie.
- 7. Rolki ponad podajnikiem mogą być zanieczyszczone. Wyczyść rolki za pomocą niestrzępiącej się szmatki nasączonej wodą. W miarę możliwości używaj wody destylowanej.
	- $\bigwedge$  OSTROŻNIE: Nie należy rozpylać wody bezpośrednio na drukarke. Zamiast tego rozpyl wode na ściereczkę lub lekko ją zwilż i wyciśnij przed czyszczeniem rolek.

Na poniższej ilustracji przedstawiono przykłady umiejscowienia rolek w przypadku różnych drukarek.

Rysunek 6-4 Umiejscowienie rolek w podajniku 1 lub w podajniku wielofunkcyjnym

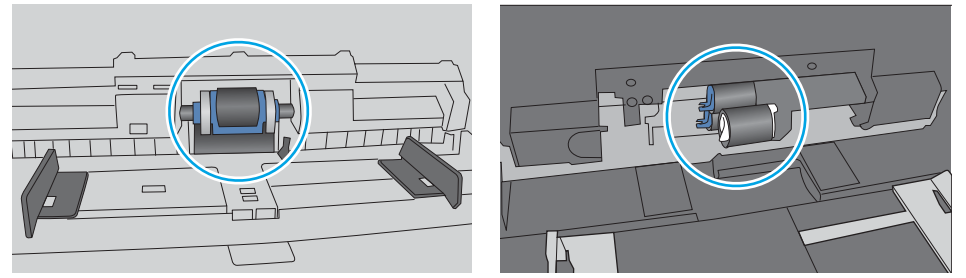

### Drukarka pobiera kilka arkuszy papieru

Jeśli drukarka pobiera jednorazowo kilka arkuszy papieru z podajnika, wypróbuj poniższe rozwiązania.

1. Wyjmij stos papieru z podajnika, zegnij łagodnie kilka razy, obróć o 180 stopni i przewróć na drugą stronę. Nie należy kartkować papieru. Włóż stos papieru z powrotem do podajnika.

**WAGA:** Kartkowanie papieru powoduje generowanie elektryczności statycznej. Zamiast kartkować papier, wyjmij stos papieru z podajnika i wygnij go w kształt litery U. Następnie w analogiczny sposób wygnij papier w drugą stronę. Trzymając papier z obu stron, powtórz tę czynność. Pozwoli to rozdzielić arkusze papieru bez generowania elektryczności statycznej. Przed włożeniem papieru z powrotem do podajnika wyrównaj stos o blat stołu.

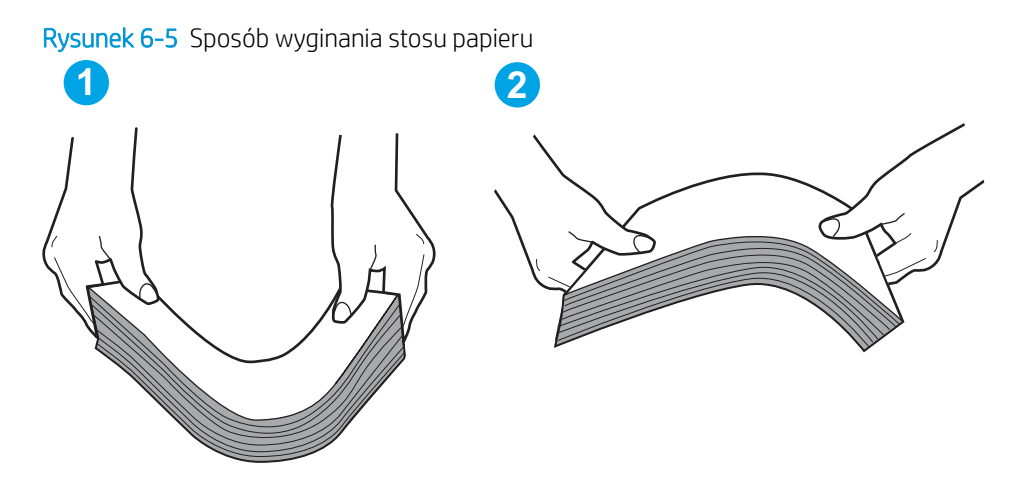

- 2. Należy używać tylko papieru zgodnego ze specyfikacjami firmy HP dla tej drukarki.
- 3. Upewnij się, czy papier przechowywany jest w zamkniętym opakowaniu oraz czy wilgotność w pomieszczeniu, w którym używana jest drukarka, mieści się w podanym zakresie. Większość ryz papieru jest sprzedawana w opakowaniach, które chronią papier przed wilgocią.

W środowisku o wysokiej wilgotności arkusze znajdujące się na górze stosu papieru mogą wchłaniać wilgoć, a ich powierzchnia może być pofalowana lub nierówna. W takim przypadku należy zdjąć około 5–10 arkuszy z wierzchu stosu papieru.

W środowisku o niskiej wilgotności nadmierna elektryczność statyczna może powodować sklejanie się arkuszy papieru. W takim przypadku wyjmij stos papieru z podajnika i wygnij go w sposób opisany powyżej.

4. Używaj papieru, który nie jest zmięty, załamany ani zniszczony. W razie potrzeby weź papier z innego opakowania.

5. Upewnij się, że podajnik nie jest przepełniony, sprawdzając, czy wysokość stosu papieru nie przekracza poziomu oznaczeń wewnątrz podajnika. Jeśli podajnik jest przepełniony, wyjmij z niego cały stos papieru, wyprostuj go, a następnie włóż do podajnika tylko część arkuszy.

Na poniższych zdjęciach przedstawiono przykłady oznaczeń wysokości stosu papieru w podajnikach różnych drukarek. W większości drukarek HP oznaczenia wyglądają podobnie do tych przedstawionych. Sprawdź również, czy wszystkie arkusze papieru znajdują się poniżej ograniczników umieszczonych przy oznaczeniach wysokości stosu papieru. Ograniczniki te zapewniają właściwe ułożenie papieru pobieranego przez drukarkę.

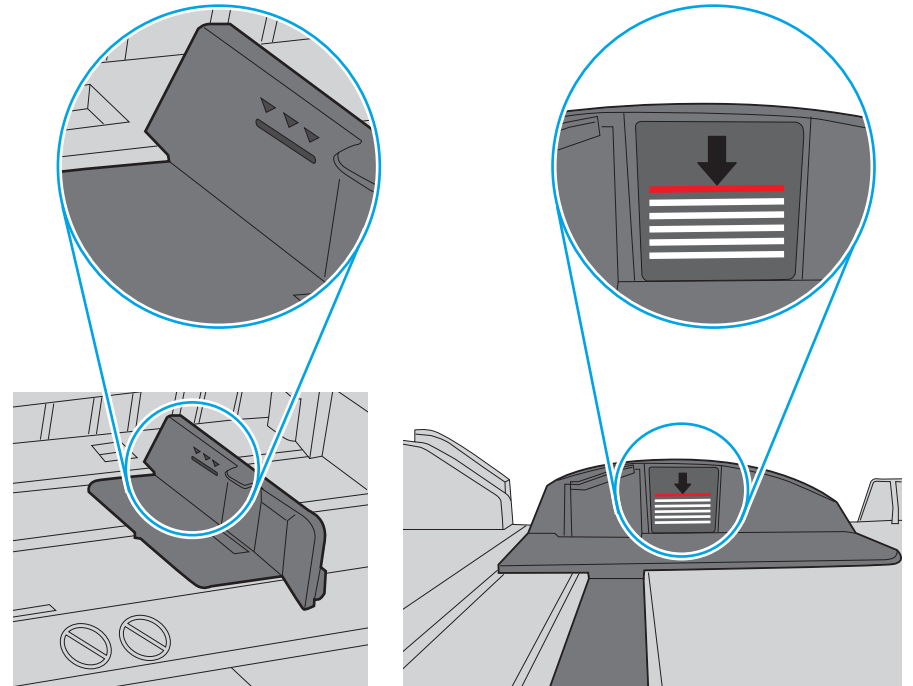

Rysunek 6-6 Oznaczenia wysokości stosu papieru

Rysunek 6-7 Ogranicznik wysokości stosu papieru

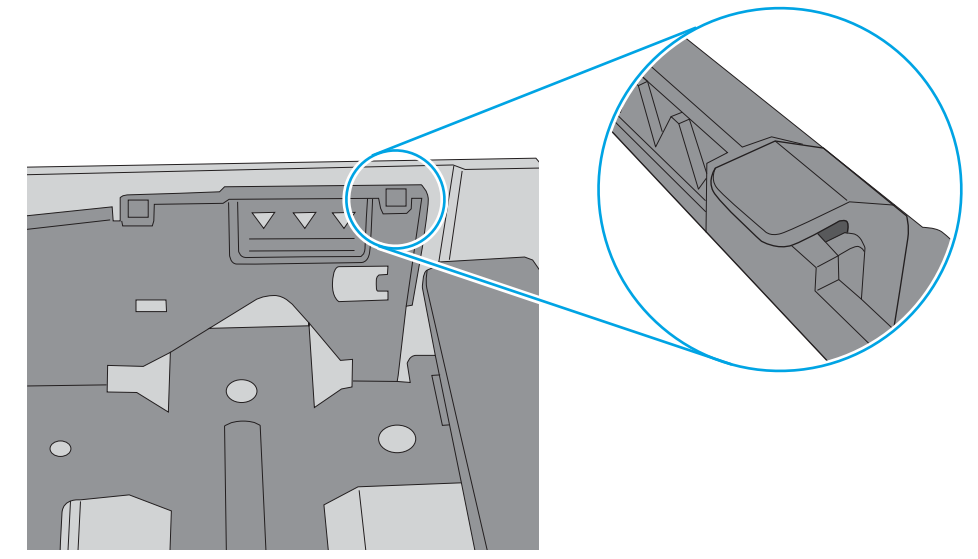

- 6. Upewnij się, że prowadnice papieru w podajniku są ustawione odpowiednio dla formatu papieru. Wyreguluj odpowiednie przesunięcie prowadnic w pojemniku. Strzałka na prowadnicy podajnika powinna znaleźć się na równi z oznaczeniem na podajniku.
	- **WAGA:** Nie należy dociskać prowadnic zbyt mocno do stosu papieru. Należy je dopasować do wcięć lub oznaczeń na podajniku.

Na poniższych zdjęciach przedstawiono przykłady wcięć na podajnikach dla poszczególnych formatów papieru w przypadku różnych drukarek. W większości drukarek HP oznaczenia wyglądają podobnie do tych przedstawionych.

Rysunek 6-8 Oznaczenia dla poszczególnych formatów papieru na podajniku 1 lub na podajniku wielofunkcyjnym

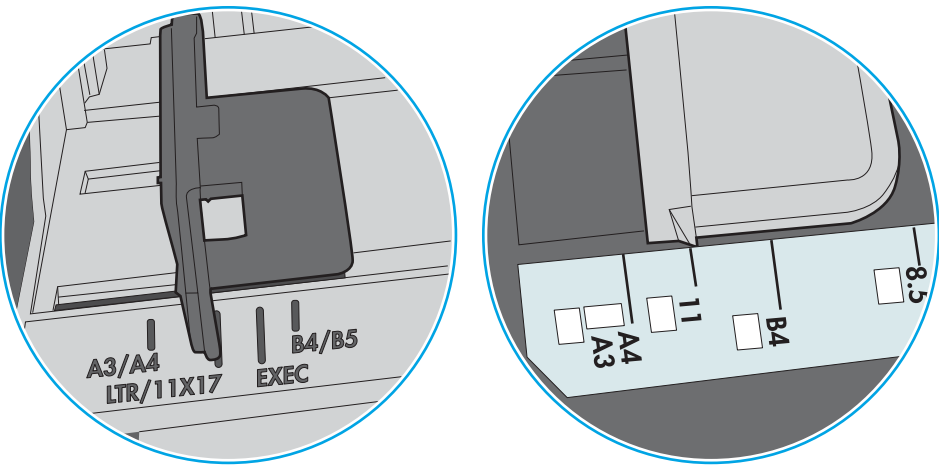

Rysunek 6-9 Oznaczenia dla poszczególnych formatów papieru na podajniku kasetowym

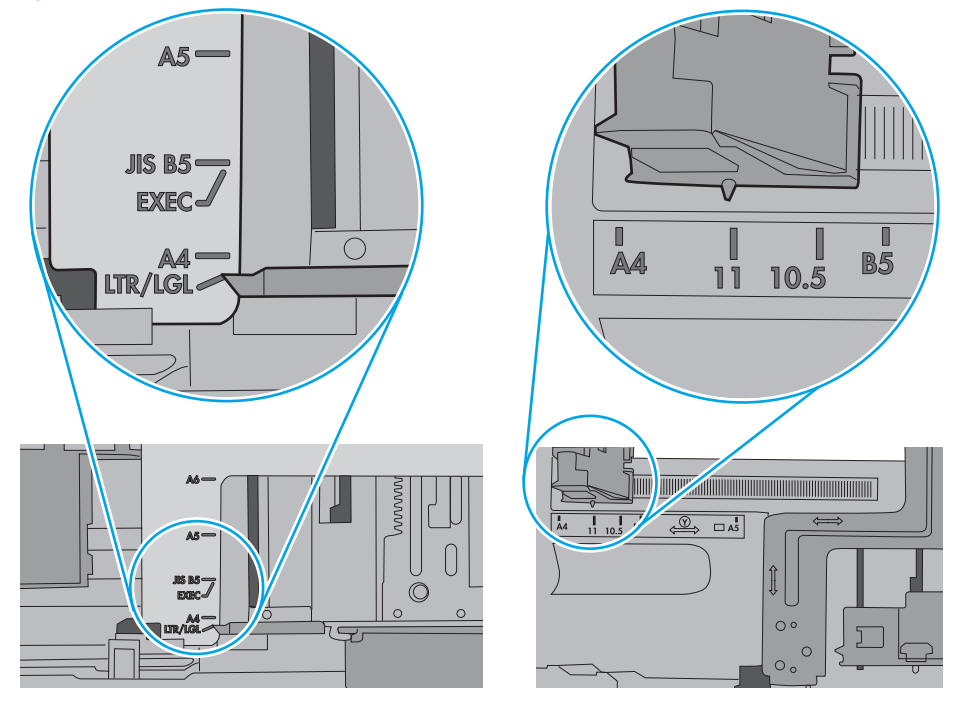

7. Upewnij się, że urządzenie działa w zalecanych warunkacj otoczenia.

## <span id="page-100-0"></span>Usuwanie zacięć papieru

## **Wprowadzenie**

Poniższy tekst zawiera wskazówki odnośnie wyjmowania zaklinowanych arkuszy papieru z urządzenia.

- Czy masz do czynienia z częstymi lub powtarzającymi się zacięciami papieru?
- [Miejsca zacinania się papieru](#page-102-0)
- [Usuwanie zaciętego papieru z podajnika 1](#page-103-0)
- [Usuwanie zaciętego papieru z podajnika 2](#page-106-0)
- [Usuwanie zaciętego papieru z obszaru tylnych drzwiczek i utrwalacza \(model nw\)](#page-108-0)
- [Usuwanie zaciętego papieru z pojemnika wyjściowego](#page-110-0)
- [Usuwanie zacięć w duplekserze \(tylko dn i dw\)](#page-111-0)

## Czy masz do czynienia z częstymi lub powtarzającymi się zacięciami papieru?

Wykonaj następujące czynności, aby rozwiązać problemy z częstymi zacięciami papieru. Jeśli pierwszy krok nie rozwiąże problemu, przejdź do następnego kroku dopóki problem nie zostanie rozwiązany.

- 1. Jeśli papier zaciął się w drukarce, usuń zacięcie i wydrukuj stronę konfiguracji w celu przetestowania drukarki.
- 2. Sprawdź, czy podajnik jest skonfigurowany dla odpowiedniego formatu i rodzaju papieru na panelu sterowania drukarki. Dostosuj ustawienia papieru w razie potrzeby.

**WAGA:** Czynności te różnią się w zależności od rodzaju panelu sterowania.

a. Panele sterowania 2-liniowe: Na panelu sterowania drukarki naciśnij przycisk OK.

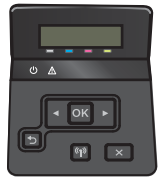

Panele sterowania z ekranem dotykowym: Na ekranie głównym panelu sterowania drukarki dotknij przycisku Konfiguracja . .

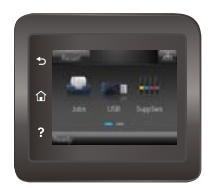

- b. Otwórz menu Ustawienia systemu.
- c. Otwórz menu Ustawienia papieru.
- d. Wybierz podajnik z listy.
- e. Wybierz opcję Rodzaj papieru , a następnie rodzaju papieru, który znajduje się w podajniku wejściowym.
- f. Wybierz opcję Rozmiar papieru, a następnie wybierz rozmiar papieru załadowanego do podajnika wejściowego.
- 3. Wyłącz drukarkę na 30 sekund, a następnie włącz ją ponownie.
- 4. Wydrukuj stronę czyszczenia, aby usunąć nagromadzony toner z wnętrza drukarki.
	- a. Panele sterowania 2-liniowe: Na panelu sterowania drukarki naciśnij przycisk OK.

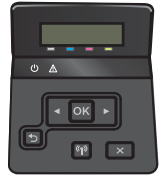

Panele sterowania z ekranem dotykowym: Na ekranie głównym panelu sterowania drukarki dotknij przycisku Konfiguracja ...

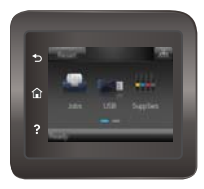

- b. Otwórz menu Usługi.
- c. Wybierz opcję Strona czyszczenia.
- d. Po wyświetleniu odpowiedniego monitu załaduj zwykły papier formatu letter lub A4.
- e. Dotknięcie przycisku OK spowoduje uruchomienie procesu czyszczenia.

Drukarka wydrukuje pierwszą stronę, a następnie wyświetli monit o usunięcie strony z pojemnika wyjściowego i ponowne załadowanie jej do podajnika 1, zachowując tę samą orientację. Poczekaj na zakończenie procesu. Wyrzuć wydrukowaną stronę.

- 5. Aby przetestować drukarkę, wydrukuj stronę konfiguracji.
	- a. Panele sterowania 2-liniowe: Na panelu sterowania drukarki naciśnij przycisk OK.

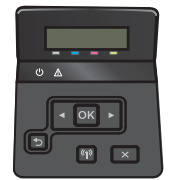

Panele sterowania z ekranem dotykowym: Na ekranie głównym panelu sterowania drukarki dotknij przycisku Konfiguracja ...

<span id="page-102-0"></span>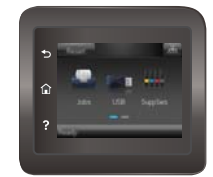

- b. Otwórz menu Raporty.
- c. Wybierz opcję Raport konfiguracji.

Jeśli żadna z tych czynności nie umożliwiła rozwiązania problemu, drukarka może wymagać naprawy. Skontaktuj się z biurem obsługi klienta firmy HP.

## Miejsca zacinania się papieru

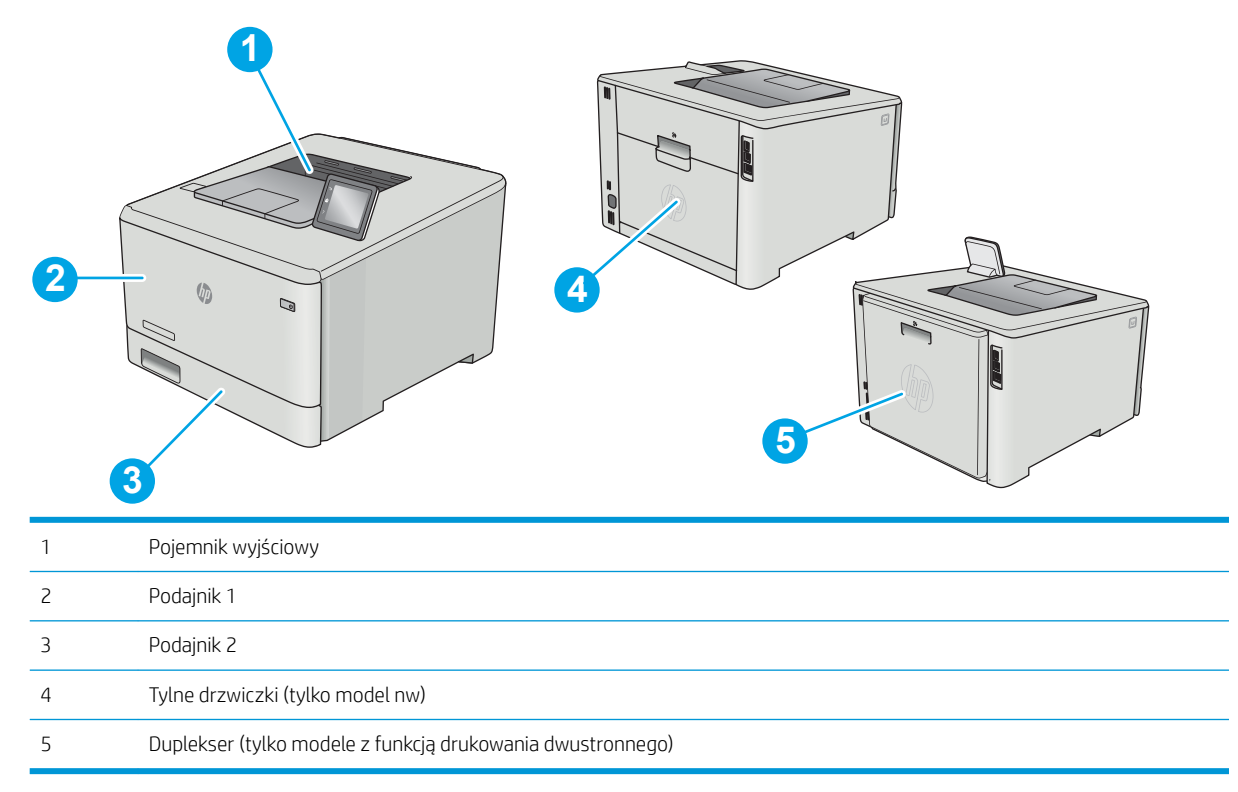

## <span id="page-103-0"></span>Usuwanie zaciętego papieru z podajnika 1

W przypadku zacięcia papieru na panelu sterowania zostanie wyświetlony komunikat o błędzie (2-wierszowe panele sterowania) lub animacja (panele sterowania z ekranem dotykowym) ułatwiająca usunięcie zacięcia.

**WAGA:** Jeśli arkusz został porwany, przed wznowieniem drukowania usuń jego wszystkie strzępy.

1. Jeżeli zacięty arkusz jest widoczny w podajniku 1, usuń go, wyciągając go w linii prostej.

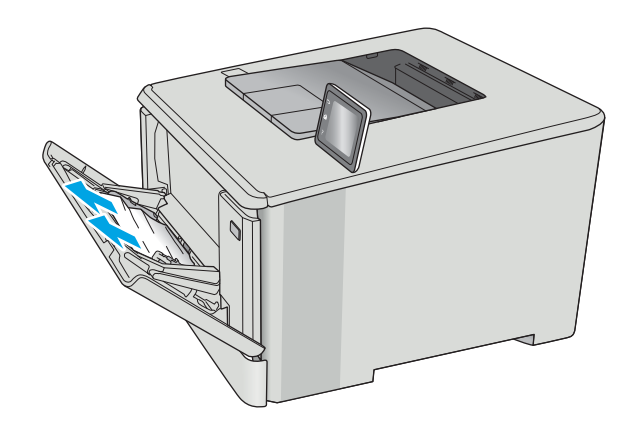

2. Jeżeli zacięty arkusz nie jest widoczny, zamknij podajnik 1, a następnie wyjmij podajnik 2.

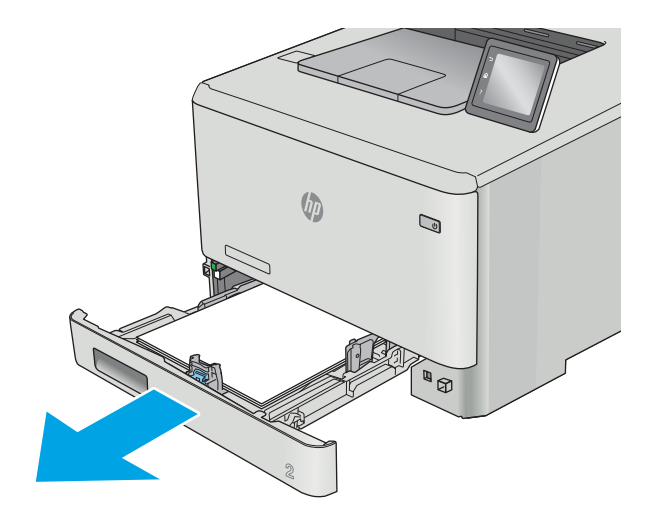

3. Po lewej stronie komory podajnika 2 naciśnij wypustkę, aby obniżyć płytę podajnika, a następnie wyjmij papier. Usuń zacięty arkusz, wyciągając go delikatnie w linii prostej.

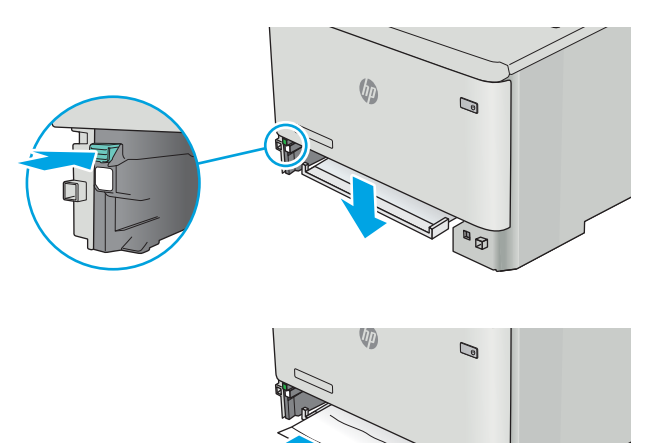

ĥ.

4. Przesuń płytę podajnika z powrotem na miejsce.

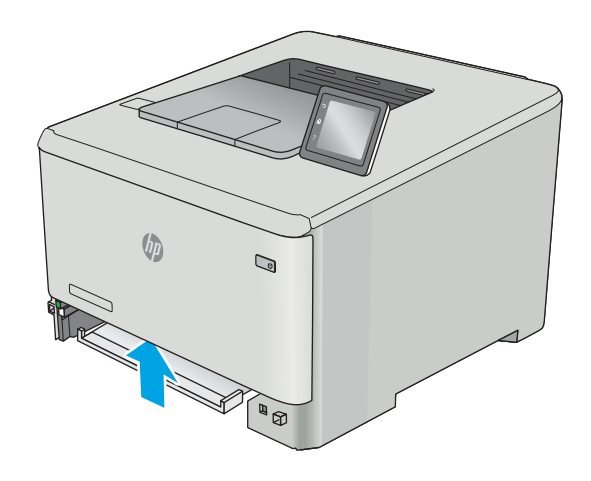

5. Zainstaluj ponownie podajnik 2

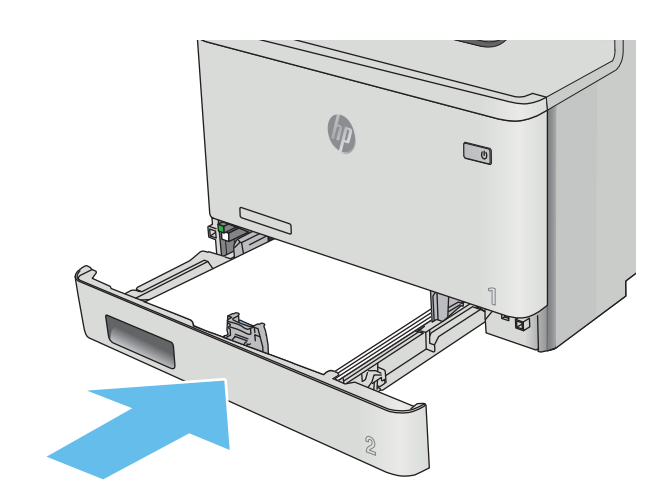

6. Otwórz podajnik 1 i załaduj papier do podajnika.

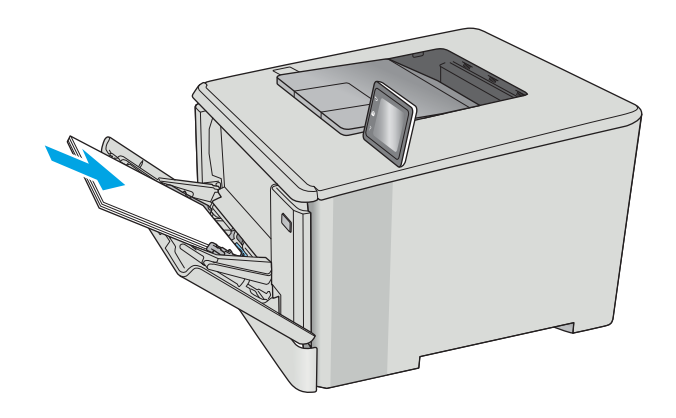

## <span id="page-106-0"></span>Usuwanie zaciętego papieru z podajnika 2

Zastosuj poniższą procedurę, aby sprawdzić, czy w podajniku 2 nie ma papieru W przypadku zacięcia papieru na panelu sterowania zostanie wyświetlony komunikat o błędzie (2-wierszowe panele sterowania) lub animacja (panele sterowania z ekranem dotykowym) ułatwiająca usunięcie zacięcia.

1. Całkowicie wyciągnij podajnik z drukarki.

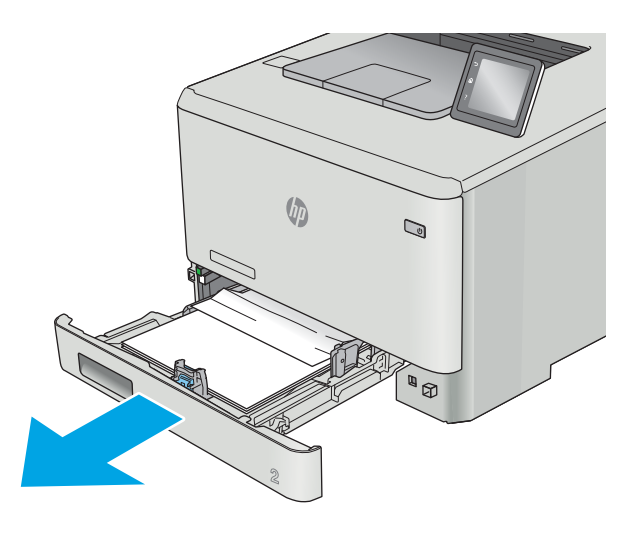

2. Usuń wszystkie zacięte lub uszkodzone arkusze papieru.

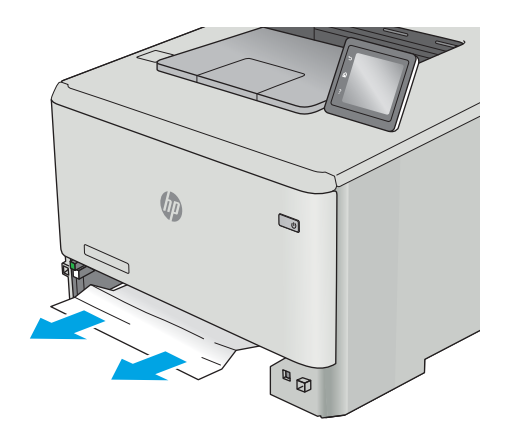

3. Włóż i zamknij podajnik 2

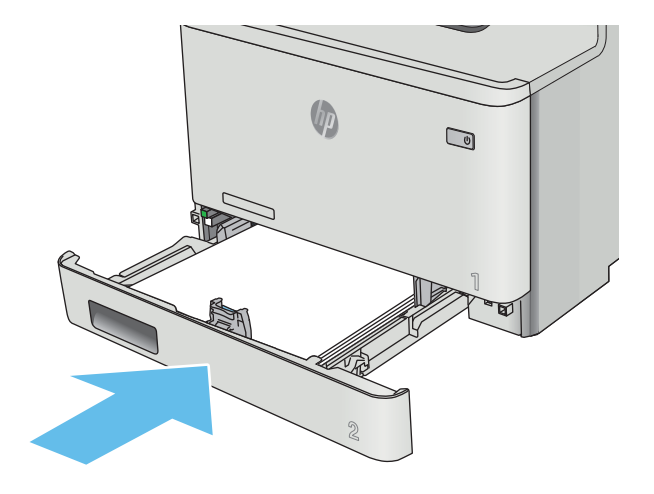
# <span id="page-108-0"></span>Usuwanie zaciętego papieru z obszaru tylnych drzwiczek i utrwalacza (model nw)

Zastosuj poniższą procedurę, aby sprawdzić, czy w tylnych drzwiczkach nie ma papieru W przypadku zacięcia papieru na panelu sterowania zostanie wyświetlony komunikat o błędzie (2-wierszowe panele sterowania) lub animacja (panele sterowania z ekranem dotykowym) ułatwiająca usunięcie zacięcia.

<u>A OSTROŻNIE:</u> Utrwalacz znajduje się nad tylnymi drzwiczkami i jest gorący. Nie należy próbować sięgać do obszaru nad tylnymi drzwiczkami do momentu schłodzenia utrwalacza.

1. Otwórz tylne drzwiczki.

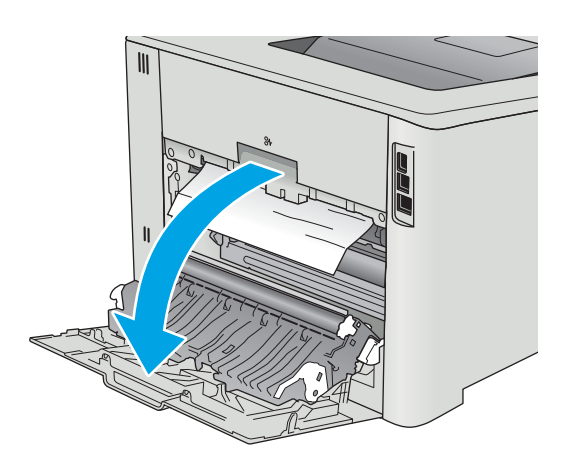

2. Ostrożnie wyciągnij zacięty papier z rolek znajdujących się w obszarze tylnych drzwiczek.

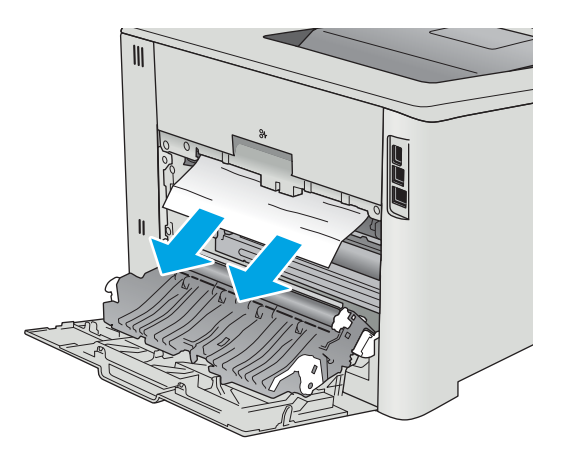

3. Zamknij tylne drzwiczki.

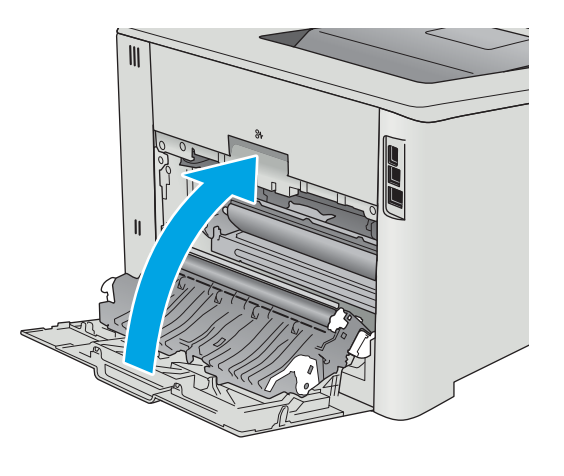

# <span id="page-110-0"></span>Usuwanie zaciętego papieru z pojemnika wyjściowego

Aby usunąć zacięcia w pojemniku wyjściowym, zastosuj następującą procedurę: W przypadku zacięcia papieru na panelu sterowania zostanie wyświetlony komunikat o błędzie (2-wierszowe panele sterowania) lub animacja (panele sterowania z ekranem dotykowym) ułatwiająca usunięcie zacięcia.

1. Jeśli papier jest widoczny w pojemniku wyjściowym, chwyć go za krawędź i usuń.

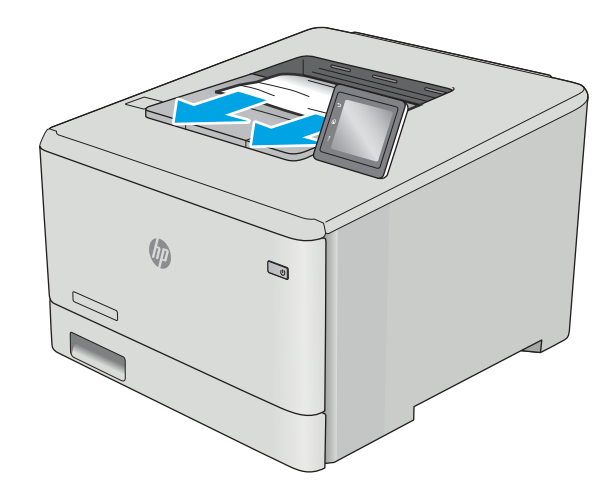

# <span id="page-111-0"></span>Usuwanie zacięć w duplekserze (tylko dn i dw)

Zastosuj poniższą procedurę, aby sprawdzić, czy w duplekserze nie ma papieru. W przypadku zacięcia papieru na panelu sterowania zostanie wyświetlony komunikat o błędzie (2-wierszowe panele sterowania) lub animacja (panele sterowania z ekranem dotykowym) ułatwiająca usunięcie zacięcia.

1. Otwórz duplekser znajdujący się z tyłu drukarki.

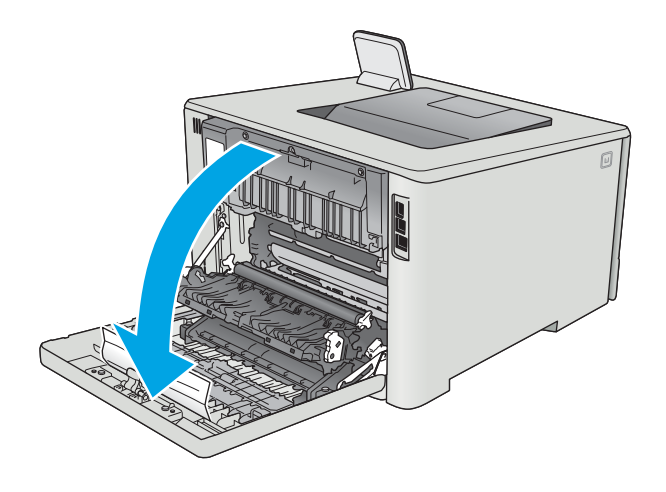

2. Usuń wszystkie zacięte lub uszkodzone arkusze papieru.

> OSTROŻNIE: Utrwalacz znajduje się nad tylnymi drzwiczkami i jest gorący. Nie należy próbować sięgać do obszaru nad tylnymi drzwiczkami do momentu schłodzenia utrwalacza.

3. Zamknij duplekser.

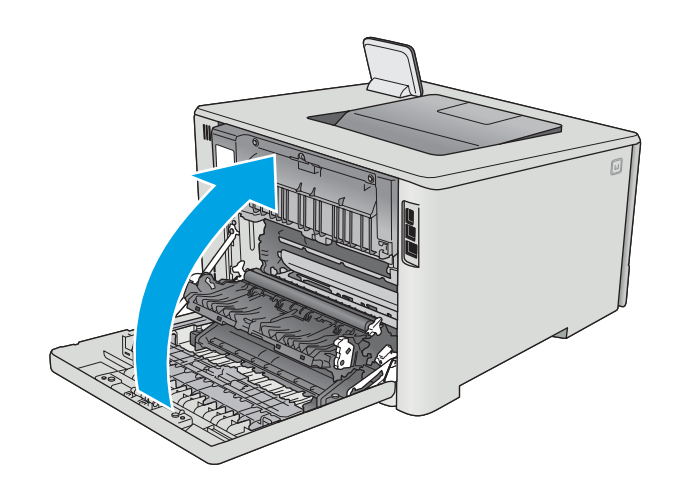

# Poprawianie jakości druku

# **Wprowadzenie**

- Drukowanie dokumentu z innego programu
- Sprawdzanie ustawienia typu papieru dla zlecenia druku
- [Sprawdzanie stanu kasety z tonerem](#page-114-0)
- [Czyszczenie urządzenia](#page-115-0)
- [Sprawdzanie wizualne kasety z tonerem](#page-115-0)
- [Sprawdzenie papieru i środowiska drukowania](#page-116-0)
- [Regulacja ustawień kolorów \(Windows\)](#page-118-0)
- [Kalibrowanie drukarki w celu wyrównania kolorów](#page-119-0)
- [Sprawdź ustawienia trybu EconoMode](#page-120-0)
- [Używanie innego sterownika druku](#page-120-0)

Jeżeli występują problemy z jakością druku w urządzeniu, wypróbuj poniższe rozwiązania w przedstawionej kolejności.

## Drukowanie dokumentu z innego programu

Spróbuj wydrukować dokument z innego programu. Jeśli strona drukowana jest prawidłowo, problem związany jest z programem, z którego drukujesz.

# Sprawdzanie ustawienia typu papieru dla zlecenia druku

Sprawdź ustawienia typu papieru, gdy drukujesz z programu, a na wydrukach pojawiają się smugi, tekst jest rozmyty lub ciemny, papier się marszczy, występują drobinki toneru lub niewielkie miejsca, w których toner nie został utrwalony.

#### Sprawdzenie ustawienia rodzaju papieru (Windows)

- 1. W programie wybierz opcję Drukuj.
- 2. Wybierz urządzenie, a następnie kliknij przycisk Właściwości lub Preferencje.
- 3. Kliknij kartę Papier/Jakość.
- 4. Z listy rozwijanej Rodzaj papieru wybierz opcję Więcej....
- 5. Rozwiń listę opcji Rodzaj:.
- 6. Rozwiń kategorię rodzajów papieru, która najlepiej opisuje wykorzystywany papier.
- 7. Wybierz rodzaj używanego papieru, a następnie kliknij przycisk OK.
- 8. Kliknij przycisk OK, aby zamknąć okno dialogowe Właściwości dokumentu. W oknie dialogowym Drukuj kliknij przycisk OK, aby wydrukować zadanie.

#### <span id="page-114-0"></span>Sprawdzanie ustawienia rodzaju papieru (OS X)

- 1. Kliknij menu Plik, a następnie kliknij opcję Drukuj.
- 2. W menu Drukarka wybierz urządzenie.
- 3. Domyślnie sterownik druku wyświetla menu Kopie i strony. Otwórz listę rozwijaną menu i kliknij menu Wykańczanie.
- 4. Wybierz rodzaj z listy rozwijanej Rodzaj nośnika.
- 5. Kliknij przycisk Drukuj.

#### Sprawdzanie stanu kasety z tonerem

Sprawdź następujące informacje na stronie stanu materiałów eksploatacyjnych:

- Szacunkowa wartość procentowa pozostałego czasu eksploatacji kasety
- Pozostało stron (w przybliżeniu)
- Numery katalogowe kaset z tonerem firmy HP
- liczba wydrukowanych stron,

Aby wydrukować stronę ze stanem materiałów eksploatacyjnych, należy wykonać następujące czynności:

- 1. Przesuń palcem na ekranie głównym panelu sterowania drukarki, aby otworzyć menu Materiały eksploatacyjne. Dotknij ikony Materiały eksploatacyjne **, aby otworzyć menu.**
- 2. Dotknij przycisku Raport, aby wydrukować stronę stanu materiałów eksploatacyjnych.
- 3. Sprawdź procent pozostałego czasu eksploatacji kaset z tonerem i (jeśli ma to zastosowanie) stan innych części wymiennych.

Po osiągnięciu przez kasetę z tonerem końca szacowanego okresu eksploatacji mogą wystąpić problemy z jakością druku. Na stronie stanu materiałów eksploatacyjnych pojawi się informacja, gdy poziom materiału jest bardzo niski. Kiedy materiał eksploatacyjny HP ulegnie prawie całkowitemu wyczerpaniu, gwarancja HP Premium Protection na ten materiał wygaśnie.

O ile jakość druku jest nadal na akceptowalnym poziomie, wymiana kasety z tonerem nie jest jeszcze konieczna. Warto zawsze dysponować nową kasetą, którą można od razu zainstalować, gdy jakość druku przestanie być akceptowalna.

Jeśli stwierdzisz, że należy wymienić kasetę z tonerem lub inne części wymienne, na stronie stanu materiałów eksploatacyjnych można znaleźć listę numerów katalogowych oryginalnych części zamiennych firmy HP.

4. Sprawdź, czy używasz oryginalnej kasety firmy HP.

Na oryginalnej kasecie z tonerem firmy HP znajdują się słowa "HP" lbo logo firmy HP. Więcej informacji na temat identyfikowania kaset firmy znajduje się pod adresem [www.hp.com/go/learnaboutsupplies.](http://www.hp.com/go/learnaboutsupplies)

Firma HP nie może zalecać używania materiałów eksploatacyjnych innych firm (ani nowych, ani regenerowanych). Firma HP nie ma wpływu na konstrukcję i jakość produktów innych firm. Jeśli używasz kasety z tonerem ponownie napełnianej lub regenerowanej, a jakość wydruku nie jest satysfakcjonująca, zastąp ją oryginalną kasetą firmy HP.

# <span id="page-115-0"></span>Czyszczenie urządzenia

#### Drukowanie strony czyszczącej

**WAGA:** Czynności te różnią się w zależności od rodzaju panelu sterowania.

#### Panele sterowania 2-liniowe

1. Na panelu sterowania drukarki naciśnij przycisk OK.

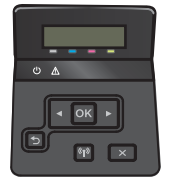

- 2. Otwórz menu Usługi.
- 3. Za pomocą przycisków ze strzałkami wybierz opcję Tryb czyszczenia, a następnie naciśnij przycisk OK.

Drukarka wydrukuje pierwszą stronę, a następnie wyświetli monit o usunięcie strony z pojemnika wyjściowego i ponowne załadowanie jej do podajnika 1, zachowując tę samą orientację. Poczekaj na zakończenie procesu. Wyrzuć wydrukowaną stronę.

#### Panele sterowania z ekranem dotykowym

1. Na ekranie głównym panelu sterowania drukarki dotknij przycisku Konfiguracja .

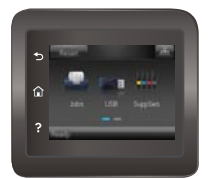

- 2. Dotknij menu Serwis.
- 3. Dotknij przycisku Strona czyszczenia.
- 4. Po wyświetleniu odpowiedniego monitu załaduj zwykły papier formatu letter lub A4.
- 5. Dotknięcie przycisku OK spowoduje uruchomienie procesu czyszczenia.

Drukarka wydrukuje pierwszą stronę, a następnie wyświetli monit o usunięcie strony z pojemnika wyjściowego i ponowne załadowanie jej do podajnika 1, zachowując tę samą orientację. Poczekaj na zakończenie procesu. Wyrzuć wydrukowaną stronę.

#### Sprawdzanie wizualne kasety z tonerem

Postępuj według tych kroków, aby sprawdzić każdy wkład z tonerem.

- 1. Wyjmowanie kaset z tonerem z urządzenia.
- 2. Sprawdź, czy nie jest uszkodzony układ pamięci kasety.
- <span id="page-116-0"></span>3. Sprawdź powierzchnię zielonego bębna obrazowego.
	- <u>∆ OSTROŻNIE:</u> nie dotykaj bębna obrazowego. Odciski palców pozostawione na bębnie obrazowych mogą spowodować problemy z jakością wydruku.
- 4. Jeśli na bębnie obrazowym dostrzeżesz jakiekolwiek rysy, odciski palców lub inne uszkodzenia, wymień kasetę z tonerem.
- 5. Załóż kasetę z tonerem z powrotem i wydrukuj kilka stron, aby sprawdzić, czy problem został rozwiązany.

## Sprawdzenie papieru i środowiska drukowania

#### Krok 1: Należy używać tylko papieru zgodnego ze specyfikacjami firmy HP

Niektóre problemy z jakością druku wynikają z użycia papieru niezgodnego ze specyfikacją firmy HP.

- Zawsze używaj papierów o rodzaju i gramaturze obsługiwanej przez drukarkę.
- Papier powinien być dobrej jakości bez nacięć, nakłuć, rozdarć, skaz, plam, luźnych drobin, kurzu, zmarszczek, ubytków oraz zawiniętych bądź zagiętych krawędzi.
- Nie należy stosować papieru, który był wcześniej używany do drukowania.
- Używaj papieru, który nie zawiera materiału metalicznego, na przykład brokatu.
- Używaj papieru przeznaczonego do drukarek laserowych. Nie używaj papieru przeznaczonego wyłącznie do drukarek atramentowych.
- Nie używaj papieru zbyt szorstkiego. Zasadniczo im bardziej gładki papier, tym lepsza jakość wydruków.

#### Krok 2: Sprawdzanie środowiska pracy

Środowisko pracy może mieć bezpośredni wpływ na jakość druku i jest częstą przyczyną problemów z jakością druku lub podawaniem papieru. Wypróbuj następujące rozwiązania:

- Odsuń drukarkę z dala od miejsc znajdujących się w przeciągach, takich jak otwarte okna lub drzwi oraz nawiewy urządzeń klimatyzacyjnych.
- Upewnij się, że drukarka nie jest wystawiona na działanie temperatur i wilgoci, których wartości nie mieszczą się w specyfikacji dotyczącej środowiska pracy.
- Nie umieszczaj drukarki w małym pomieszczeniu, np. w szafce.
- Umieść drukarkę na stabilnej, równej powierzchni.
- Usuń wszystkie elementy, które mogą blokować otworzy wentylacyjne drukarki. Drukarka musi mieć dobry przepływ powietrza z każdej strony, także z góry.
- Chroń drukarkę przed zanieczyszczeniami z powietrza, kurzem, parą, smarem i innymi substancjami, które mogą pozostawić osad wewnątrz.

#### Regulacja ustawień kolorów (Windows)

Postępuj według tych kroków, jeżeli kolory na wydruku nie pasują do kolorów widocznych na ekranie komputera lub jeżeli kolory na wydruku nie są satysfakcjonujące.

#### Zmiana kompozycji koloru

- 1. W programie wybierz opcję Drukuj.
- 2. Wybierz urządzenie, a następnie kliknij przycisk Właściwości lub Preferencie.
- 3. Kliknij kartę Kolor.
- 4. Kliknij pole wyboru HP EasyColor, aby usunąć zaznaczenie.
- 5. Z listy rozwijanej **Kompozycje kolorów** wybierz kompozycję kolorów.
	- Domyślny (sRGB): Ta kompozycja powoduje wydruk danych RGB w trybie pierwotnym urządzenia. W celu uzyskania właściwego renderowania kolory należy skonfigurować w ustawieniach aplikacji lub systemu operacyjnego.
	- Żywe (sRGB): Drukarka zwiększa nasycenie kolorów pośrednich. Kompozycję należy stosować przy drukowaniu profesjonalnych dokumentów graficznych.
	- Zdjęcie (sRGB): Drukarka interpretuje kolory RGB tak, jakby były drukowane na fotografii przy użyciu mini-laboratorium cyfrowego. Odwzorowane kolory są intensywniejsze i bardziej nasycone niż w kompozycji Domyślny (sRBG). Kompozycja służy do drukowania zdjęć.
	- Zdjęcia (Adobe RGB 1998): Kompozycja służy do drukowania fotografii cyfrowych wykorzystujących przestrzeń kolorów AdobeRGB zamiast sRGB. Gdy jest używana, należy wyłączyć funkcje zarządzania kolorami w aplikacji.
	- Brak: Nie jest używana żadna kompozycja kolorów.
	- Profil niestandardowy: Umożliwia stosowanie niestandardowego profilu wejściowego i dokładne sterowanie wydrukiem kolorowym, na przykład w celu emulacji innego urządzenia HP Color LaserJet. Niestandardowe profile można pobrać z witryny [www.hp.com.](http://www.hp.com)
- 6. Kliknij przycisk OK, aby zamknąć okno dialogowe Właściwości dokumentu. W oknie dialogowym Drukuj kliknij przycisk OK, aby wydrukować zadanie.

#### Zmiana opcji koloru

- 1. W programie wybierz opcję Drukuj.
- 2. Wybierz urządzenie, a następnie kliknij przycisk Właściwości lub Preferencje.
- 3. Kliknij kartę Kolor.
- 4. Kliknij pole wyboru HP EasyColor, aby usunąć zaznaczenie.
- 5. Kliknij ustawienie Automatyczne lub Ręczne.
	- Ustawienie Automatyczne: odpowiednie dla większości zleceń drukowania.
	- Ustawienie Ręczne: Wybierz to ustawienie, aby dopasować ustawienia kolorów niezależnie od pozostałych ustawień. Kliknij przycisk Ustawienia, aby otworzyć okno ręcznego dopasowywania kolorów.
	- **WAGA:** Ręczna zmiana ustawień kolorów może wpłynąć na jakość wydruków. Firma HP zaleca, aby takich zmian dokonywały wyłącznie osoby znające problematykę kolorowej grafiki.
- 6. Opcja Drukuj w skali szarości umożliwia wydrukowanie kolorowego dokumentu w czerni i odcieniach szarości. Tej opcji należy używać do drukowania dokumentów, które mają być kserowane lub wysyłane

<span id="page-118-0"></span>faksem. Przydaje się również do drukowania kopii roboczych oraz w sytuacji, gdy trzeba oszczędzać kolorowy toner.

7. Kliknij przycisk OK, aby zamknąć okno dialogowe Właściwości dokumentu. W oknie dialogowym Drukuj kliknij przycisk OK, aby wydrukować zadanie.

# Regulacja ustawień kolorów (Windows)

Postępuj według tych kroków, jeżeli kolory na wydruku nie pasują do kolorów widocznych na ekranie komputera lub jeżeli kolory na wydruku nie są satysfakcjonujące.

#### Zmiana kompozycji koloru

- 1. W programie wybierz opcję Drukuj.
- 2. Wybierz urządzenie, a następnie kliknij przycisk Właściwości lub Preferencie.
- 3. Kliknij kartę Kolor.
- 4. Kliknij pole wyboru HP EasyColor, aby usunąć zaznaczenie.
- 5. Z listy rozwijanej **Kompozycje kolorów** wybierz kompozycję kolorów.
	- Domyślny (sRGB): Ta kompozycja powoduje wydruk danych RGB w trybie pierwotnym urządzenia. W celu uzyskania właściwego renderowania kolory należy skonfigurować w ustawieniach aplikacji lub systemu operacyjnego.
	- Żywe (sRGB): Drukarka zwiększa nasycenie kolorów pośrednich. Kompozycję należy stosować przy drukowaniu profesjonalnych dokumentów graficznych.
	- Zdjęcie (sRGB): Drukarka interpretuje kolory RGB tak, jakby były drukowane na fotografii przy użyciu mini-laboratorium cyfrowego. Odwzorowane kolory są intensywniejsze i bardziej nasycone niż w kompozycji Domyślny (sRBG). Kompozycja służy do drukowania zdjęć.
	- Zdjęcia (Adobe RGB 1998): Kompozycja służy do drukowania fotografii cyfrowych wykorzystujących przestrzeń kolorów AdobeRGB zamiast sRGB. Gdy jest używana, należy wyłączyć funkcje zarządzania kolorami w aplikacji.
	- Brak: Nie jest używana żadna kompozycja kolorów.
	- Profil niestandardowy: Umożliwia stosowanie niestandardowego profilu wejściowego i dokładne sterowanie wydrukiem kolorowym, na przykład w celu emulacji innego urządzenia HP Color LaserJet. Niestandardowe profile można pobrać z witryny [www.hp.com.](http://www.hp.com)
- 6. Kliknij przycisk OK, aby zamknąć okno dialogowe Właściwości dokumentu. W oknie dialogowym Drukuj kliknij przycisk OK, aby wydrukować zadanie.

#### Zmiana opcji koloru

- 1. W programie wybierz opcję Drukuj.
- 2. Wybierz urządzenie, a następnie kliknij przycisk Właściwości lub Preferencje.
- 3. Kliknij kartę Kolor.
- 4. Kliknij pole wyboru HP EasyColor, aby usunąć zaznaczenie.
- 5. Kliknij ustawienie Automatyczne lub Ręczne.
- <span id="page-119-0"></span>Ustawienie Automatyczne: odpowiednie dla większości zleceń drukowania.
- Ustawienie Ręczne: Wybierz to ustawienie, aby dopasować ustawienia kolorów niezależnie od pozostałych ustawień. Kliknij przycisk Ustawienia, aby otworzyć okno ręcznego dopasowywania kolorów.
- **WAGA:** Reczna zmiana ustawień kolorów może wpłynąć na jakość wydruków. Firma HP zaleca, aby takich zmian dokonywały wyłącznie osoby znające problematykę kolorowej grafiki.
- 6. Opcja Drukuj w skali szarości umożliwia wydrukowanie kolorowego dokumentu w czerni i odcieniach szarości. Tej opcji należy używać do drukowania dokumentów, które mają być kserowane lub wysyłane faksem. Przydaje się również do drukowania kopii roboczych oraz w sytuacji, gdy trzeba oszczędzać kolorowy toner.
- 7. Kliknij przycisk OK, aby zamknąć okno dialogowe Właściwości dokumentu. W oknie dialogowym Drukuj kliknij przycisk **OK**, aby wydrukować zadanie.

#### Kalibrowanie drukarki w celu wyrównania kolorów

Kalibracja to funkcja drukarki optymalizująca jakość druku.

Aby rozwiązać problemy związane z jakością druku, takie jak brak wyrównania kolorów, cienie kolorów, rozmazanie grafiki i inne, wykonaj poniższe czynności.

UWAGA: Czynności te różnią się w zależności od rodzaju panelu sterowania.

#### Panele sterowania 2-liniowe

1. Na panelu sterowania drukarki naciśnij przycisk OK.

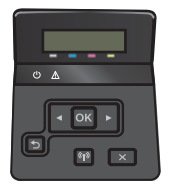

- 2. Otwórz następujące menu:
	- Ustawienia systemu
	- Jakość druku
	- Kalibracja koloru
	- Kalibruj teraz
- 3. Dotknięcie przycisku OK spowoduje uruchomienie procesu kalibracji.

Na panelu sterowania drukarki pojawi się komunikat Kalibracja. Proces kalibracji trwa kilka minut. Do momentu zakończenia procesu kalibracji nie należy wyłączać drukarki.

4. Zaczekaj na zakończenie kalibracji drukarki, a następnie spróbuj ponownie rozpocząć drukowanie.

#### Panele sterowania z ekranem dotykowym

1. Na panelu sterowania drukarki dotknij przycisku Konfiguracja . .

<span id="page-120-0"></span>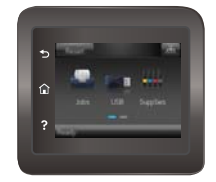

- 2. Otwórz następujące menu:
	- Ustawienia systemu
	- Jakość druku
	- Kalibracja koloru
- 3. Dotknij opcji Kalibruj teraz. Na panelu sterowania drukarki pojawi się komunikat Kalibracja. Proces kalibracji trwa kilka minut. Do momentu zakończenia procesu kalibracji nie należy wyłączać drukarki.
- 4. Zaczekaj na zakończenie kalibracji drukarki, a następnie spróbuj ponownie rozpocząć drukowanie.

# Sprawdź ustawienia trybu EconoMode

Firma HP nie zaleca korzystania z trybu EconoMode przez cały czas. Jeśli opcja EconoMode jest używana przez cały czas, toner może nie zostać w pełni zużyty, gdy ulegną już zużyciu mechaniczne części kasety z tonerem. Jeśli jakość druku zacznie się pogarszać i stanie się nie do zaakceptowania, należy rozważyć wymianę kasety z tonerem.

**WAGA:** Ta funkcja jest dostępna w przypadku sterownika drukarki PCL 6 dla systemu Windows. Jeśli nie używasz tego sterownika, możesz włączyć tę funkcję, używając programu HP Embedded Web Server.

Wykonaj poniższe kroki jeżeli cała strona jest zbyt ciemna lub zbyt jasna.

- 1. W programie wybierz opcję **Drukuj**.
- 2. Wybierz urządzenie, a następnie kliknij przycisk Właściwości lub Preferencje.
- 3. Kliknij kartę Papier/Jakość i znajdź obszar Jakość druku.
- 4. Jeżeli cała strona jest zbyt ciemna, zastosuj następujące ustawienia:
	- Wybierz opcję 600 dpi.
	- Zaznacz pole wyboru EconoMode, aby włączyć funkcję.

Jeżeli cała strona jest zbyt jasna, zastosuj następujące ustawienia:

- Wybierz opcję FastRes 1200.
- Usuń zaznaczenie pola wyboru EconoMode, aby wyłączyć funkcję.
- 5. Kliknij przycisk OK, aby zamknąć okno dialogowe Właściwości dokumentu. W oknie dialogowym Drukuj kliknij przycisk OK, aby wydrukować zadanie.

#### Używanie innego sterownika druku

Spróbuj użyć innego sterownika druku, jeśli na wydrukach pojawiają się niepożądane linie, brakuje tekstu, obrazów, występuje niewłaściwe formatowanie lub inna czcionka.

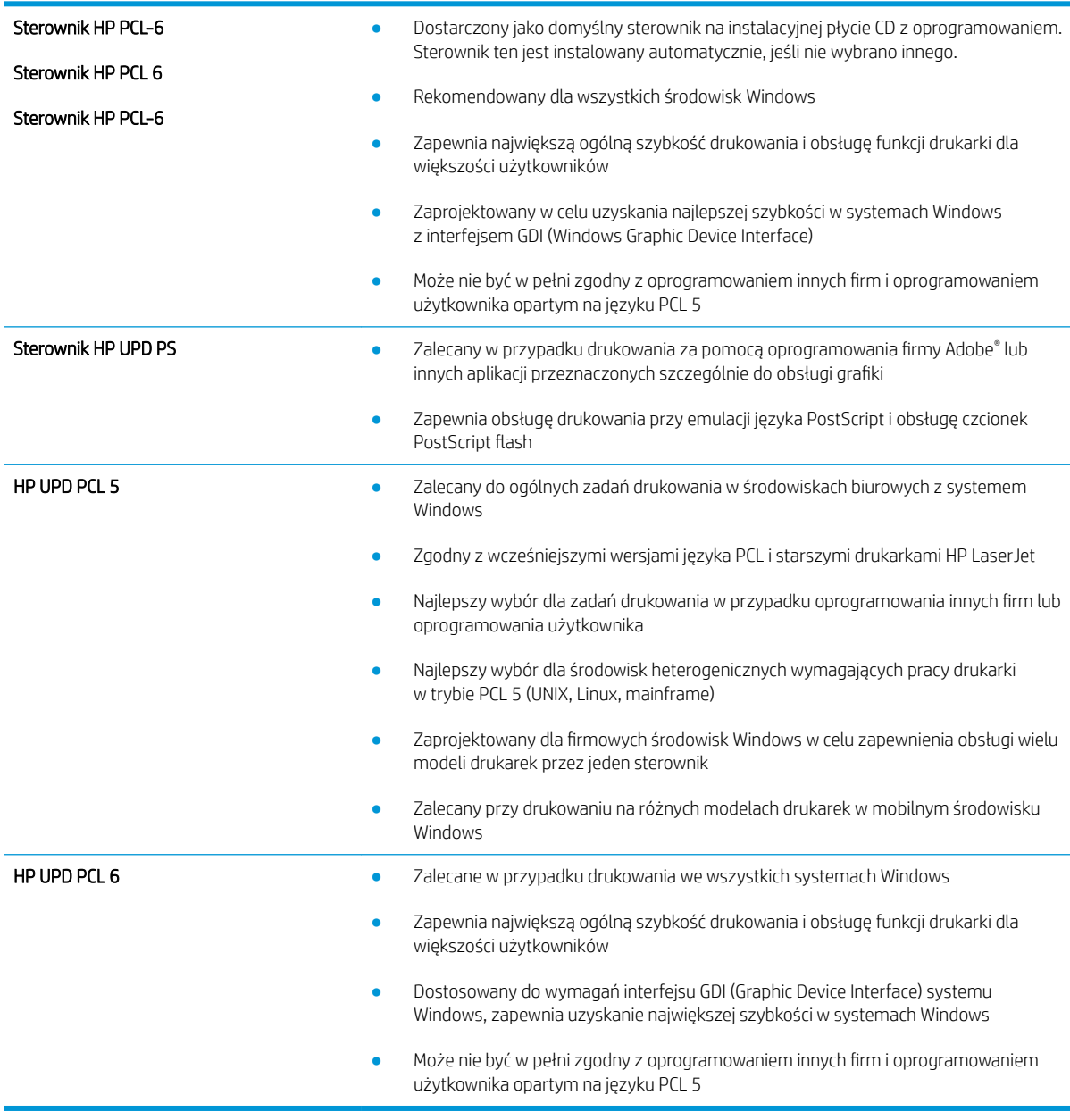

Pobierz dowolny z następujących sterowników z witryny internetowej HP: [www.hp.com/support/colorljM452](http://www.hp.com/support/colorljM452).

# <span id="page-122-0"></span>Rozwiązywanie problemów z siecią przewodową

# Wprowadzenie

Sprawdź następujące elementy, aby upewnić się, że drukarka komunikuje się w sieci. Zanim rozpoczniesz drukowanie zadania, z panelu sterowania drukarki wydrukuj stronę konfiguracyjną i sprawdź podany na niej adres IP urządzenia.

- Złe połączenie fizyczne
- Komputer używa błędnego adresu IP drukarki
- Komputer nie może skomunikować się z drukarką
- [Drukarka korzysta z nieodpowiednich ustawień łącza i dupleksu dla komunikacji z siecią](#page-123-0)
- [Nowe programy mogły spowodować problemy ze zgodnością](#page-123-0)
- Komputer lub stacja robocza mogą być błędnie skonfigurowane
- [Drukarka została wyłączona lub w inne ustawienia sieci są błędne](#page-123-0)
- WWAGA: Firma HP nie obsługuje połączeń sieciowych typu "peer-to-peer", ponieważ jest to funkcja systemów operacyjnych firmy Microsoft, a nie sterowników druku HP. Więcej informacji można znaleźć w witrynie firmy Microsoft pod adresem [www.microsoft.com.](http://www.microsoft.com)

# Złe połączenie fizyczne

- 1. Upewnij się, czy drukarka jest podłączona do prawidłowego gniazda sieciowego za pomocą kabla o prawidłowej długości.
- 2. Sprawdź, czy kable zostały dobrze podłączone.
- 3. Obejrzyj gniazdo sieciowe z tyłu drukarki i sprawdź, czy świeci się pomarańczowa lampka aktywności i zielona lampka stanu.
- 4. Jeśli problem będzie się utrzymywał, wypróbuj inny kabel lub porty w koncentratorze.

# Komputer używa błędnego adresu IP drukarki

- 1. Otwórz właściwości drukarki i kliknij kartę Porty. Sprawdź, czy został wybrany aktualny adres IP drukarki. Adres IP urządzenia jest podany na jego stronie konfiguracyjnej.
- 2. Jeśli drukarka została zainstalowana z wykorzystaniem standardowego portu TCP/IP firmy HP, zaznacz pole Zawsze drukuj na tym urządzeniu, nawet w przypadku zmiany jego adresu IP.
- 3. Jeśli drukarka została zainstalowana z wykorzystaniem standardowego portu TCP/IP firmy Microsoft, użyj nazwy hosta zamiast adresu IP.
- 4. Jeśli adres IP jest poprawny, usuń urządzenie i dodaj je ponownie.

# Komputer nie może skomunikować się z drukarką

- 1. Sprawdź, czy działa połączenie z siecią, wysyłając do niej polecenie "ping".
	- a. Otwórz wiersz poleceń na komputerze:
- <span id="page-123-0"></span>● W systemie Windows kliknij przycisk Start, kliknij polecenie Uruchom, a następnie wpisz polecenie cmd i naciśnij klawisz Enter.
- W przypadku OS X przejdź do Aplikacje, Narzędzia i otwórz pozycję Terminal.
- b. Wpisz polecenie ping wraz z adresem IP drukarki.
- c. Jeśli w oknie zostaną wyświetlone czasy odsyłania pakietów odpowiedzi, połączenie z siecią działa.
- 2. Jeżeli polecenie ping nie działa, sprawdź, czy koncentratory są włączone, a następnie sprawdź, czy ustawienia sieci, drukarki i komputera są zgodne dla jednej sieci.

# Drukarka korzysta z nieodpowiednich ustawień łącza i dupleksu dla komunikacji z siecią

Firma HP zaleca pozostawienie tych ustawień w trybie automatycznym (ustawienie domyślne). W przypadku zmiany tych ustawień w urządzeniu należy je również zmienić w ustawieniach sieci.

## Nowe programy mogły spowodować problemy ze zgodnością

Sprawdź, czy nowe programy zostały prawidłowo zainstalowane i czy korzystają z prawidłowego sterownika druku.

## Komputer lub stacja robocza mogą być błędnie skonfigurowane

- 1. Sprawdź sterowniki sieciowe, sterowniki druku i ustawienia przekierowania sieci.
- 2. Sprawdź, czy system operacyjny został prawidłowo skonfigurowany.

## Drukarka została wyłączona lub w inne ustawienia sieci są błędne

- 1. Przejrzyj stronę konfiguracji i sprawdź stan protokołu sieciowego. Jeśli to konieczne, włącz go.
- 2. W razie potrzeby zmień ustawienia sieciowe.

# <span id="page-124-0"></span>Rozwiązywanie problemów z siecią bezprzewodową

# Wprowadzenie

Skorzystaj z informacji dotyczących rozwiązywania problemów do rozwiązywania problemów.

 $\mathbb{R}$  UWAGA: Aby określić, czy funkcje HP NFC i bezpośredniego drukowania bezprzewodowego HP są włączone w drukarce, należy wydrukować stronę konfiguracji za pomocą panelu sterowania drukarki. Jeśli znajduje się tam strona zatytułowana Wireless (Bezprzewodowa), to drukowanie za pomocą modułu komunikacji NFC i bezpośredniego drukowania bezprzewodowego HP Jetdirect 2800w jest włączone w drukarce.

- Lista kontrolna konfiguracji łączności bezprzewodowej
- Po skonfigurowaniu łączności bezprzewodowej drukarka nie drukuje
- [Drukarka nie drukuje, a na komputerze jest zainstalowane zewnętrzne oprogramowanie zapory](#page-125-0)
- [Po zmianie miejsca routera bezprzewodowego lub drukarki połączenie bezprzewodowe nie działa](#page-125-0)
- [Nie można podłączyć większej liczby komputerów do drukarki bezprzewodowej](#page-126-0)
- [Drukarka bezprzewodowa traci łączność po podłączeniu do sieci VPN](#page-126-0)
- [Sieci nie ma na liście sieci bezprzewodowych](#page-126-0)
- [Sieć bezprzewodowa nie działa](#page-126-0)
- [Przeprowadzanie testu diagnostycznego sieci bezprzewodowej](#page-126-0)
- [Ograniczanie zakłóceń w sieci bezprzewodowej](#page-127-0)

# Lista kontrolna konfiguracji łączności bezprzewodowej

- Upewnij się, że kabel sieciowy nie jest podłączony.
- Upewnij się, że drukarka i router bezprzewodowy są włączone i mają zasilanie. Upewnij się również, że w drukarce jest włączony moduł łączności bezprzewodowej.
- · Sprawdź, czy identyfikator SSID jest poprawny. W celu ustalenia identyfikatora SSID wydrukuj stronę konfiguracyjną. Jeśli nie masz pewności, czy identyfikator jest poprawny, ponownie uruchom kreatora komunikacji bezprzewodowej.
- W przypadku sieci zabezpieczonej upewnij się, że wpisane informacje zabezpieczeń są poprawne. Jeśli nie, ponownie uruchom kreatora komunikacji bezprzewodowej.
- Jeśli sieć bezprzewodowa działa poprawnie, spróbuj uzyskać dostęp do innych komputerów, które się w niej znajdują. Jeśli sieć ma dostęp do Internetu, spróbuj bezprzewodowo nawiązać połączenie między urządzeniem a Internetem.
- Upewnij się, że drukarka korzysta z tej samej metody szyfrowania (AES lub TKIP), co punkt dostępu bezprzewodowego (w sieciach z zabezpieczeniem WPA).
- Upewnij się, czy drukarka znajduje się w zasięgu sieci bezprzewodowej. W przypadku większości sieci drukarka musi się znajdować w odległości maks. 30 m od punktu dostępu bezprzewodowego (routera bezprzewodowego).
- Upewnij się, że przeszkody nie blokują sygnału sieci bezprzewodowej. Usuń wszystkie duże metalowe przedmioty na drodze między punktem dostępowym a drukarką. Upewnij się, że żadne słupy, ściany ani

<span id="page-125-0"></span>kolumny podporowe zawierające elementy metalowe lub betonowe nie stoją na drodze między drukarką a punktem dostępu bezprzewodowego.

- Upewnij się, że drukarka znajduje się z dala od urządzeń elektronicznych mogących zakłócać sygnał sieci bezprzewodowej. Sygnał może być zakłócany przez różne urządzenia: silniki, telefony bezprzewodowe, kamery systemów ochrony, inne sieci bezprzewodowe, a także niektóre urządzenia Bluetooth.
- Upewnij się, że w komputerze jest zainstalowany sterownik druku.
- Upewnij się, że wybrano odpowiedni port drukarki.
- Upewnij się, czy komputer i drukarka są podłączone do tej samej sieci bezprzewodowej.
- W systemie OS X sprawdź, czy router bezprzewodowy obsługuje protokół Bonjour.

## Po skonfigurowaniu łączności bezprzewodowej drukarka nie drukuje

- 1. Upewnij się, że drukarka jest włączona i znajduje się w stanie gotowości.
- 2. Na komputerze wyłącz wszystkie aplikacje zapory.
- 3. Upewnij się, że sieć bezprzewodowa działa poprawnie.
- 4. Sprawdź, czy komputer działa prawidłowo. W razie potrzeby uruchom go ponownie.
- 5. Sprawdź, czy można otworzyć wbudowany serwer internetowy HP drukarki z komputera podłączonego do sieci.

## Drukarka nie drukuje, a na komputerze jest zainstalowane zewnętrzne oprogramowanie zapory

- 1. Zaktualizuj oprogramowanie zapory do najnowszej wersji udostępnionej przez producenta.
- 2. Jeśli podczas instalowania drukarki lub próby wydruku widać programy żądające od zapory zezwolenia na dostęp do komputera, pozwól na taki dostęp.
- 3. Wyłącz zaporę i zainstaluj oprogramowanie drukarki bezprzewodowej na komputerze. Po zainstalowaniu oprogramowania urządzenia ponownie włącz zaporę.

#### Po zmianie miejsca routera bezprzewodowego lub drukarki połączenie bezprzewodowe nie działa

- 1. Upewnij się, że router lub drukarka są podłączone do tej samej sieci, co komputer.
- 2. Wydrukuj stronę konfiguracji.
- 3. Porównaj identyfikator SSID na stronie konfiguracji z identyfikatorem SSID w konfiguracji drukarki na komputerze.
- 4. Jeśli nie są takie same, urządzenie i komputer korzystają z różnych sieci. Zmień ustawienia komunikacji bezprzewodowej drukarki.

# <span id="page-126-0"></span>Nie można podłączyć większej liczby komputerów do drukarki bezprzewodowej

- 1. Upewnij się, że pozostałe komputery są w zasięgu sygnału bezprzewodowego urządzenia, a samego sygnału nie blokują żadne przeszkody. Dla większości sieci zasięg wynosi 30 m od punktu dostępu bezprzewodowego.
- 2. Upewnij się, że drukarka jest włączona i znajduje się w stanie gotowości.
- 3. Na komputerze wyłącz wszystkie aplikacje zapory.
- 4. Upewnij się, że sieć bezprzewodowa działa poprawnie.
- 5. Sprawdź, czy komputer działa prawidłowo. W razie potrzeby uruchom go ponownie.

## Drukarka bezprzewodowa traci łączność po podłączeniu do sieci VPN

Zazwyczaj nie można ustanowić połączeń jednocześnie z siecią VPN i innymi sieciami.

## Sieci nie ma na liście sieci bezprzewodowych

- Upewnij się, że router bezprzewodowy jest włączony i otrzymuje zasilanie.
- Być może sieć jest ukryta, Powinna jednak istnieć możliwość nawiązania z nią połączenia.

## Sieć bezprzewodowa nie działa

- 1. Upewnij się, że kabel sieciowy nie jest podłączony.
- 2. Aby ustalić, czy sieć przestała działać, spróbuj podłączyć do niej inne urządzenia.
- 3. Sprawdź, czy działa połączenie z siecią, wysyłając do niej polecenie "ping".
	- a. Otwórz wiersz poleceń na komputerze:
		- W systemie Windows kliknij przycisk Start, kliknij polecenie Uruchom, a następnie wpisz polecenie cmd i naciśnij klawisz Enter.
		- W przypadku OS X przejdź do Aplikacje, Narzędzia i otwórz pozycję Terminal.
	- b. Wpisz polecenie ping i adres IP routera.
	- c. Jeśli w oknie zostaną wyświetlone czasy odsyłania pakietów odpowiedzi, połączenie z siecią działa.
- 4. Upewnij się, że router lub drukarkę są podłączone do tej samej sieci, co komputer.
	- a. Wydrukuj stronę konfiguracji.
	- b. Porównaj identyfikator SSID w raporcie o konfiguracji z identyfikatorem SSID w konfiguracji drukarki na komputerze.
	- c. Jeśli nie są takie same, urządzenie i komputer korzystają z różnych sieci. Zmień ustawienia komunikacji bezprzewodowej drukarki.

# Przeprowadzanie testu diagnostycznego sieci bezprzewodowej

Z panelu sterowania drukarki można uruchomić test diagnostyczny, który dostarcza informacji o ustawieniach sieci bezprzewodowej.

#### <span id="page-127-0"></span>**WAGA:** Czynności te różnią się w zależności od rodzaju panelu sterowania.

#### Panele sterowania 2-liniowe

1. Na panelu sterowania drukarki naciśnij przycisk OK.

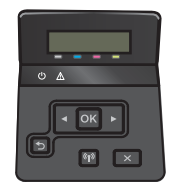

- 2. Wybierz pozycję Autodiagnostyka, a następnie naciśnij przycisk OK.
- 3. Wybierz pozycję Uruchom test sieci bezprzewodowej, a następnie naciśnij przycisk OK, aby uruchomić test. Zostanie wydrukowana strona zawierająca wyniki testu.

#### Panele sterowania z ekranem dotykowym

1. Przewiń palcem na ekranie głównym panelu sterowania drukarki, aby otworzyć menu Konfiguracja. Dotknij ikony . aby otworzyć menu.

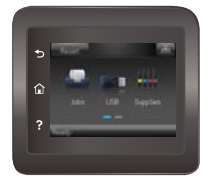

- 2. Przewiń do opcji Autodiagnostyka i wybierz ją.
- 3. Wybierz polecenie Uruchom test sieci bezprzewodowej, aby rozpocząć test. Zostanie wydrukowana strona zawierająca wyniki testu.

## Ograniczanie zakłóceń w sieci bezprzewodowej

Poniższe wskazówki mogą pomóc w zredukowaniu zakłóceń w sieci bezprzewodowej:

- Umieszczaj urządzenia bezprzewodowe z dala od dużych metalowych obiektów, takich jak szafy na akta, oraz innych urządzeń elektromagnetycznych, takich jak kuchenki mikrofalowe czy telefony komórkowe. Przedmioty takie mogą zniekształcać fale wysyłane na częstotliwościach radiowych.
- Umieszczaj urządzenia bezprzewodowe z dala od dużych obiektów murowanych i innych budynków. Obiekty takie mogą pochłaniać fale, obniżając w efekcie siłę sygnału.
- Umieszczaj router bezprzewodowy w centralnym miejscu, na linii widzenia drukarek, które mają z niego korzystać.

# Indeks

## A

AirPrint [53](#page-62-0) akcesoria - numery katalogowe [28](#page-37-0) zamawianie [28](#page-37-0) aplikacje pobieranie [58](#page-67-0)

# $\Gamma$

Centrum Serwisowe HP [80](#page-89-0) części zamienne numery katalogowe [29](#page-38-0) czyszczenie ścieżka papieru [106](#page-115-0)

#### D

domyślne, przywracanie [82](#page-91-0) domyślne ustawienia fabryczne, przywracanie [82](#page-91-0) druk na obu stronach Mac [42](#page-51-0) drukowanie przechowywane zadania [48](#page-57-0) z pamięci flash [55](#page-64-0) Drukowanie bezprzewodowe Wi-Fi [50](#page-59-0) drukowanie dwustronne Mac [42](#page-51-0) ręczne (Mac) [42](#page-51-0) ręczne (Windows) [39](#page-48-0) system Windows [39](#page-48-0) ustawienia (Windows) [39](#page-48-0) drukowanie mobilne, obsługiwane oprogramowanie [11](#page-20-0) Drukowanie Near Field Communication [50](#page-59-0) Drukowanie NFC [50](#page-59-0)

drukowanie po obu stronach ustawienia (Windows) [39](#page-48-0) Windows [39](#page-48-0) drukowanie poufne (private printing) [45](#page-54-0) Drukowanie z urządzenia USB [55](#page-64-0) drukowanie z urządzeń przenośnych urządzenia Android [54](#page-63-0) dupleks (drukowanie dwustronne) ustawienia (Windows) [39](#page-48-0) duplekser lokalizacja [3](#page-12-0) zacięcia [102](#page-111-0)

#### E

energia zużycie [14](#page-23-0) etykiety drukowanie (Windows) [40](#page-49-0) Explorer, obsługiwane wersje wbudowany serwer internetowy HP [60](#page-69-0)

## F

folie drukowanie (Windows) [40](#page-49-0)

# G

gniazdo zasilania lokalizacja [3](#page-12-0)

## H

HP, wbudowany serwer internetowy (EWS) funkcje [60](#page-69-0) HP EWS, korzystanie [60](#page-69-0) HP Utility [63](#page-72-0) HP Utility, komputery Mac [63](#page-72-0)

HP Utility dla Mac funkcje [63](#page-72-0) HP Utility do komputerów Mac Bonjour [63](#page-72-0) HP Web Jetadmin [76](#page-85-0)

## I

Instalacja sieciowa [59](#page-68-0) Internet Explorer, obsługiwane wersje wbudowany serwer internetowy HP [60](#page-69-0)

#### J

Jetadmin, HP Web [76](#page-85-0)

## K

kalibrowanie kolorów [110](#page-119-0) kaseta wymiana [30](#page-39-0) kaseta z tonerem numery katalogowe [29](#page-38-0) ustawienia progu niskiego stanu [83](#page-92-0) używanie przy niskim stanie [83](#page-92-0) kasety ze zszywkami numery katalogowe [29](#page-38-0) kasety z tonerem elementy [30](#page-39-0) numery katalogowe [28](#page-37-0) wymiana [30](#page-39-0) kolory kalibrowanie [110](#page-119-0) kompozycja kolorów zmiana (Windows) [107,](#page-116-0) [109](#page-118-0) koperty ładowanie podajnika 1 [18](#page-27-0) orientacja [20](#page-29-0) koperty, wkładanie [25](#page-34-0)

#### L

liczba stron na arkusz wybór (Windows) [40](#page-49-0) liczba stron na arkuszu wybieranie (Mac) [43](#page-52-0) liczba stron na minutę [8](#page-17-0) lista kontrolna łączność bezprzewodowa [115](#page-124-0)

#### Ł

ładowanie papier w podajniku 1 [18](#page-27-0) papier w podajniku 2 [21](#page-30-0)

#### M

Macintosh HP Utility [63](#page-72-0) materiały ustawienia progu niskiego stanu [83](#page-92-0) używanie przy niskim stanie [83](#page-92-0) zamawianie [28](#page-37-0) materiały do drukowania ładowanie podajnika 1 [18](#page-27-0) materiały eksploatacyjne numery katalogowe [28,](#page-37-0) [29](#page-38-0) stan, wyświetlanie za pomocą programu HP Utility dla Mac [63](#page-72-0) wymiana kaset z tonerem [30](#page-39-0) menu aplikacji [58](#page-67-0)

#### N

Netscape Navigator, obsługiwane wersie wbudowany serwer internetowy HP [60](#page-69-0) numery katalogowe akcesoria [28](#page-37-0) części zamienne [29](#page-38-0) kaseta z tonerem [29](#page-38-0) kasety ze zszywkami [29](#page-38-0) kasety z tonerem [28](#page-37-0) materiały eksploatacyjne [28,](#page-37-0) [29](#page-38-0)

#### O

obsługa klienta online [80](#page-89-0) opcje kolorów zmiana (Windows) [107](#page-116-0), [109](#page-118-0) opóźnienie uśpienia ustawienie [72](#page-81-0)

oprogramowanie HP Utility [63](#page-72-0) oprogramowanie HP ePrint [53](#page-62-0) OS (system operacyjny) obsługiwany [8](#page-17-0)

#### P

Pamieci flash drukowanie z [55](#page-64-0) pamięć dołączona [8](#page-17-0) panel sterowania lokalizacja [2](#page-11-0) pomoc [81](#page-90-0) papier ładowanie podajnika 1 [18](#page-27-0) ładowanie podajnika 2 [21](#page-30-0) orientacja w podajniku 1 [20](#page-29-0) orientacja w podajniku 2 [24](#page-33-0) wybieranie [107](#page-116-0) papier, zamawianie [28](#page-37-0) papier specjalny drukowanie (Windows) [40](#page-49-0) parametry akustyczne [14](#page-23-0) parametry elektryczne [14](#page-23-0) podajnik 1 ładowanie kopert [25](#page-34-0) zacięcia [94](#page-103-0) podajnik 2 orientacja papieru [20,](#page-29-0) [24](#page-33-0) wkładanie papieru [21](#page-30-0) zacięcia [97](#page-106-0) podajniki lokalizacja [2](#page-11-0) pojemność [8](#page-17-0) w komplecie [8](#page-17-0) podajnik nr 1 ładowanie [18](#page-27-0) podajnik wielofunkcyjny ładowanie [18](#page-27-0) pojemnik, wyjściowy usuwanie zacięć [101](#page-110-0) pojemnik wyjściowy umiejscowienie [2](#page-11-0) usuwanie zacięć [101](#page-110-0) pomoc, panel sterowania [81](#page-90-0) pomoc online, panel sterowania [81](#page-90-0)

pomoc techniczna online [80](#page-89-0)

pomoc techniczna online [80](#page-89-0)

port sieciowy umiejscowienie [3](#page-12-0) port USB lokalizacja [3](#page-12-0) port USB bezpośredniego dostępu umiejscowienie [2](#page-11-0) porty interfejsów lokalizacja [3](#page-12-0) priorytetowy otwór na pojedyncze arkusze orientacja papieru [20](#page-29-0) problem z pobieraniem papieru rozwiązywanie [85](#page-94-0), [87](#page-96-0) przechowywane zadania drukowanie [48](#page-57-0) tworzenie (Windows) [46](#page-55-0) usuwanie [49](#page-58-0) włączanie [45](#page-54-0) przechowywanie zadań w systemie Windows [46](#page-55-0) przechowywanie zadań drukowania [45](#page-54-0) przeglądarka internetowa, wymagania wbudowany serwer internetowy  $HP$  [60](#page-69-0) Przybornik urządzeń HP, korzystanie [60](#page-69-0) przyciski panelu sterowania umiejscowienie [5](#page-14-0) przywracanie domyślnych ustawień fabrycznych [82](#page-91-0)

## R

ręczne drukowanie dwustronne Mac [42](#page-51-0) system Windows [39](#page-48-0) Windows [39](#page-48-0) rodzaje papieru wybór (Mac) [43](#page-52-0) rodzaj papieru wybór (Windows) [40](#page-49-0) rozwiązania do druku mobilnego [8](#page-17-0) rozwiązywanie problemów problemy z podawaniem papieru [85](#page-94-0) problemy z siecią [113](#page-122-0) sieć bezprzewodowa [115](#page-124-0) sieć przewodowa [113](#page-122-0)

## S

sieci HP Web Jetadmin [76](#page-85-0) instalacja urządzenia [59](#page-68-0) obsługiwane [8](#page-17-0) sieć bezprzewodowa rozwiązywanie problemów [115](#page-124-0) specyfikacje elektryczne i akustyczne [14](#page-23-0) stan HP Utility, Mac [63](#page-72-0) stan kasety z tonerem [105](#page-114-0) stan materiałów eksploatacyjnych [105](#page-114-0) sterowniki, obsługiwane [10](#page-19-0) sterowniki druku, obsługiwane [10](#page-19-0) systemy operacyjne, obsługiwane [10](#page-19-0) systemy operacyjne (OS) obsługiwane [8](#page-17-0)

#### T

tylne drzwiczki lokalizacja [3](#page-12-0) zacięcia [99](#page-108-0)

#### U

układ pamięci (toner) lokalizacja [30](#page-39-0) urządzenia Android drukowanie z [54](#page-63-0) Usługa HP ePrint [52](#page-61-0) Usługi sieciowe HP aplikacje [58](#page-67-0) włączanie [58](#page-67-0) usługi sieci Web aplikacje [58](#page-67-0) włączanie [58](#page-67-0) ustawienia domyślne ustawienia fabryczne, przywracanie [82](#page-91-0) ustawienia ekonomiczne [72](#page-81-0) ustawienie EconoMode [72,](#page-81-0) [111](#page-120-0) usuwanie przechowywane zadania [49](#page-58-0) utrwalacz zacięcia [99](#page-108-0)

#### W

waga, drukarka [12](#page-21-0)

wbudowany serwer internetowy przypisywanie haseł [70](#page-79-0) wbudowany serwer internetowy (EWS) funkcje [60](#page-69-0) wiele stron na arkuszu drukowanie (Mac) [43](#page-52-0) wiele stron na jednym arkuszu drukowanie (Windows) [40](#page-49-0) witryny obsługa klienta [80](#page-89-0) witryny internetowe HP Web Jetadmin, pobieranie [76](#page-85-0) wł./wył., umiejscowienie przycisku [2](#page-11-0) włączanie przechowywane zadania [45](#page-54-0) wsparcie techniczne online [80](#page-89-0) wyjściowy, pojemnik lokalizacja [2](#page-11-0) wyłącznik zasilania, umiejscowienie [2](#page-11-0) wyłącz z opóźnieniem ustawienie [73](#page-82-0) wymagania dotyczące przeglądarki wbudowany serwer internetowy HP [60](#page-69-0) wymagania systemowe wbudowany serwer internetowy HP [60](#page-69-0) wymiana kasety z tonerem [30](#page-39-0) wymiary, drukarka [12](#page-21-0)

#### Z

zacięcia duplekser [102](#page-111-0) podajnik 1 [94](#page-103-0) podajnik 2 [97](#page-106-0) pojemnik wyjściowy [101](#page-110-0) tylne drzwiczki [99](#page-108-0) umiejscowienie [93](#page-102-0) utrwalacz [99](#page-108-0) zacięcia papieru duplekser [102](#page-111-0) podajnik 1 [94](#page-103-0) podajnik 2 [97](#page-106-0) pojemnik wyjściowy [101](#page-110-0) tylne drzwiczki [99](#page-108-0) umiejscowienie [93](#page-102-0) utrwalacz [99](#page-108-0)

zadania, przechowywane drukowanie [48](#page-57-0) tworzenie (Windows) [46](#page-55-0) usuwanie [49](#page-58-0) włączanie [45](#page-54-0) zakłócenia w sieci bezprzewodowej: [118](#page-127-0) zamawianie materiały eksploatacyjne i akcesoria [28](#page-37-0) zestawy konserwacyjne numery katalogowe [29](#page-38-0)